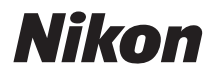

# DIGITAL CAMERA COOLPIX S800c Reference Manual

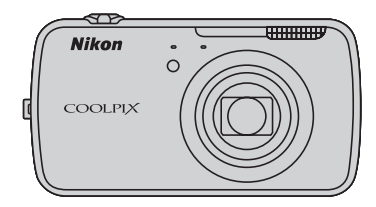

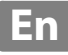

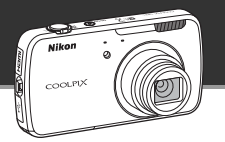

## **Stand by Mode**

**•** This power saving mode greatly reduces battery power consumption and allows you to quickly turn back on the camera. Press the power switch to enter stand by mode. Press the power switch again to immediately exit stand by mode and resume shooting or playback.

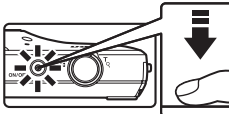

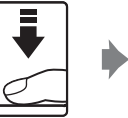

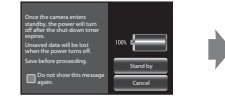

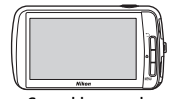

Stand by mode

**•** After a certain amount of time elapses in stand by mode (the default setting is **1 hour**), the camera turns off ([A](#page-96-0)75; **Shut-down timer**). *All unsaved data is lost when the camera turns off after the set amount of time. Save the data you want to keep before the camera enters stand by mode.*

## **Power Off**

Press and hold the power switch to turn off the camera (force-quit). Almost no battery power is consumed. When you turn on the camera, you are limited to taking only a few pictures and cannot change the settings until Android™ OS starts up completely. Save the data you want to keep before you turn off the camera, just as you would in stand by mode.

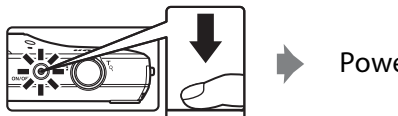

Power off

## **Reducing Battery Power Consumption While Using the Camera**

Turn off the functions that are not in use to reduce battery power consumption. We recommend placing the **Power control** widget on the Android™ platform home screen and turning off these functions as often as possible. See ["Using Widgets"](#page-109-0)  ([A](#page-109-0)88) for more information.

See ["Power Supply Status and Power Saving Function" \(](#page-40-0) $\Box$ 19) for more information about the power saving function.

#### **[Introduction](#page-3-0)**

**[Parts of the Camera and Basic Operations](#page-22-0)**

**[Basic Steps for Shooting and Playback](#page-33-0)**

**[Shooting Features](#page-51-0)**

**[Playback Features](#page-82-0)**

**[Recording and Playing Back Movies](#page-90-0)**

**[General Camera Setup](#page-95-0)**

**[Sharing Images](#page-98-0)**

**[Using Android™ Platform](#page-100-0)**

**[Reference Section](#page-116-0)**

**[Technical Notes and Index](#page-196-0)**

## <span id="page-3-1"></span><span id="page-3-0"></span>**Introduction**

## <span id="page-3-2"></span>**Read This First**

Thank you for purchasing the Nikon COOLPIX S800c digital camera. Before using the camera, please read the information in "[For Your Safety"](#page-7-0) (Cuvi-viii) and familiarize yourself with the information provided in this manual. After reading, please keep this manual handy and refer to it to enhance your enjoyment of your new camera.

## <span id="page-3-3"></span>**Confirming the Package Contents**

In the event that any items are missing, please contact the store where you purchased the camera.

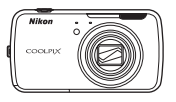

COOLPIX S800c Digital Camera

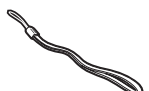

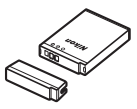

Camera Strap Rechargeable Li-ion Battery EN-EL12 (with Terminal Cover)

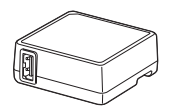

Charging AC Adapter EH-69P\*

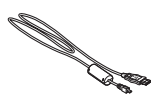

USB Cable UC-E6

- **•** Warranty
- \* A plug adapter is included if the camera was purchased in a country or region that requires a plug adapter. The shape of the plug adapter varies with the country or region of purchase  $(\Box$ 14).

**NOTE**: A memory card is not included with the camera.

## <span id="page-4-0"></span>**About This Manual**

If you want to start using the camera right away, see ["Basic Steps for Shooting and](#page-33-0)   $Pi$ ayback" ( $\Box$ 12).

To learn about the parts of the camera and basic operations, see ["Parts of the](#page-22-0)  Camera and Basic Operations"  $(21)$ .

#### **Other Information**

**•** Symbols and conventions

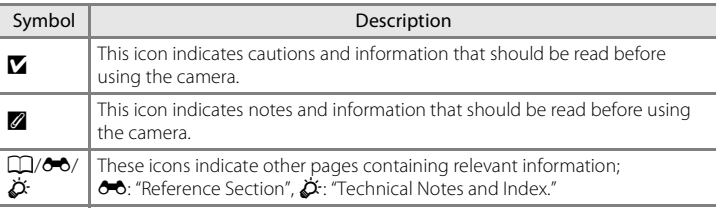

- **•** SD and SDHC memory cards are referred to as "memory cards" in this manual.
- **•** The setting at the time of purchase is referred to as the "default setting."
- **•** The names of menu items displayed in the camera monitor, and the names of buttons or messages displayed on a computer monitor appear in bold.
- **•** In this manual, images are sometimes omitted from monitor display samples so that monitor indicators can be more clearly shown.
- **•** Illustrations and monitor content shown in this manual may differ from the actual product.

## <span id="page-5-0"></span>**Information and Precautions**

#### **Life-Long Learning**

As part of Nikon's "Life-Long Learning" commitment to ongoing product support and education, continually updated information is available online at the following sites:

- **•** For users in the U.S.A.: http://www.nikonusa.com/
- **•** For users in Europe and Africa: http://www.europe-nikon.com/support/
- **•** For users in Asia, Oceania, and the Middle East: http://www.nikon-asia.com/

Visit these sites to keep up-to-date with the latest product information, tips, answers to frequently asked questions (FAQs), and general advice on digital imaging and photography. Additional information may be available from the Nikon representative in your area. Visit the site below for contact information.

 $h_1$ imaging.nikon.com/imaging.nikon.com/imaging.nikon.com/imaging.nikon.com/imaging.nikon.com/imaging.nikon.com/imaging.nikon.com/imaging.nikon.com/imaging.nikon.com/imaging.nikon.com/imaging.nikon.com/imaging.nikon.com/

#### **Use Only Nikon Brand Electronic Accessories**

Nikon COOLPIX cameras are designed to the highest standards and include complex electronic circuitry. Only Nikon brand electronic accessories (including battery chargers, batteries, Charging AC Adapters, and AC adapters) certified by Nikon specifically for use with this Nikon digital camera are engineered and proven to operate within the operational and safety requirements of this electronic circuitry.

THE USE OF NON-NIKON ELECTRONIC ACCESSORIES COULD DAMAGE THE CAMERA AND MAY VOID YOUR NIKON WARRANTY.

The use of third-party rechargeable Li-ion batteries not bearing the Nikon holographic seal could interfere with normal operation of the camera or result in the batteries overheating, igniting, rupturing, or leaking.

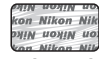

Identifies this device as an authentic Nikon product.

#### **Holographic seal**:

For more information about Nikon brand accessories, contact a local authorized Nikon dealer.

#### **Before Taking Important Pictures**

Before taking pictures on important occasions (such as at weddings or before taking the camera on a trip), take a test shot to ensure that the camera is functioning normally. Nikon will not be held liable for damages or lost profits that may result from product malfunction.

#### **About the Manuals**

- **•** No part of the documentation included with this product may be reproduced, transmitted, transcribed, stored in a retrieval system, or translated into any language in any form, by any means, without Nikon's prior written permission.
- **•** Nikon reserves the right to change the specifications of the hardware and software described in the documentation at any time and without prior notice.
- **•** Nikon will not be held liable for any damages resulting from the use of this product.
- **•** While every effort was made to ensure that the information in the documentation is accurate and complete, we would appreciate it were you to bring any errors or omissions to the attention of the Nikon representative in your area (address provided separately).

#### **Notice Concerning Prohibition of Copying or Reproduction**

Note that simply being in possession of material that was digitally copied or reproduced by means of a scanner, digital camera or other device may be punishable by law.

#### **• Items prohibited by law from being copied or reproduced**

Do not copy or reproduce paper money, coins, securities, government bonds or local government bonds, even if such copies or reproductions are stamped "Sample." The copying or reproduction of paper money, coins, or securities which are circulated in a foreign country is prohibited. Unless the prior permission of the government was obtained, the copying or reproduction of unused postage stamps or post cards issued by the government is prohibited. The copying or reproduction of stamps issued by the government and of certified documents stipulated by law is prohibited.

#### **• Cautions on certain copies and reproductions**

The government has issued cautions on copies or reproductions of securities issued by private companies (shares, bills, checks, gift certificates, etc.), commuter passes, or coupon tickets, except when a minimum of necessary copies are to be provided for business use by a company. Also, do not copy or reproduce passports issued by the government, licenses issued by public agencies and private groups, ID cards and tickets, such as passes and meal coupons.

#### **• Comply with copyright notices**

The copying or reproduction of copyrighted creative works such as books, music, paintings, woodcut prints, maps, drawings, movies, and photographs (including those downloaded from the Internet, and those originally installed on or captured by the camera) is governed by national and international copyright laws. Do not use this product for the purpose of making illegal copies or to infringe copyright laws.

#### **Disposing of Data Storage Devices**

Please note that deleting images or formatting data storage devices such as memory cards or builtin camera memory does not completely erase the original image data. Deleted files can sometimes be recovered from discarded storage devices using commercially available software, potentially resulting in the malicious use of personal image data. Ensuring the privacy of such data is the user's responsibility.

Before discarding a data storage device or transferring ownership to another person, erase all data using commercial deletion software, or format the device and then completely refill it with images containing no private information such as images of empty sky taken with **Use GPS satellites** in **Location & security** in the [A](#page-112-0)ndroid™ platform setting menu ( $\Box$ 91) set to off. Care should be taken to avoid injury or damage to property when physically destroying data storage devices.

## <span id="page-7-1"></span><span id="page-7-0"></span>**For Your Safety**

To prevent damage to your Nikon product or injury to yourself or to others, read the following safety precautions in their entirety before using this equipment. Keep these safety instructions where all those who use the product will read them.

The consequences that could result from failure to observe the precautions listed in this section are indicated by the following symbol:

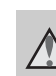

This icon marks warnings, information that should be read before using this Nikon product, to prevent possible injury.

## <span id="page-7-2"></span>**WARNINGS**

#### **Turn off in the event of malfunction**

Should you notice smoke or an unusual smell coming from the camera or Charging AC Adapter, unplug the Charging AC Adapter and remove the battery immediately, taking care to avoid burns. Continued operation could result in injury. After removing or disconnecting the power source, take the equipment to a Nikonauthorized service representative for inspection.

#### **Do not disassemble**

Touching the internal parts of the camera or Charging AC Adapter could result in injury. Repairs should be performed only by qualified technicians. Should the camera or Charging AC Adapter break open as the result of a fall or other accident, take the product to a Nikon-authorized service representative for inspection, after unplugging the product and/or removing the battery.

#### **Do not use the camera or Charging AC Adapter in the presence of flammable gas**

Do not use electronic equipment in the presence of flammable gas, as this could result in explosion or fire.

#### **Handle the camera strap with care**

Never place the strap around the neck of an infant or child.

### **Keep out of reach of children**

Particular care should be taken to prevent infants from putting the battery or other small parts into their mouths.

**Do not remain in contact with the camera, battery charger, or AC adapter for extended periods while the devices are on or in use.**

Parts of the devices become hot. Leaving the devices in direct contact with the skin for extended periods may result in low-temperature burns.

#### <span id="page-8-0"></span>**Observe caution when handling the battery**

The battery may leak, overheat or explode if improperly handled. Observe the following precautions when handling the battery for use in this product:

- **•** Before replacing the battery, turn the product off. If you are using the Charging AC Adapter/AC adapter, be sure it is unplugged.
- **•** Use only a Rechargeable Li-ion Battery EN-EL12 (included). Charge the battery by using a camera that supports battery charging. To perform this operation, use Charging AC Adapter EH-69P (included). The Battery Charger MH-65 (available separately) is also available to charge the battery without using a camera.
- **•** When inserting the battery, do not attempt to insert it upside down or backwards.
- **•** Do not short or disassemble the battery or attempt to remove or break the battery insulation or casing.
- **•** Do not expose the battery to flame or excessive heat.
- **•** Do not immerse in or expose to water.
- **•** Replace the terminal cover before transporting the battery. Do not transport or store with metal objects such as necklaces or hairpins.
- **•** The battery is prone to leakage when fully discharged. To avoid damage to the product, be sure to remove the battery when no charge remains.
- **•** Discontinue use immediately should you notice any change in the battery, such as discoloration or deformation.
- **•** If liquid from the damaged battery comes in contact with clothing or skin, rinse immediately with plenty of water.

#### **Observe the following precautions when handling the Charging AC Adapter**

- **•** Keep dry. Failure to observe this precaution could result in fire or electric shock.
- **•** Dust on or near the metal parts of the plug should be removed with a dry cloth. Continued use could result in fire.
- **•** Do not handle the plug or go near the Charging AC Adapter during lightning storms. Failure to observe this precaution could result in electric shock.
- **•** Do not damage, modify, forcibly tug or bend the USB cable, place it under heavy objects, or expose it to heat or flames. Should the insulation be damaged and the wires become exposed, take it to a Nikonauthorized service representative for inspection. Failure to observe these precautions could result in fire or electric shock.

#### For Your Safety

- **•** Do not handle the plug or Charging AC Adapter with wet hands. Failure to observe this precaution could result in electric shock.
- **•** Do not use with travel converters or adapters designed to convert from one voltage to another or with DCto-AC inverters. Failure to observe this precaution could damage the product or cause overheating or fire.

## **Use appropriate cables**

When connecting cables to the input and output jacks, use only the cables provided or sold by Nikon for the purpose, to maintain compliance with product regulations.

#### **Handle moving parts with care**

Be careful that your fingers or other objects are not pinched by the lens cover or other moving parts.

#### **Observe caution when using the flash**

Using the flash close to your subject's eyes could cause temporary visual impairment. Particular care should be observed if photographing infants, when the flash should be no less than 1 meter (3 ft 4 in.) from the subject.

#### **Do not operate the flash with the flash window touching a person or object**

Failure to observe this precaution could result in burns or fire.

#### **Do not apply pressure to the monitor**

Should the monitor break, care should be taken to avoid injury caused by broken glass.

#### <span id="page-9-0"></span>**Turn the power off when using inside an airplane or the hospital**

Turn the power off while inside the airplane during take off or landing. Follow the instructions of the hospital when using while in a hospital. The electromagnetic waves given out by this camera may disrupt the electronic systems of the airplane or the instruments of the hospital.

## <span id="page-10-0"></span>**Notices**

#### **Notices for Customers in the U.S.A.**

**IMPORTANT SAFETY INSTRUCTIONS– SAVE THESE INSTRUCTIONS.**

#### **DANGER - TO REDUCE THE RISK OF FIRE OR ELECTRIC SHOCK, CAREFULLY FOLLOW THESE INSTRUCTIONS**

For connection to a supply not in the U.S.A., use an attachment plug adapter of the proper configuration for the power outlet if needed.

The power supply unit is intended to be correctly orientated in a vertical or floor mount position.

#### **Federal Communications Commission (FCC) Radio Frequency Interference Statement**

This equipment has been tested and found to comply with the limits for a Class B digital device, pursuant to part 15 of the FCC Rules. These limits are designed to provide reasonable protection against harmful interference in a residential installation. This equipment generates, uses and can radiate radio frequency energy and, if not installed and used in accordance with the instructions, may cause harmful interference to radio communications. However, there is no guarantee that interference will not occur in a particular installation. If this equipment does cause harmful interference to radio or television reception, which can be determined by turning the equipment off and on, the user is encouraged to try to correct the interference by one or more of the following measures:

**•** Reorient or relocate the receiving antenna.

- **•** Increase the separation between the equipment and receiver.
- **•** Connect the equipment into an outlet on a circuit different from that to which the receiver is connected.
- **•** Consult the dealer or an experienced radio/ TV technician for help.

## **Nikon** COOLPIX S800c

## **CAUTIONS**

#### **Modifications**

The FCC requires the user to be notified that any changes or modifications made to this device that are not expressly approved by Nikon Corporation may void the user's authority to operate the equipment.

#### **Interface Cables**

Use the interface cables sold or provided by Nikon for your equipment. Using other interface cables may exceed the limits of Class B Part 15 of the FCC rules.

#### **Notice for customers in the State of California**

#### **WARNING**

Handling the cord on this product will expose you to lead, a chemical known to the State of California to cause birth defects or other reproductive harm.

#### *Wash hands after handling*.

Nikon Inc., 1300 Walt Whitman Road Melville, New York 11747-3064 USA Tel: 631-547-4200

#### **Notice for Customers in Canada**

#### **CAUTION**

This Class B digital apparatus complies with Canadian ICES-003.

#### **ATTENTION**

Cet appareil numérique de la classe B est conforme à la norme NMB-003 du Canada.

#### **Notices for Customers in Europe**

#### **CAUTIONS**

#### **RISK OF EXPLOSION IF BATTERY IS REPLACED BY AN INCORRECT TYPE.**

#### **DISPOSE OF USED BATTERIES ACCORDING TO THE INSTRUCTIONS.**

This symbol indicates that this product is to be collected separately.

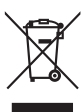

The following apply only to users in European countries:

- **•** This product is designated for separate collection at an appropriate collection point. Do not dispose of as household waste.
- **•** For more information, contact the retailer or the local authorities in charge of waste management.

This symbol on the battery indicates that the battery is to be collected separately. The following apply only to users in European countries:

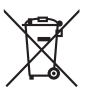

**•** All batteries, whether marked with this symbol or not, are designated for separate collection at an

appropriate collection point. Do not dispose of as household waste.

**•** For more information, contact the retailer or the local authorities in charge of waste management.

## <span id="page-12-0"></span>**Wi-Fi (Wireless LAN Network)/Bluetooth Function**

This product is controlled by the United States Export Administration Regulations, and you are required to obtain permission from the United States government if you export or re-export this product to any country to which the United States embargoes goods. The following countries were subject to embargo: Cuba, Iran, North Korea, Sudan, and Syria. Since the target countries are subject to change, please contact the United States Department of Commerce for the latest information.

#### **Restrictions on Wireless Devices**

The wireless transceiver included in this product conforms to wireless regulations in the country of sale and is not for use in other countries (products purchased in the EU or EFTA can be used anywhere within the EU and EFTA). Nikon does not accept liability for use in other countries. Users who are unsure as to the original country of sale should consult with their local Nikon service center or Nikonauthorized service representative. This restriction applies to wireless operation only and not to any other use of the product.

### **Notice for Customers in the U.S.A. and Canada**

### **Federal Communications Commission (FCC) and Industry of Canada (IC)**

### **Declaration of Conformity**

This device complies with Part 15 of FCC Rules and Industry Canada licenceexempt RSS standard(s). Operation is subject to the following two conditions: (1) this device may not cause interference, and (2) this device must accept any interference, including interference that may cause undesired operation of this device.

### **FCC/IC RF Exposure Statement**

This transmitter must not be co-located or operated in conjunction with any other antenna or transmitter.

The available scientific evidence does not show that any health problems are associated with using low power wireless devices. There is no proof, however, that these low power wireless devices are absolutely safe. Low power wireless devices emit low levels of radio frequency energy (RF) in the microwave range while being used. Whereas high levels of RF can produce health effects (by heating tissue), exposure of low-level RF that does not produce heating effects causes no known adverse health effects. Many studies of low-level RF exposures have not found any biological effects. Some studies have suggested that some biological effects might occur, but such findings have not been confirmed by additional research.

#### Wi-Fi (Wireless LAN Network)/Bluetooth Function

COOLPIX S800c, which is equipped with a WYAAAVDXA-1(FCC ID:RYYWYAAAVD / IC:4389B-WYAAAVD) Wireless LAN Module, has been tested and found to comply with FCC/IC radiation exposure limits set forth for an uncontrolled environment and meets the FCC radio frequency (RF) Exposure Guidelines in Supplement C to OET65 and RSS-102 of the IC radio frequency (RF) Exposure rules. Please refer to the SAR test report that was uploaded to FCC website.

#### **Declaration of Conformity**

Hereby, Nikon Corporation, declares that this Wireless LAN Module (WYAAAVDXA-1) is in compliance with the essential requirements and other relevant provisions of Directive 1999/5/EC. The declaration of conformity may be consulted at http://<br>imaging.nikon.com/support/pdf/DoC S800c.pdf. imaging.nikon.com/support/pdf/DoC\_S800c.pdf.

#### **Notice for Customers in Singapore**

This device complies with radio-frequency regulations.

**Complies with IDA Standards DA103423**

#### **Notice for customers in the Hashemite Kingdom of Jordan**

This device complies with radio-frequency regulations. The grant number is shown as below.

## TRC/SS/2012/171

#### **Notice for customers in the Sultanate of Oman**

This device complies with radio-frequency regulations.

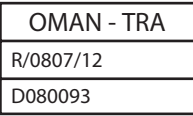

#### **Notice for customers in the United Arab Emirates**

This device complies with radio-frequency regulations.

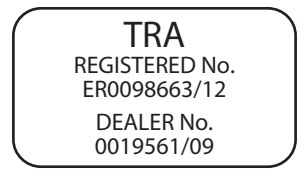

#### **Precautions when Using Radio Transmissions**

- **•** Always keep in mind that radio transmission or reception of data is subject to interception by third parties. Note that Nikon is not responsible for data or information leaks that may occur during data transfer.
- **•** The Wi-Fi (wireless LAN) and Bluetooth functions share the same frequency band; therefore, using both functions simultaneously may cause radio wave interference, resulting in decreased communication speed or network disconnection. If you experience a problem with the connection, stop using either the Wi-Fi (wireless LAN) or Bluetooth function.
- **•** The operating frequency band of this equipment is used by industrial, scientific, consumer and medical equipment including microwave ovens, premises radio stations for identifying mobile units used in the manufacturing lines of plants (radio stations requiring no license), and amateur radio stations (hereinafter referred to as "another station"). 1. Before using this equipment, confirm that another station is not being operated nearby. 2. In the event of this equipment causing harmful radio wave interference with another station, promptly change the operating frequency or stop radio wave emission by turning off the power, etc. 3. If you have further questions, contact a Nikon service center or Nikon authorized service representative.

#### **Precautions when Using the Wireless LAN Features**

**•** When using the LAN function of this product, the product will search for wireless networks automatically. At this time, the product may display wireless networks (SSIDs) for which you are not an authorized user. Use of such a wireless network may be regarded as unauthorized access. Never connect to an SSID that you are not authorized to use.

#### <span id="page-15-0"></span>**Precautions when Using the Bluetooth Feature**

- **•** The Bluetooth function of this product shares the 2.4 GHz frequency band with various other devices; therefore, interference from other devices may decrease this product's Bluetooth communication speed or distance, or cause the Bluetooth connection to fail.
- **•** Bluetooth communication speed and distance may vary depending on the type of Bluetooth device and on the physical distance or presence of obstacles between the devices.

#### **Personal Information Management and Disclaimer**

- **•** User information registered and configured on the product, including wireless LAN connection settings and other personal information, is susceptible to alteration and loss resulting from operational error, static electricity, accident, malfunction, repair or other handling. Always keep separate copies of important information. Nikon is not responsible for any direct or indirect damages or lost profits resulting from alteration or loss of content that is not attributable to Nikon.
- **•** Before discarding this product or transferring it to another owner, it is recommended that you apply the reset option from **Factory data reset** in **Privacy** and **Erase SD card** in **Storage** in the [A](#page-112-1)ndroid™ platform ( $\Box$ 91) setting menu, to delete all user information registered and configured with the product, including wireless LAN connection settings and other personal information.
- **•** Nikon is not responsible for any communication charges stemming from unauthorized access to a public wireless LAN by third parties, or any other damages resulting from theft of the product.
- **•** Nikon is not responsible for any damages stemming from unauthorized use of email addresses stored in the camera resulting from theft of the product.

## **Notes About GPS**

#### **Electromagnetic Waves Emitted from the Camera**

**•** The electromagnetic waves emitted from the camera may affect the measuring instruments of an airplane or medical equipment. When use of the camera is prohibited during airplane takeoffs and landings or inside a hospital, set **Use GPS satellites** in **Location & security** in the [A](#page-112-0)ndroid™ platform setting menu (□91) to off and turn off the camera.

#### **Using the Camera Overseas**

**•** Before taking the camera with GPS function overseas for travel, consult your travel agency or embassy of the country you are visiting to confirm whether there is any restriction on use.

## **Table of Contents**

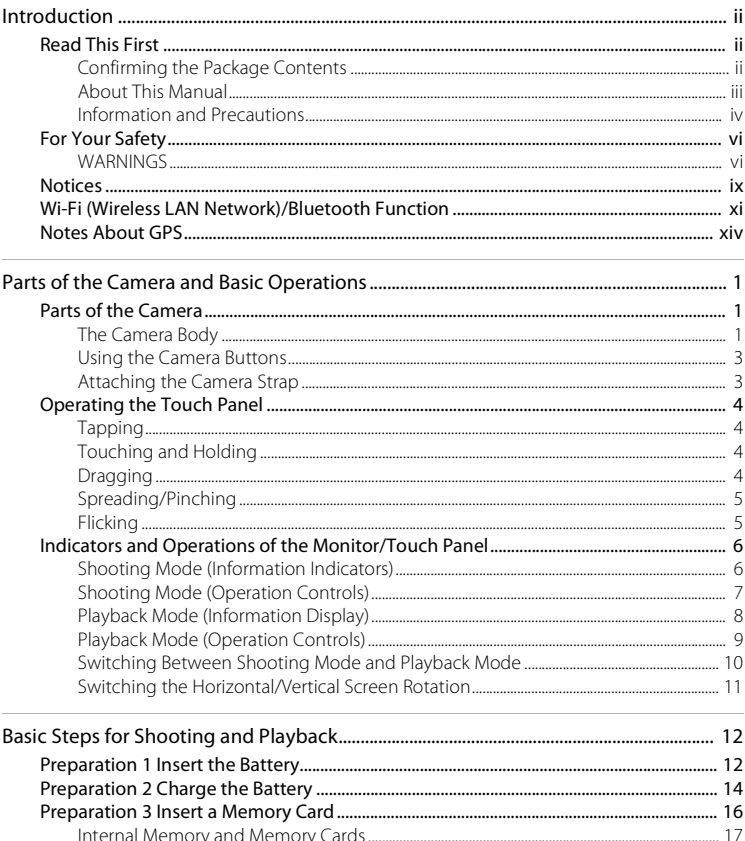

#### **Table of Contents**

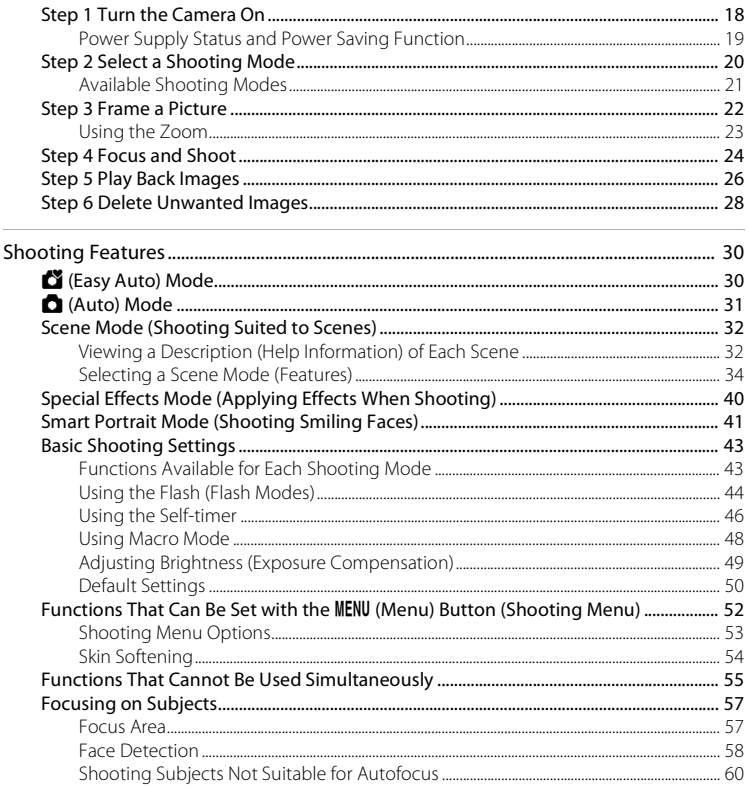

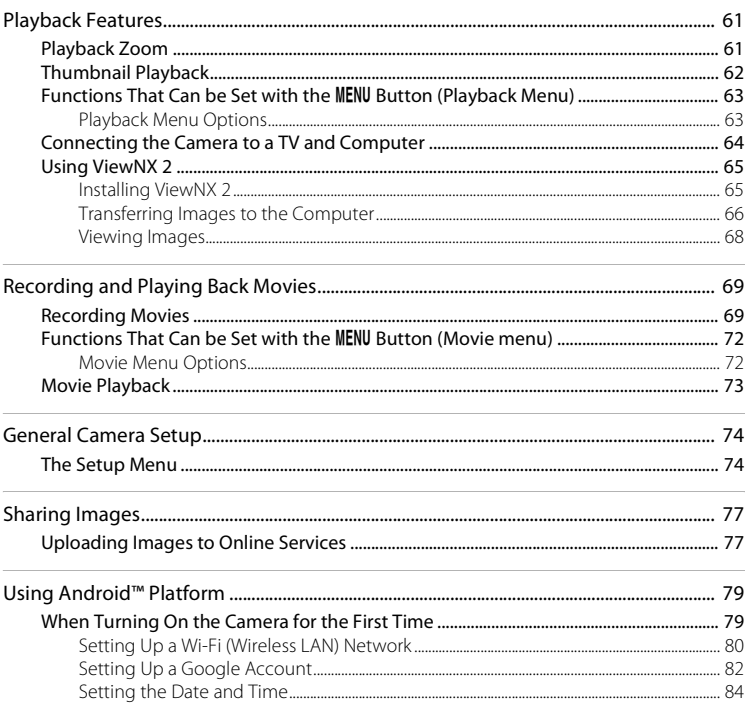

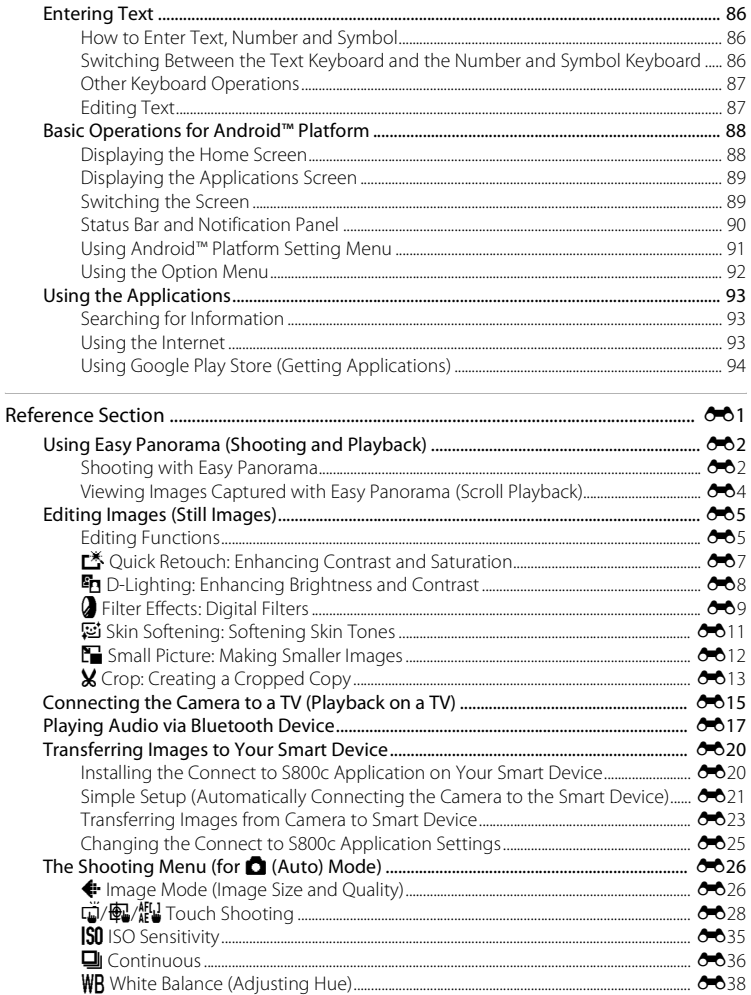

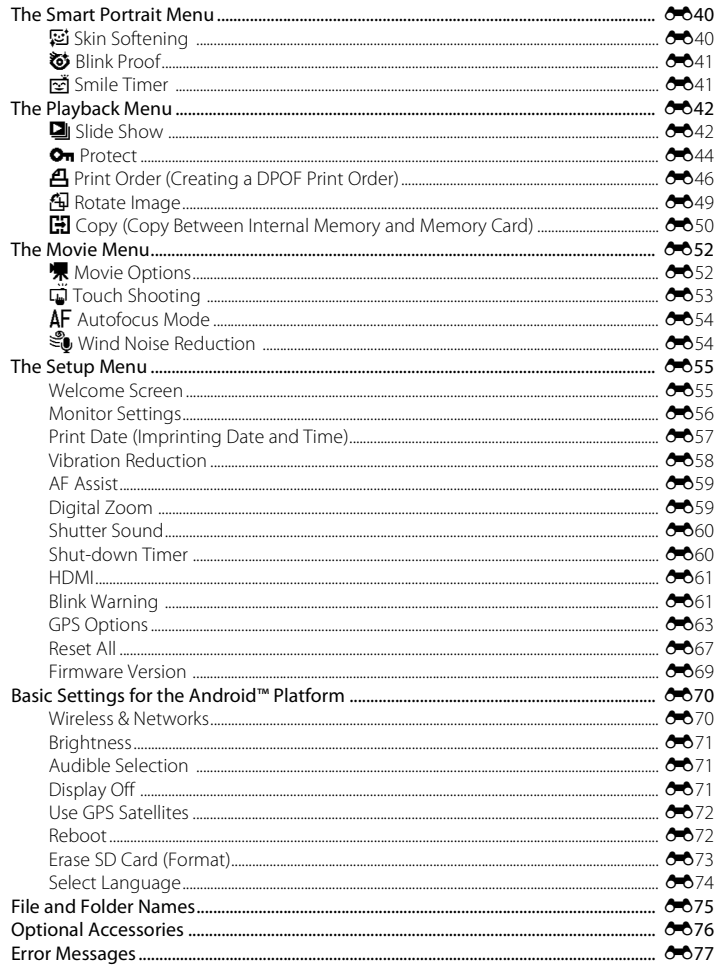

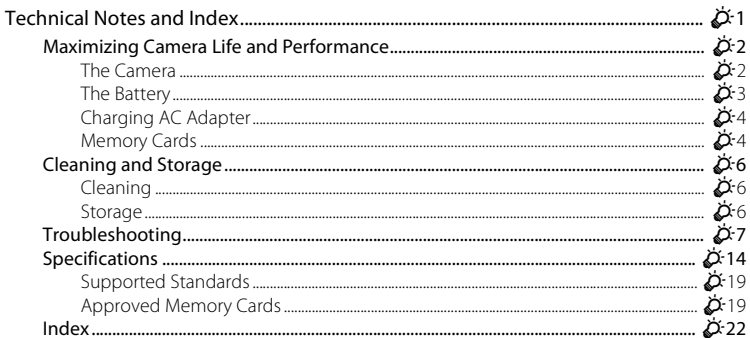

## <span id="page-22-1"></span><span id="page-22-0"></span>**Parts of the Camera and Basic Operations**

## <span id="page-22-2"></span>**Parts of the Camera**

#### <span id="page-22-3"></span>**The Camera Body**

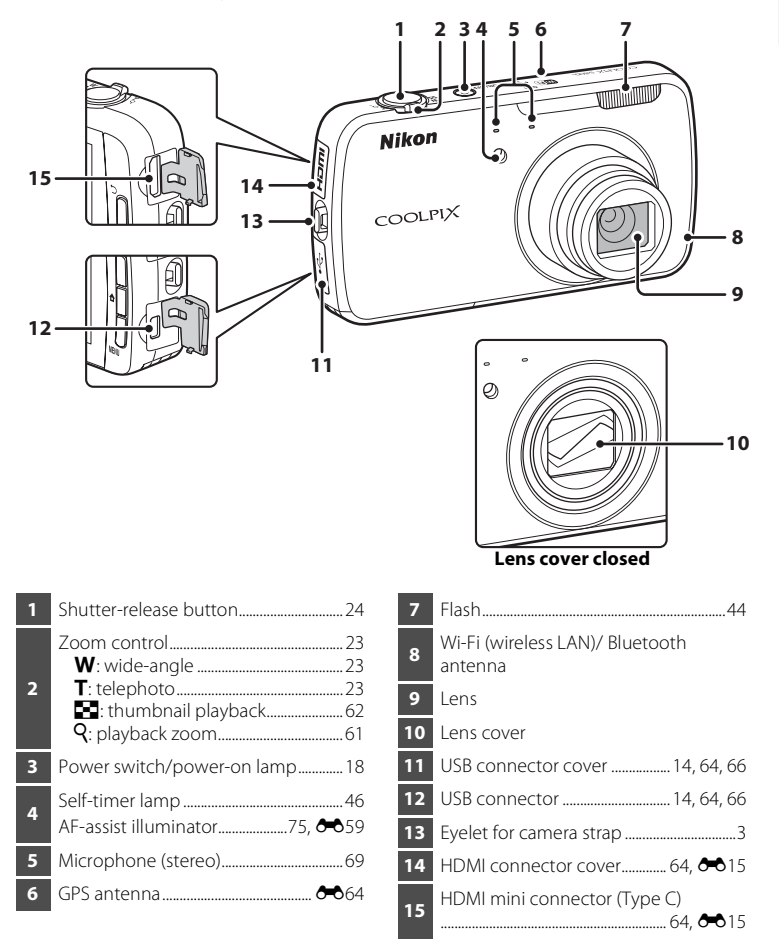

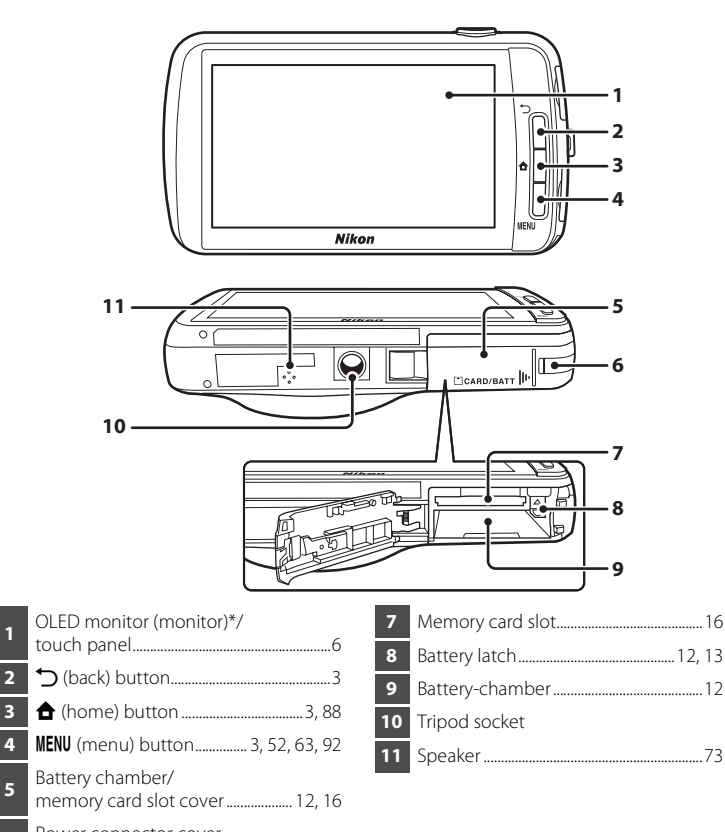

- <span id="page-23-0"></span> Power connector cover (for connection with optional AC Adapter) ....................................................[E](#page-191-1)76
- \* Referred to simply as the "monitor" in this manual.

# Parts of the Ca mera and Basic Operations

## <span id="page-24-0"></span>**Using the Camera Buttons**

Use the method described below.

## V **(back) button**

- Press the  $\bigcirc$  (back) button to return to the previous screen.
- <span id="page-24-2"></span>• A message is displayed when you press the  $\bigcirc$  (back) button on the shooting screen. To return to the shooting screen, press the shutter-release button halfway. To exit shooting mode, press the  $\bigcirc$  (back) button again. When you exit shooting mode, the [A](#page-109-3)ndroid™ platform home screen is displayed ( $\Box$ 88).

## <span id="page-24-4"></span>W **(home) button**

- The home screen ( $\Box$ 88) is displayed when you press the  $\bigoplus$  (home) button. To quit shooting, press the  $\bigoplus$  (home) button.
- **•** To display the screen showing the most recently used applications, press and hold the  $\triangle$  (home) button for a few seconds on the home screen ( $\Box$ 88).
- To turn on the camera and display the home screen ( $\Box$ 88), press and hold the  $\bigoplus$  (home) button for a few seconds while the camera is off.

### <span id="page-24-3"></span>d **(menu) button**

• Press the **MENU** button to display menus. The shooting menu or playback menu is displayed when using the camera, and the option menu is displayed when using Android™ platform. Tap a menu option to select it.

## <span id="page-24-1"></span>**Attaching the Camera Strap**

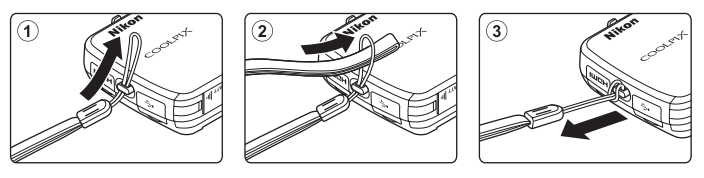

## <span id="page-25-0"></span>**Operating the Touch Panel**

The monitor on the COOLPIX S800c is a touch panel display operated by finger. Use the method described below.

## <span id="page-25-1"></span>**Tapping**

#### **Tap the touch panel.**

Use this operation to:

- **•** Select icons
- **•** Select images in thumbnail playback mode  $(1162)$
- **•** Perform touch shutter, touch AF/AE, or subject tracking operations  $(D 53)$

## <span id="page-25-2"></span>**Touching and Holding**

#### **Place your finger on an item or icon, and hold it there for several seconds.**

Use this operation to:

•  $F$ dit text ( $\Box$ 87)

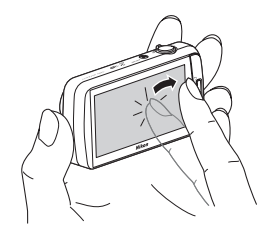

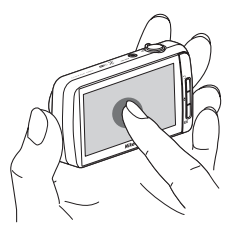

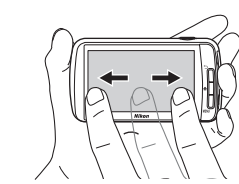

## <span id="page-25-3"></span>**Dragging**

#### **Drag your finger across the touch panel and remove it from the touch panel.**

Use this operation to:

- **•** Scroll through images in full-frame playback mode  $(\square$ 26)
- **•** Move the visible portion of an image enlarged with playback zoom  $(D61)$
- Move sliders such as when adjusting exposure compensation ( $\Box$ 49)

## <span id="page-26-0"></span>**Spreading/Pinching**

#### **Spread two fingers apart/pinch two fingers together.**

Use this operation to:

- Zoom in/out on an image ( $\Box$ 61) in playback mode
- **•** Switch to thumbnail playback mode from fullframe playback mode  $(\Box 62)$

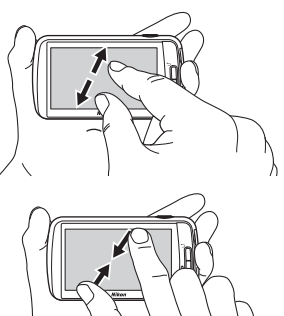

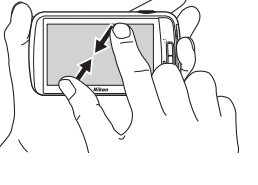

## <span id="page-26-1"></span>**Flicking**

#### **Place your finger on the touch panel and quickly move it up, down, right, or left and release it to scroll.**

Use this operation to:

• Switch the screen (CD89)

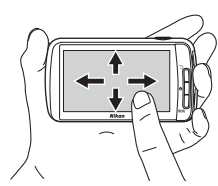

## **M** Notes About the Touch Panel

- **•** This camera utilizes a static touch panel. Therefore, it may not respond when touched with fingernails or gloved fingers.
- **•** Do not press on the touch panel with pointed objects.
- **•** Do not apply unnecessary pressure to the touch panel.
- **•** The touch panel may not respond to touch if a commercially available protecting film is applied.

### **M** Notes About Touch Panel Operations

- **•** The camera may not respond if your finger is left in one place too long.
- **•** The camera may not respond if the followings are made.
	- Bounce your finger off the display
	- Drag your finger over too short a distance
	- Stroke the display too lightly
	- Move your finger too quickly
	- Fail to move both fingers simultaneously when spreading or pinching
- **•** The camera may not respond if something else is touching the touch panel when your finger touches it.

## <span id="page-27-0"></span>**Indicators and Operations of the Monitor/Touch Panel**

## <span id="page-27-1"></span>**Shooting Mode (Information Indicators)**

**•** The information displayed in the monitor varies depending on the camera settings or status.

By default, the information is displayed when the camera is turned on and when the camera is being operated, and some of the information is hidden after a few seconds (when **Photo info** is set to **[A](#page-95-4)uto info** in **Monitor settings** ( $\Box$ 74)). Tap **M** to display the information again.

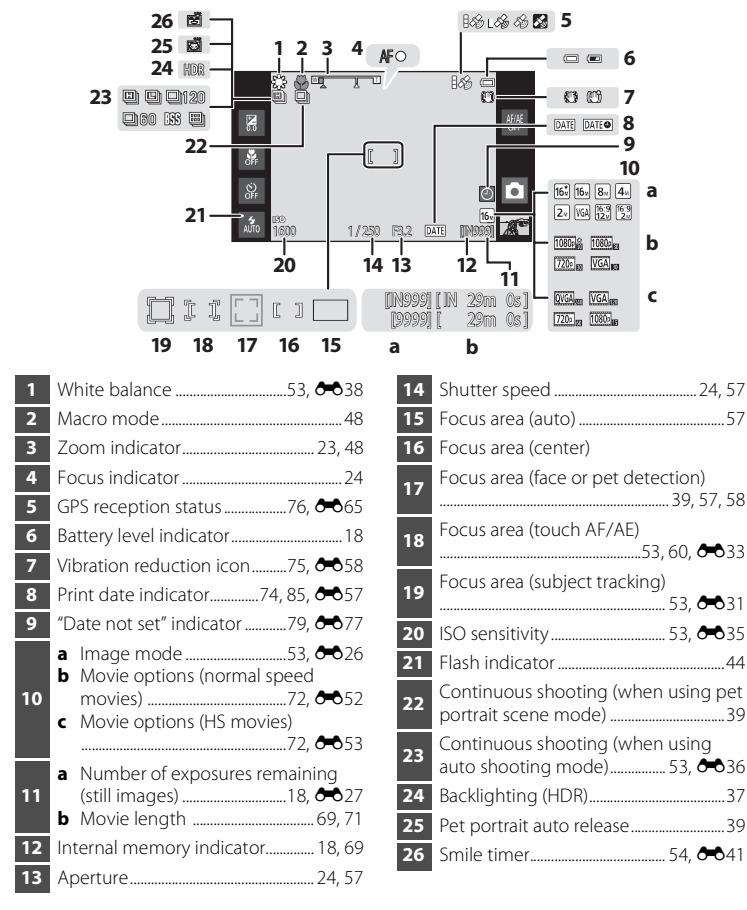

## <span id="page-28-0"></span>**Shooting Mode (Operation Controls)**

Tap the following icons to change the camera mode or settings.

- Press the **MENU** button to display the menu options and shooting settings can be changed  $(\Box 2)$ .
- **•** The available controls and the setting status displayed vary depending on the shooting mode and the current camera settings.

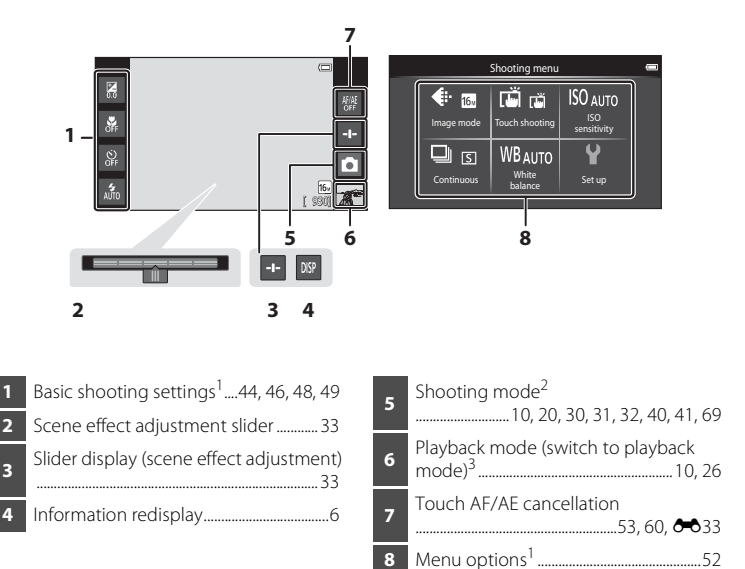

- Each icon also indicates the current setting.
- Icons displayed vary depending on current shooting mode.
- $\blacktriangleright$  is displayed when no images or movies have been recorded.

## <span id="page-29-0"></span>**Playback Mode (Information Display)**

**•** The information displayed in the monitor varies depending on the image played back and the current camera status. By default, the information is displayed when the camera is turned on and when the camera is being operated, and is hidden after a few seconds (when **Photo info** is set to **[A](#page-95-4)uto info** in **Monitor settings** ( $\Box$ 74)). Tap the monitor to display the information again.

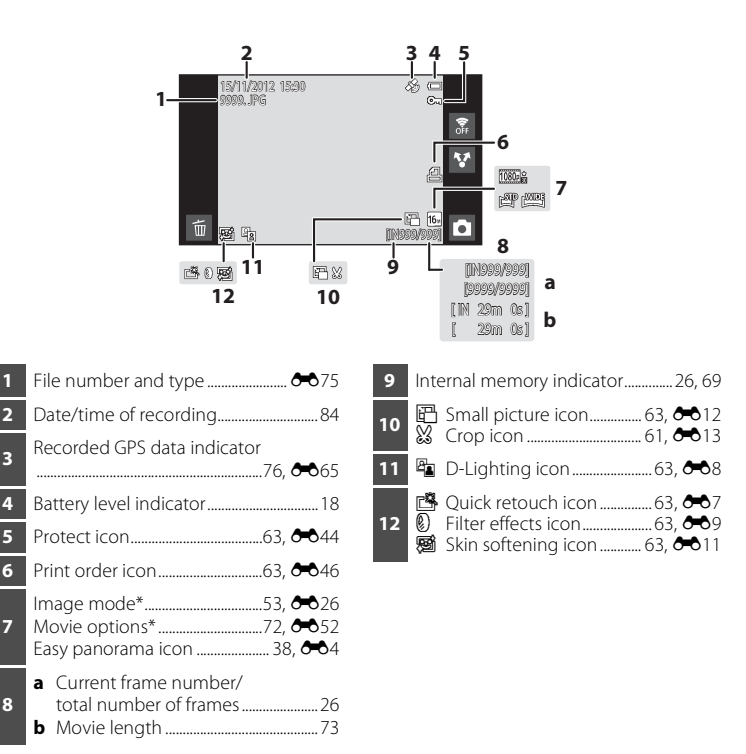

\* Icons displayed vary depending on the setting used for shooting.

**7**

**8**

## <span id="page-30-0"></span>**Playback Mode (Operation Controls)**

Tap the following icons to change the camera mode or settings.

- Press the **MENU** button to display the menu options (CQ2) and editing will be available.
- **•** The available controls and the setting status displayed vary depending on the displayed image and the current camera settings.

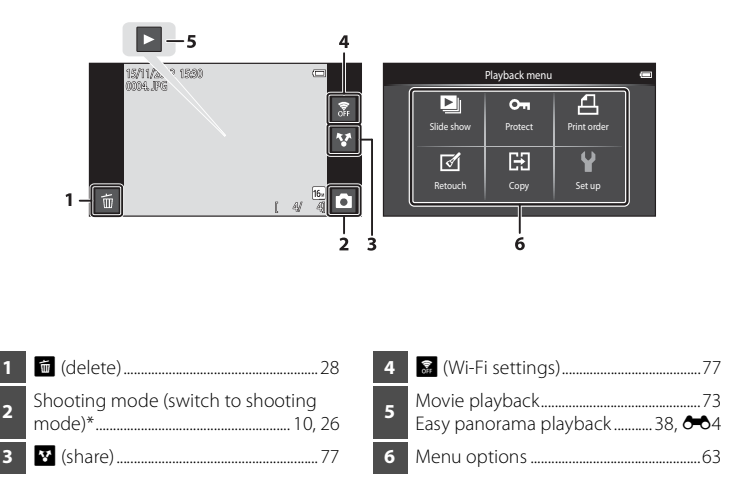

\* Icons displayed vary depending on the shooting mode.

## <span id="page-31-0"></span>**Switching Between Shooting Mode and Playback Mode**

The camera has 2 modes of operation: shooting mode, which is used for taking images, and playback mode, which is used for viewing images.

To switch to playback mode, tap the playback mode icon.

To switch to shooting mode, tap the shooting mode icon.

**•** While using playback mode, you can also switch to shooting mode by pressing the shutter-release button.

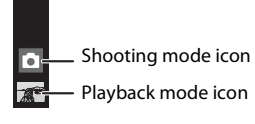

#### Shooting mode **Playback** mode

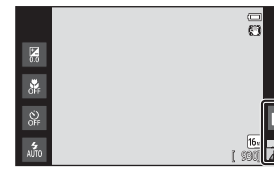

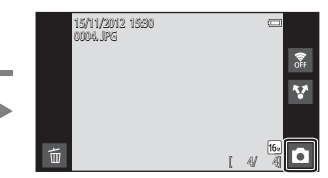

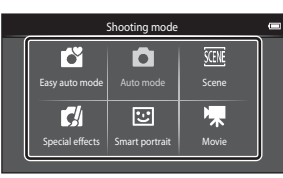

Shooting mode menu

**•** If you tap the shooting mode icon in shooting mode, the shooting mode menu is displayed, from which you can select one of the available shooting modes.

 $\mathbf{x}$ 

**•** Tap an icon to select a shooting mode.

## <span id="page-32-0"></span>**Switching the Horizontal/Vertical Screen Rotation**

Rotate the camera itself to automatically switch the screen orientation, as shown below (except when shooting mode and movie playback).

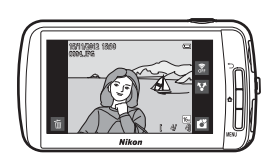

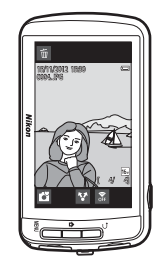

## <span id="page-33-1"></span><span id="page-33-0"></span>**Basic Steps for Shooting and Playback**

## <span id="page-33-3"></span><span id="page-33-2"></span>**Preparation 1 Insert the Battery**

**1** Open the battery-chamber/memory card slot cover.

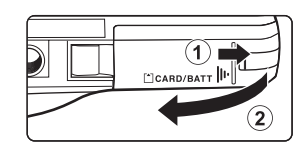

- <span id="page-33-4"></span>**2** Insert the included EN-EL12 battery (rechargeable Liion battery).
	- **•** Use the edge of the battery to push the orange battery latch in the direction indicated by the arrow  $(1)$ , and fully insert the battery  $(Q)$ ).
	- **•** When the battery is inserted correctly, the battery latch will lock the battery in place.

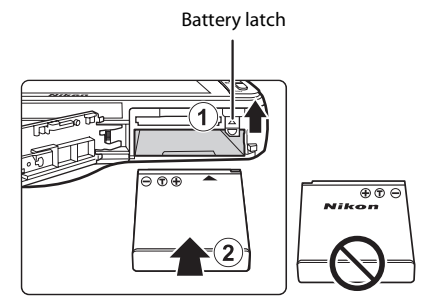

### **M** Inserting the Battery Correctly

*Inserting the battery upside down or backwards could damage the camera.* Be sure to check that the battery is in the correct orientation.

- **3** Close the battery-chamber/memory card slot cover.
	- **•** Charge the battery before first use or when it is running low. See page [14](#page-35-1) for more information.

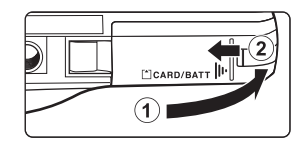

#### <span id="page-34-0"></span>**Removing the Battery**

Turn the camera off and be sure that the poweron lamp and monitor have turned off before opening the battery-chamber/memory card slot cover.

Slide the orange battery latch in the direction indicated by the arrow  $(1)$ , to partially eject the battery. Pull the battery straight out of the camera  $(2)$ ; do not pull it at an angle.

#### **High Temperature Caution**

The camera, battery, or memory card may be hot immediately after using the camera. Observe caution when removing the battery or memory card.

## **M** Note About the Battery

Be sure to read and follow the warnings for the battery on page [vii](#page-8-0) and in the section, ["The Battery"](#page-198-1)   $(\overleftrightarrow{Q}$ -3), before use.

## <span id="page-35-1"></span><span id="page-35-0"></span>**Preparation 2 Charge the Battery**

#### **1** Prepare the included Charging AC Adapter EH-69P.

If a plug adapter\* is included with your camera, attach the plug adapter to the plug on the Charging AC Adapter. Push the plug adapter firmly until it is securely held in place. Once the two are connected, attempting to forcibly remove the plug adapter could damage the product.

\* The shape of the plug adapter varies depending on the country or region in which the camera was purchased.

The Charging AC Adapter comes with the plug adapter attached in Argentina and Korea.

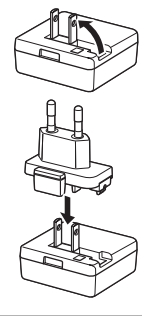

#### **2** Make sure the battery is installed in the camera, and then connect the camera to the Charging AC Adapter in the order indicated by the numbers in the illustration below.

- **•** Keep the camera turned off.
- **•** Be sure that plugs are properly oriented. Do not attempt to insert plugs at an angle, and do not use force when connecting or disconnecting the plugs.

#### Power-on lamp

Electrical outlet

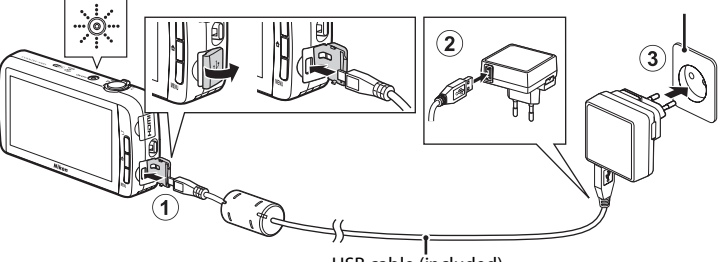

#### USB cable (included)

- **•** The power-on lamp slowly flashes orange to indicate that the battery is charging.
- **•** About 4 hours are required to charge a fully exhausted battery.
- **•** When the battery is fully charged, the power-on lamp stops flashing and turns off.
- See ["Understanding the Power-on Lamp" \(](#page-36-0) $\Box$ 15) for more information.

#### **3** Disconnect the Charging AC Adapter from the electrical outlet, and then disconnect the USB cable.

**•** When the camera is connected to an electrical outlet with the Charging AC Adapter, the camera cannot be turned on.
### **Understanding the Power-on Lamp**

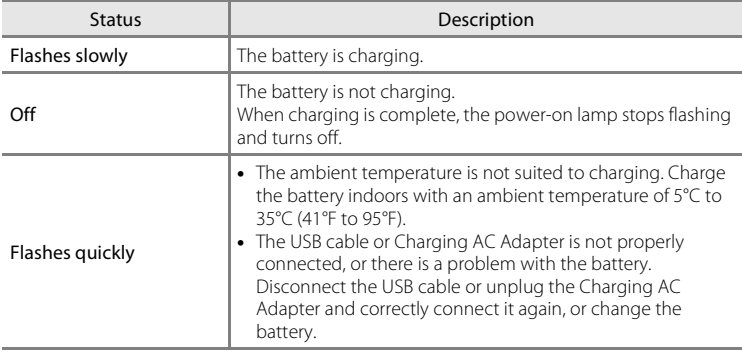

# **M** Note About Charging AC Adapter

Be sure to read and follow the warnings for the Charging AC Adapter on page [vii](#page-8-0) and in the section, ["Charging AC Adapter" \(](#page-199-0) $\overleftrightarrow{Q}$ -4), before use.

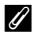

### **Charging Using Battery Charger**

The Battery Charger MH-65 (available separately;  $\bigcirc$  676) can be used to charge Rechargeable Li-ion Battery EN-EL12 without the camera.

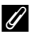

### C **AC Power Source**

- If the AC Adapter [E](#page-191-0)H-62F (available separately;  $\bigcirc$  676) is used, COOLPIX S800c can be powered from an electrical outlet and operated for shooting or playback.
- **•** Do not, under any circumstances, use another make or model of AC adapter other than the EH-62F. Failure to observe this precaution could result in overheating or in damage to the camera.
- **1** Be sure that the power-on lamp and monitor are off before opening the battery-chamber/memory card slot cover.
	- **•** Be sure to turn off the camera before opening the cover.

# **2** Insert the memory card.

**•** Slide the memory card in the correct orientation until it clicks into place.

#### **M** Inserting the Memory **Card Correctly**

*Inserting the memory card upside down or backwards could damage the camera or memory card.* Be sure that the memory card is in the correct orientation.

# **3** Close the battery-chamber/memory card slot cover.

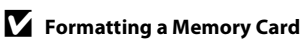

- **•** The first time you insert a memory card that has been used in another device into this camera, be sure to format it with this camera.
- **•** *All data stored on a memory card is permanently deleted when the card is formatted.* Be sure to transfer important images to a computer and save them before formatting.
- **•** To format a memory card, insert the memory card into the camera, go to the Android™ platform setting menu ([A](#page-112-0)91), and select **Storage** followed by **Erase SD card**.

### **M** Note About Memory Cards

- **•** SDXC memory cards are not supported. For more information about the types of memory cards that are supported, see ["Approved Memory Cards" \(](#page-214-0) $\overleftrightarrow{\mathbf{Q}}$ +19) in "[Specifications](#page-209-0)".
- Refer to the documentation included with the memory card, as well as ["Memory Cards" \(](#page-199-1) $\cancel{\bullet}$ :4) in "Maximizing Camera Life and Performance".

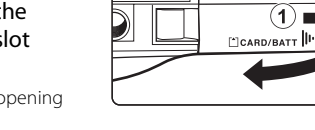

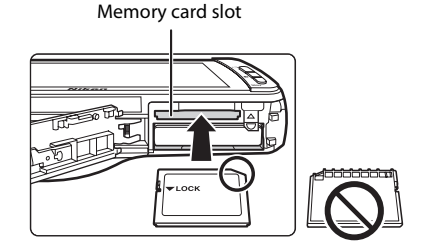

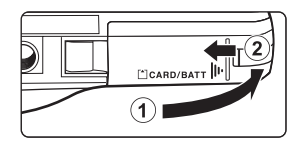

# **Removing the Memory Card**

Turn the camera off and be sure that the poweron lamp and monitor have turned off before opening the battery-chamber/memory card slot cover.

Gently push the memory card into the camera  $(1)$ ) to partially eject the card, and then remove the card. Pull the memory card straight out of the camera  $(2)$ ; do not pull it at an angle.

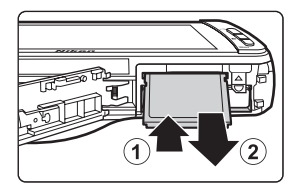

# **High Temperature Caution**

The camera, battery, or memory card may be hot immediately after using the camera. Observe caution when removing the battery or memory card.

# **Internal Memory and Memory Cards**

Camera data, including still images and movies, can be saved in either the camera's internal memory (approximately 1.7 GB) or on a memory card. To use the camera's internal memory for shooting or playback, first remove the memory card.

# **Step 1 Turn the Camera On**

**1** Press the power switch to turn on the camera.

*If you are turning the camera on for the first time after purchase, see ["When Turning On](#page-100-0)  [the Camera for the First Time" \(](#page-100-0)*A*79) for more information.*

**•** For the second and subsequent times, the shooting screen is displayed when you press and hold the power switch to turn on the camera. You can start taking images immediately, but you are limited to taking only a few pictures and cannot change the settings until the playback mode icon is displayed.

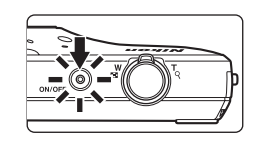

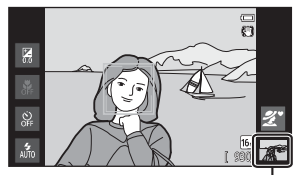

Playback mode icon

See ["Power Supply Status and Power Saving](#page-40-0)  Function"  $(219)$  for more information.

### **2** Check the battery level indicator and the number of exposures remaining.

Battery level indicator

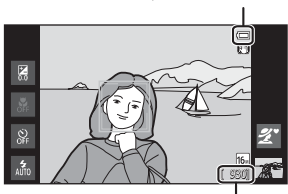

Number of exposures remaining

#### Battery Level Indicator

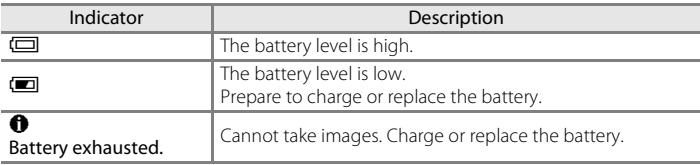

#### Number of Exposures Remaining

The number of images that can be taken is displayed.

- **•** If a memory card is not inserted, **IN** is displayed to indicate that images will be saved in the camera's internal memory (approximately 1.7 GB).
- **•** The number of exposures remaining varies depending on whether you are using the camera's internal memory or a memory card, and also varies depending on the image quality and image size (image mode) setting  $(D53)$ .
- **•** The number of exposures remaining shown in the illustrations may differ from the actual display.

# <span id="page-40-0"></span>**Power Supply Status and Power Saving Function**

The COOLPIX S800c's power supply status options are listed below. To ensure longer battery life, it is recommended to use the display off and stand by power saving functions in order to minimize battery power consumption when the COOLPIX S800c is not being used.

<span id="page-40-1"></span>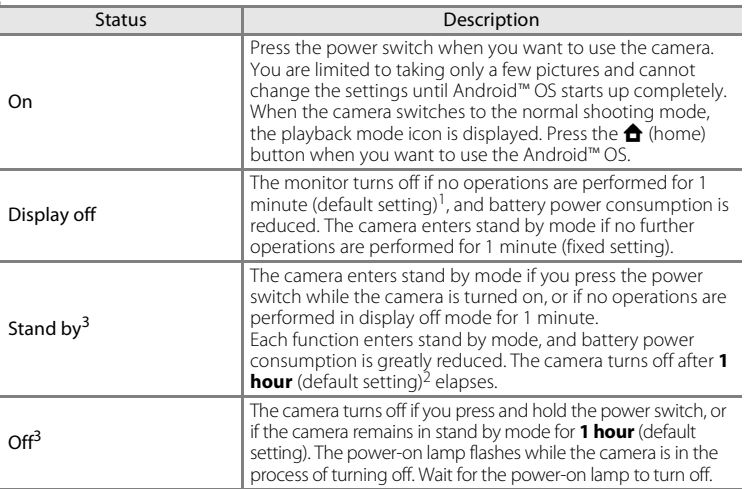

<sup>1</sup> You can set the amount of time via the **Display off** option in **Display** in the Android™

<sup>2</sup> You can set the amount of time via the **Shut-down timer** option in the setup menu ( $\Box$ 74). <sup>3</sup> Unsaved data is lost when the camera turns off. Save the data you want to keep before the camera enters stand by mode, or before you press and hold the power switch to turn off the camera.

### **To Turn the Camera Back On**

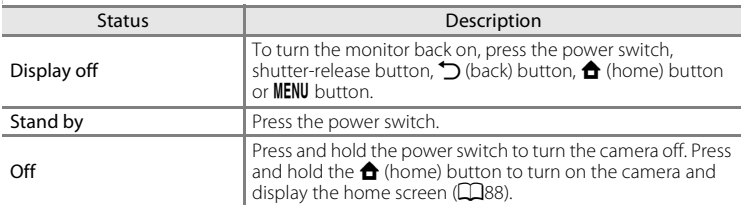

### C **Turning Off Functions to Save Power**

Battery power consumption is increased when the Wi-Fi (wireless LAN) function, Bluetooth function and GPS function (when in shooting mode) are turned on. To reduce battery power consumption, it is recommended that you turn these functions off  $(\square 81, \triangle 19, \triangle 12)$  when you are not using them.

# **Step 2 Select a Shooting Mode**

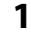

# **1** Tap the shooting mode icon.

**•** The shooting mode menu, which allows you to select the desired shooting mode, is displayed.

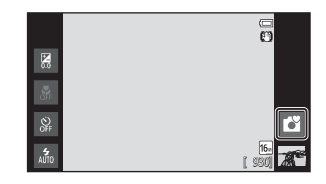

# **2** Tap the desired shooting mode icon.

- **B** (easy auto) mode is used in this example. Tap G **Easy auto mode**.
- The camera enters **C** (easy auto) mode. The shooting mode icon changes to  $\Box$ ,  $\Diamond$ ,  $\vec{a}$ ,  $\vec{a}$ ,  $\vec{a}$ ,  $\vec{a}$ ,  $\vec{a}$ , or  $\vec{a}$  depending on the current subject and framing.
- **•** See page [6](#page-27-0) for information about the icons in the monitor.
- **•** The shooting mode setting is saved even after the camera is turned off.

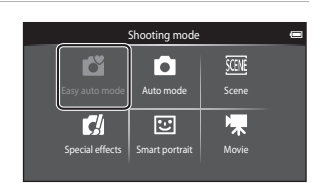

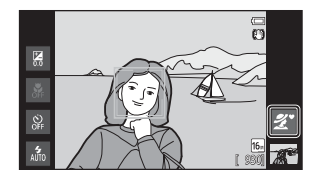

#### Step 2 Select a Shooting Mode

# **Available Shooting Modes**

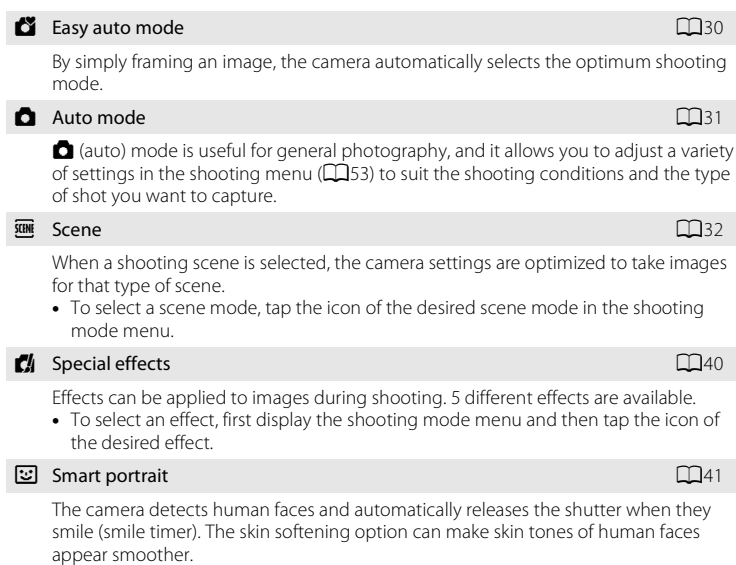

**果** Movie  $\Box$ 69

Shoot movies with sound recorded via the built-in microphone.

#### C **Features Available in Each Shooting Mode**

- **•** You can change the settings for the flash mode, self-timer, macro mode, and exposure compensation. See ["Basic Shooting Settings" \(](#page-64-0) $\Box$ 43) for more information.
- When using shooting mode, press the **MENU** button ( $\Box$ 2) to display the menu for the selected mode. See ["Functions That Can Be Set with the](#page-73-0) **MENU** (Menu) Button (Shooting Menu)" (COS2) for information about the menu options available for the current shooting mode.

### C **Recording Position Information for Images**

To record position information for images, set **Record GPS data** to **On** in **GPS options** in the setup menu  $(2274)$ .

Basic Steps for Shooting and Playback

Basic Steps for Shooting and Playback

# **1** Hold the camera steadily in both hands.

- **•** Keep fingers and other objects away from the lens, flash, AF-assist illuminator, and microphone.
- **•** When taking images in portrait ("tall") orientation, turn the camera so that the built-in flash is above the lens.

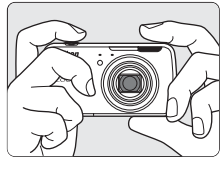

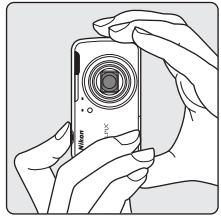

# **2** Frame the picture.

- **•** When the camera automatically selects the optimum scene mode, the shooting mode icon changes  $(\Box 30)$ .
- **•** When the camera detects a face, that face will be framed by a yellow double border (focus area). See ["Face Detection" \(](#page-79-0)A58) for more information.

 $\frac{8}{20}$ [ 930]

Shooting mode icon

**•** When taking images of subjects other than people, or when framing a subject with which no face is detected, a focus area is not displayed. Frame the picture so that the intended subject is at or near the center of the frame.

## **M** Notes About **C** (Easy Auto) Mode

- **•** The desired scene mode may not be selected in certain condition. In this case, select another shooting mode.
- When digital zoom is in effect, **K** is selected as the shooting scene.

# C **Using a Tripod**

- **•** We recommend using a tripod to stabilize the camera when shooting in the following situations:
	- When shooting in dim lighting or when the flash mode ( $\Box$ 45) is set to  $\bigcirc$  (Off).
	- When using the telephoto setting.
- Set Vibration reduction in the setup menu ( $\Box$ 74) to Off when using a tripod to stabilize the camera during shooting.

# **Using the Zoom**

Use the zoom control to activate optical zoom.

- **•** To zoom in closer to the subject, rotate the zoom control to  $\mathsf T$  (telephoto).
- **•** To zoom out and view a larger area, rotate the zoom control to  $W$  (wide-angle).

When you turn the camera on, the zoom moves to the maximum wide-angle position.

- **•** A zoom indicator is displayed at the top of the monitor when the zoom control is rotated.
- **•** Digital zoom, which allows you to magnify the subject up to approximately 4x beyond the maximum magnification of the optical zoom, can be activated by rotating and holding the zoom control to  $\mathsf T$  when the camera is zoomed in to the maximum optical zoom position. zoom

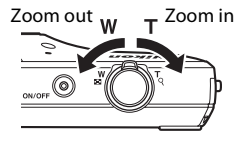

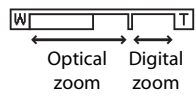

# C **Digital Zoom and Interpolation**

While using digital zoom, the image quality decreases due to interpolation when the zoom is increased beyond the  $\triangle$ position. Since the position of  $\Delta$  moves to the right as the size of an image decreases, selecting a smaller image size in the image mode setting  $(D53)$  allows you to zoom in further without decreasing the image quality due to interpolation.

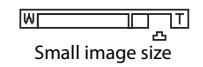

# **1** Pressthe shutter-release button halfway (i.e., press the button slightly until you feel resistance).

- **•** When you press the shutter-release button halfway, the camera sets the focus and exposure (shutter speed and aperture value). Focus and exposure remain locked while the shutter-release button is pressed halfway.
- **•** Once focus is acquired, the focus area glows green. See ["Focus Area" \(](#page-78-0)CCL57) for more information.
- **•** When digital zoom is used, the focus area is not displayed and the camera focuses at the center of the frame. Once focus is acquired, the focus indicator  $(D6)$  glows green.

**•** If the focus area or the focus indicator flashes

- red when the shutter-release button is pressed halfway, the camera is unable to focus. Modify the composition and press the shutter-release button halfway again.
- **2** Press the shutter-release button all the way (i.e., press the button the rest of the way down).
	- **•** The shutter is released and the image will be recorded to the memory card or internal memory.
	- **•** If you press the shutter-release button with too much force, the camera may shake, causing images to be blurred. Press the button gently.

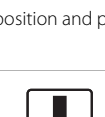

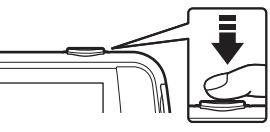

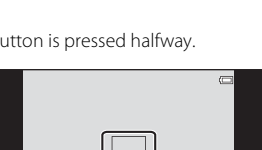

1/ 250 F3.2 Focus area

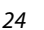

# **M** Note About Recording Images

The indicator showing the number of exposures remaining flashes while images are being recorded.

*Do not open the battery-chamber/memory card slot cover or remove the battery or memory card* while the indicator is flashing. Doing so could result in loss of data or damage to the camera or the memory card.

# **M** Subjects Not Suitable for Autofocus

Autofocus may not perform as expected in the following situations. In some rare cases, the subject may not be in focus despite the fact that the focus area or the focus indicator glows green.

- **•** Subject is very dark
- **•** Objects of sharply differing brightness are included in the scene (e.g. the sun behind the subject makes that subject appear very dark)
- **•** No contrast between the subject and surroundings (e.g. a portrait subject wearing a white shirt is standing in front of a white wall)
- **•** Several objects are at different distances from the camera (e.g. the subject is inside a cage)
- **•** Regular geometric patterns (e.g. window blind or windows on a skyscraper)
- **•** Subject is moving rapidly

In the situations noted above, try pressing the shutter-release button halfway to refocus several times, or try focusing on another subject that is at the same distance from the camera as the intended subject  $\left(\Box\right)$ 60).

# C **Touch Shooting**

The active focus area can be changed when using touch shooting. At the default setting, the shutter can be released by simply tapping a subject in the monitor  $(\square$ 53) without pressing the shutterrelease button.

# C **AF-assist Illuminator and Flash**

If the subject is poorly lit, the [A](#page-96-0)F-assist illuminator ( $\Box$ 75) may light when the shutter-release button is pressed halfway, or the flash  $\Box$ 44) may fire when the shutter-release button is pressed all the way down.

## C **To Make Sure You Do Not Miss a Shot**

If you are concerned that you might miss a shot, press the shutter-release button all the way without first pressing it halfway.

## C **Motion Detection**

In  $\bullet$  (easy auto) mode or  $\bullet$  (auto) mode, when the camera detects subject movement or camera shake, ISO sensitivity and shutter speed are increased to reduce blurring. In this case, the shutter speed indicator turns green.

# **Step 5 Play Back Images**

# **1** Tap the playback mode icon.

**•** The camera enters playback mode, and the last image taken is displayed in full-frame playback mode.

#### Shooting

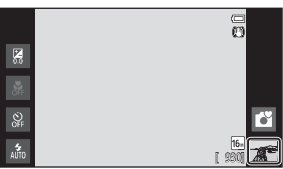

Playback

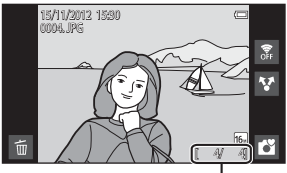

Current image number/total number of images

**•** To play back images that are saved in the internal memory, remove the memory card. **IN** is displayed in place of the "current image number/total number of images" indicator.

# **2** Drag the current image to display the previous or next image.

- **•** To display the previous image, drag the image to the right.
- **•** To display the next image, drag the image to the left.
- Tap the shooting mode icon ( $\bullet$ ) displayed at the bottom right of the monitor or press the shutter-release button to return to shooting mode.

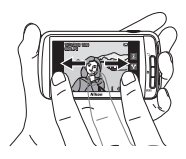

# C **Viewing Images**

- **•** The previous or next image may appear briefly at low resolution immediately after it is dragged into view.
- **•** When using playback mode, images are automatically rotated for display according to the orientation of the camera when they are taken. The orientation of images can be changed using **Rotate image** ( $\Box$ 63).
- **•** Images taken in vertical orientation may appear blurry when enlarged in horizontal orientation.

# C **More Information**

- See ["Playback Zoom" \(](#page-82-0) $\Box$ 61) for more information.
- See ["Thumbnail Playback" \(](#page-83-0)CQ62) for more information.
- See ["Functions That Can be Set with the](#page-84-1) **MENU** Button (Playback Menu)" (Ca63) for more information.
- See ["Sharing Images" \(](#page-98-0)CQ77) for more information.

**1** Play back an image to delete and tap E.

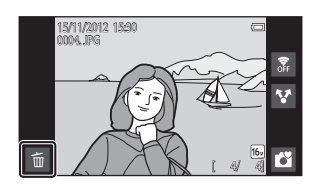

# **2** Tap the desired delete option.

- **• Current image**: Delete the currently displayed full-frame image.
- **• Erase selected images**: Select multiple images and delete them. See ["Operating the](#page-50-0)  [Erase Selected Images Screen" \(](#page-50-0)CQ29) for more information.

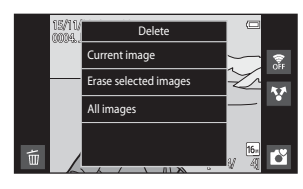

- **• All images**: Delete all images.
- If step 1 is performed in thumbnail playback mode ( $\Box$ 62), select either **Erase selected images** or **All images**.

### **3** Tap **Yes** in the delete confirmation dialog.

- **•** Deleted images cannot be recovered.
- **•** To exit without deleting the image, tap **No** or press the  $\bigcirc$  (back) button.

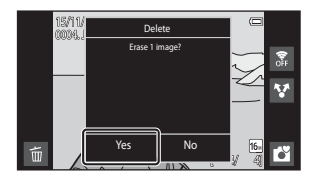

## **M** Notes About Deleting Images

- **•** Once deleted, images cannot be recovered. Transfer important images to a computer or other media before deleting them.
- Protected images ( $\Box$ 63) cannot be deleted.
- If you press the  $\triangleq$  (home) button while the camera is deleting images, the deletion process stops and the Android™ platform home screen is displayed. Do not perform any operations until the message disappears.

# <span id="page-50-0"></span>**Operating the Erase Selected Images Screen**

- **1** Tap an image to display  $\mathcal{A}$ .
	- **•** To deselect the image, tap the image again and  $\mathcal Y$  will be removed.
	- **•** Drag the screen up or down to scroll through the images.
	- Rotate the zoom control to  $T(Q)$  or  $W(\mathbb{F})$ to change the number of images displayed.

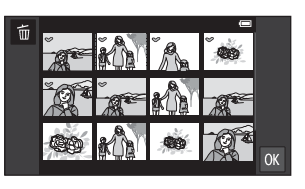

# **2** Add  $\heartsuit$  to all images to delete and tap  $\mathbf{I}$  to apply the selection.

**•** The confirmation screen is displayed. Follow the on-screen instructions to complete the operation.

# **Shooting Features**

# <span id="page-51-1"></span><span id="page-51-0"></span>G **(Easy Auto) Mode**

When you frame a picture, the camera automatically selects the optimum scene from the list below, allowing you to easily take images using a shooting mode that suits the scene.

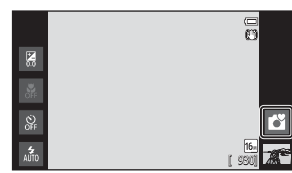

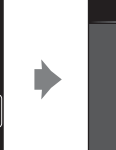

- $\mathcal{L}$ : Portrait
- $\blacksquare$ : Landscape
- **B:** Night portrait
- **图:** Night landscape

**SCENE** i. Ō Scene Гď E L., **Movie** Special effects

Shooting mode

- 篇: Close-up
- **名:** Backlighting
- **B**: Other shooting scenes
- When digital zoom is in effect, **K** is selected as the shooting scene.
- **•** Active focus areas change depending on the selected scene. If a human face is detected, the camera focuses on it. See ["Face Detection" \(](#page-79-1)CO58) for more information. When the camera detects any faces, the shutter can be released by tapping a detected face framed by a border.
- **•** The active focus area can be changed when using touch shooting. At the default setting, the shutter can be released simply by tapping a subject in the monitor (touch shutter)  $(D53)$  without pressing the shutter-release button.

# **Changing the** G **(Easy Auto) Mode Settings**

- **•** You can change the settings for the flash mode, self-timer, and exposure compensation. See ["Basic Shooting Settings" \(](#page-64-1) $\Box$ 43) for more information.
- Press the **MENU** button ( $\Box$ 2) to display the available menu options in  $\Box$  (easy auto) mode. See ["Shooting Menu Options" \(](#page-74-4)CQ53) for more information.

# <span id="page-52-1"></span><span id="page-52-0"></span>A **(Auto) Mode**

 $\Box$  (auto) mode is useful for general photography, and it allows you to adjust a variety of settings in the shooting menu ( $\Box$ 53) to suit the shooting conditions and the type of shot you want to capture.

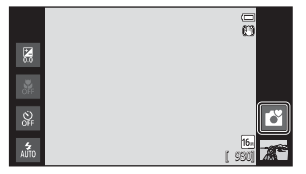

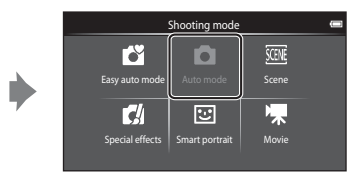

- **•** If the camera detects a human face, the camera automatically focuses on it. When no face is detected, the camera automatically selects one (or more) of the 9 focus areas containing the subject closest to the camera. See ["Focusing on](#page-78-1)  [Subjects" \(](#page-78-1) $\Box$ 57) for more information.
- **•** The active focus area can be changed when using touch shooting. At the default setting, the shutter can be released simply by tapping a subject in the monitor (touch shutter) ( $\Box$ 53) without pressing the shutter-release button. The **Subject tracking** option, which moves the active focus area to track the registered subject, can be enabled  $($   $\Box$ 53).

# **Adjusting the** A **(Auto) Mode Settings**

- **•** You can change the settings for the flash mode, self-timer, macro mode, and exposure compensation. See ["Basic Shooting Settings" \(](#page-64-1) $\Box$ 43) for more information.
- Press the **MENU** button ( $\Box$ 2) to display the available menu options in  $\Box$  (auto) mode. See ["Shooting Menu Options" \(](#page-74-4) $\Box$ 53) for more information.

# <span id="page-53-1"></span><span id="page-53-0"></span>**Scene Mode (Shooting Suited to Scenes)**

You can take images with the optimal camera settings for the subject type by selecting the shooting scene from the list below.

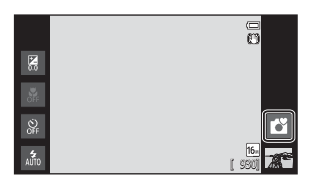

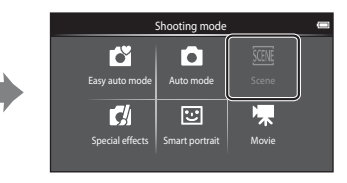

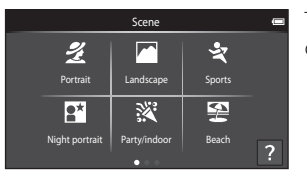

To select a scene, tap the desired scene icon on the screen shown at the left.

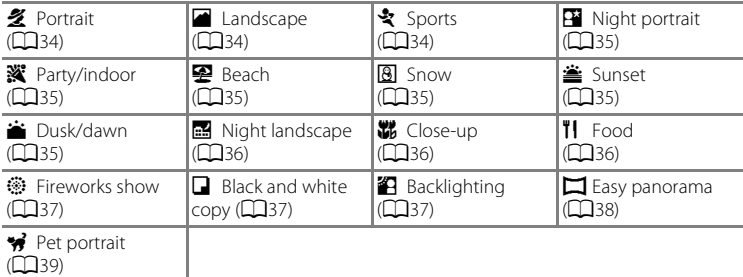

# **Viewing a Description (Help Information) of Each Scene**

When  $\overline{\mathcal{E}}$  is tapped on the scene selection screen, the help selection screen is displayed. Tap a scene icon to display a description of the features of that mode. To return to the previous screen, tap  $\overline{OK}$  or press the  $\overline{O}$ (back) button.

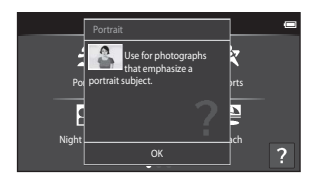

# **Changing the Scene Mode Settings**

- **•** You can change the settings for the flash mode, self-timer, macro mode, and exposure compensation for some scenes. See ["Basic Shooting Settings" \(](#page-64-1) $\Box$ 43) and ["Default Settings" \(](#page-71-0) $\Box$ 50) for more information.
- Press the **MENU** button ( $\Box$ 2) to display the available menu options in scene mode. See ["Shooting Menu Options" \(](#page-74-4) $\Box$ 53) for more information.

## <span id="page-54-0"></span>**Adjusting Scene Effect**

The scene effect adjustment slider is displayed by tapping  $\Box$  in the scene modes listed below.

- **•** Tap or drag the scene effect adjustment slider to adjust the degree of effect to be applied to images taken in the selected scene mode.
- **•** After you finish making the adjustment, tap  $H$  to hide the scene effect adjustment slider.

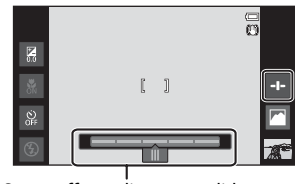

Scene effect adjustment slider

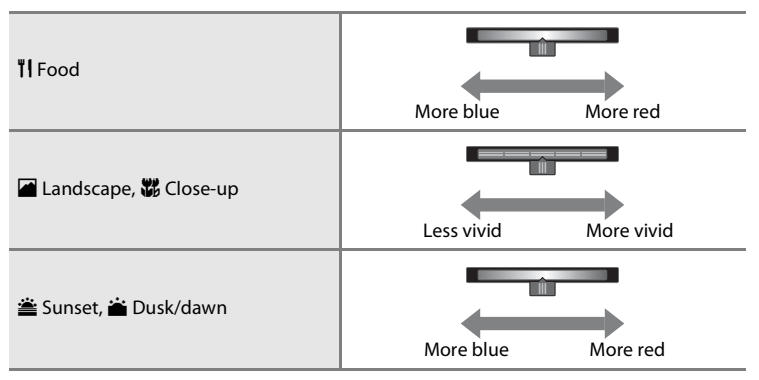

The changes made to the scene effects are stored in the camera's memory even after the camera is turned off.

# **Selecting a Scene Mode (Features)**

#### <span id="page-55-0"></span>**多 Portrait**

- The camera detects a human face and focuses on it (CCL58).
- The camera smoothes skin tones by applying the skin softening function ( $\Box$ 54).
- **•** If no faces are detected, the camera focuses on the subject at the center of the frame.
- **•** Digital zoom is not available.
- **•** The camera continuously adjusts focus even when the shutter-release button is not pressed halfway. As a result, you may hear the sound of the lens focus motor.

#### <span id="page-55-1"></span>**a** Landscape

- **•** When the shutter-release button is pressed halfway, the focus areas or focus indicator  $(D_6)$  always glows green.
- Use the scene effect adjustment slider (**QQ**33) to adjust image saturation.

#### <span id="page-55-2"></span>d Sports

- **•** The camera focuses on the subject at the center of the frame. The focus area can be changed with the touch shutter or touch [A](#page-74-3)F/AE option  $(D53)$ .
- **•** When the shutter-release button is held down, up to 3 images are taken at a rate of about 8 frames per second (fps) when image mode is set to **1** 4608×3456.
- **•** The camera continuously adjusts focus even when the shutter-release button is not pressed halfway. As a result, you may hear the sound of the lens focus motor.
- **•** During continuous shooting, focus, exposure, and white balance are fixed at the values determined with the first image in each series.
- **•** The frame rate with continuous shooting may vary depending on the current image mode setting, the memory card used, or shooting conditions.
- **•** Continuous shooting is disabled and only one image can be taken at a time when the shutter is released using the touch shutter function ( $\Box$ 53).

#### <span id="page-56-0"></span> $\mathbf F$  Night portrait  $\overline{\mathbf A}$

- **•** The flash always fires.
- **•** The camera detects a human face and focuses on it. See page [58](#page-79-1) for more information.
- The camera smoothes skin tones by applying the skin softening function ( $\Box$ 54).
- **•** If no faces are detected, the camera focuses on the subject at the center of the frame.
- **•** Digital zoom is not available.

#### <span id="page-56-1"></span>**※** Party/indoor

- **•** The camera focuses on the subject at the center of the frame. The focus area can be changed with the touch shutter or touch [A](#page-74-3)F/AE option ( $\Box$ 53).
- **•** Hold the camera steadily. If you use a tripod to stabilize the camera, Set **Vibration reduction** to **Off** in the setup menu ( $\Box$ 74).

#### <span id="page-56-2"></span>Z Beach

**•** The camera focuses on the subject at the center of the frame. The focus area can be changed with the touch shutter or touch [A](#page-74-3)F/AE option ( $\Box$ 53).

#### <span id="page-56-3"></span>**B** Snow

**•** The camera focuses on the subject at the center of the frame. The focus area can be changed with the touch shutter or touch [A](#page-74-3)F/AE option ( $\Box$ 53).

#### <span id="page-56-4"></span> $\triangle$  Sunset  $\overline{\Lambda}$

- **•** The camera focuses on the subject at the center of the frame.
- Use the scene effect adjustment slider ( $\Box$ 33) to adjust image color.

#### <span id="page-56-5"></span> $\triangle$  Dusk/dawn  $\Box$

- **•** When the shutter-release button is pressed halfway, the focus areas or focus indicator ([A](#page-27-0)6) always glows green.
- Use the scene effect adjustment slider ( $\Box$ 33) to adjust image color.

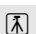

#### <span id="page-57-0"></span> $\blacksquare$  Night landscape  $\lceil \overline{\lambda} \rceil$

**•** When the shutter-release button is pressed halfway, the focus areas or focus indicator  $(D_6)$  always glows green.

#### <span id="page-57-1"></span>k Close-up

- Macro mode ( $\Box$ 48) is enabled and the zoom automatically moves to the possible closest shooting position.
- **•** The camera focuses on the subject at the center of the frame. The focus area can be changed with the touch shutter or touch [A](#page-74-3)F/AE option  $(\square$ 53).
- Use the scene effect adjustment slider (**QQ33**) to adjust image saturation.
- **•** The camera continuously adjusts focus even when the shutter-release button is not pressed halfway. As a result, you may hear the sound of the lens focus motor.

#### <span id="page-57-2"></span>**TI** Food

- Macro mode ( $\Box$ 48) is enabled and the zoom automatically moves to the possible closest shooting position.
- **•** The camera focuses on the subject at the center of the frame. The focus area can be changed with the touch shutter or touch [A](#page-74-3)F/AE option ( $\Box$ 53).
- **•** Use the scene effect adjustment slider to adjust the influence lighting has on the color of the subject  $(233)$ .
- **•** The camera continuously adjusts focus even when the shutter-release button is not pressed halfway. As a result, you may hear the sound of the lens focus motor.

### <span id="page-58-0"></span>m Fireworks show O

**•** The shutter speed is fixed to 4 seconds.

- **•** Camera focuses at infinity.
- When the shutter-release button is pressed halfway, the focus indicator ( $\Box$ 6) always glows green.

#### <span id="page-58-1"></span> $\Box$  Black and white copy

- **•** The camera focuses on the subject at the center of the frame. The focus area can be changed with the touch shutter or touch [A](#page-74-3)F/AE option ( $\Box$ 53).
- Use with macro mode ( $\Box$ 48) when shooting a subject at close distance.

#### <span id="page-58-2"></span>**Backlighting**

- **•** The camera focuses on the subject at the center of the frame. The focus area can be changed with the touch shutter or touch [A](#page-74-3)F/AE option ( $\Box$ 53).
- Press the **MENU** button ( $\Box$ 2) and tap **HDR** to enable or disable the HDR (high dynamic range) function.
- **OFF Off** (default setting): The flash fires to prevent the subject from being hidden in shadow.
	- When the shutter-release button is pressed all the way down, one image is taken.
- ON On: HDR processing is applied (useful when taking images with very bright and dark areas in the same frame).
	- Digital zoom is not available.
	- When the shutter-release button is pressed all the way down, the camera takes images continuously at high speed, and saves the following 2 images.
		- A non-HDR composite image
		- An HDR composite image in which the loss of details in highlights or shadows is minimized
	- The second image saved is an HDR composite image. If there is only enough memory to save one image, an image processed by D-Lighting  $(\Box 63)$  at the time of shooting, in which dark areas of the image are corrected, is the only image saved.
	- Once the shutter-release button is pressed all the way, hold the camera and do not move it until a still image is displayed on the shooting screen. After taking an image, do not turn the camera off before the monitor switches to the shooting screen.
	- The angle of view (i.e., the area visible in the frame) seen in the saved image will be narrower than that seen in the monitor at the time of shooting.

#### <span id="page-59-0"></span> $\square$  Easy panorama

- **•** Allows you to take a panorama image simply by moving the camera.
- Press the **MENU** button ( $\Box$ ) and tap  $\Box$  **Easy panorama** to select the shooting range from  $\mathbb{N}^{\text{TD}}$  **Normal (180°)** (default setting) or  $\mathbb{R}^{\text{MDF}}$  **Wide (360°)**.
- **•** Press the shutter-release button all the way down, remove your finger from the button, and then slowly pan the camera across the scene. Shooting automatically ends when the camera captures the specified shooting range.
- **•** The camera focuses on the subject at the center of the frame when shooting starts.
- **•** The zoom position is fixed at wide-angle.
- If you tap **X** when a panorama taken using easy panorama is displayed in full-frame playback mode, the image scrolls automatically.

See ["Using Easy Panorama \(Shooting and Playback\)" \(](#page-117-0)<sup>20</sup>2) for more information.

# B **Note About Printing Panoramas**

When printing panorama images, the entire image may not be printed depending on the printer's settings. Additionally, printing may not be possible depending on the printer.

See the documentation included with the printer or consult a digital photo lab for details.

### <span id="page-60-0"></span>Pet portrait

- **•** When you point the camera at a dog or cat, the camera detects the pet's face and focuses on it. By default, the shutter is automatically released when focus is acquired (pet portrait auto release).
- Press the **MENU** button ( $\Box$ ) and select  $\Box$  **Continuous** and then select  $\Box$  **Single** or  $\Box$ **Continuous** on the screen that is displayed.
	- **B** Single: The camera takes one image at a time.
	- C**Continuous** (default setting): When focus is acquired on the detected face, the camera automatically releases the shutter 3 times. Continuous shooting speed rate: about 1.3 frames per second. When you manually release the shutter, up to 17 images can be continuously taken while the shutter-release button is held down. Continuous shooting speed rate: about 1.4 frames per second (when **Image mode** is set to **隔 4608×3456**).

# B **Notes About Pet Portrait Auto Release**

- To change the setting, press the **MENU** button and select **is Pet portrait auto release**.
	- **ON On** (default setting): The shutter is automatically released when focus is acquired on the detected face.
	- OFF Off: The shutter is not automatically released when a pet's face is detected. Use the shutterrelease button or touch shutter to release the shutter  $(253)$ .
- **• Pet portrait auto release** turns off automatically when:
	- 5 bursts have been taken.
	- Internal memory or the memory card is full. To continue taking images with the Pet portrait auto release function, press the MENU button and set  $\ddot{\mathbf{w}}$  Pet portrait auto release to On again.

# **M** AF Areas

- **•** When the camera detects a face, a double border (focus area) is displayed around the face, and the double border glows green when focus is acquired.
- **•** When the camera detects multiple faces (up to five faces), the face displayed largest in the monitor is framed by a double border and the others by single borders.
- **•** If the shutter-release button is pressed when no pet faces are detected, the camera focuses on the subject at the center of the frame.

## **M** Notes About Pet Portrait Scene Mode

- **•** Digital zoom cannot be used.
- **•** Depending on the distance of the pet from the camera, the speed of the pet's movement, the direction the pet is facing, the ambient brightness of the pet's face, etc., the camera may not be able to detect the pet's face, or other subjects may be framed by a border.

### C **Viewing Images Taken Using Pet Detection**

In full-frame playback mode, if you enlarge an image by rotating the zoom control to  $T(Q)$ , the image is enlarged so that the detected face is displayed at the center of the monitor.

If the camera detected multiple faces when the image was taken, you can tap  $\boxtimes$  or  $\boxtimes$  to display a different face. Once you change the zoom ratio, you will be able to zoom in on an area of the image where there are no faces.

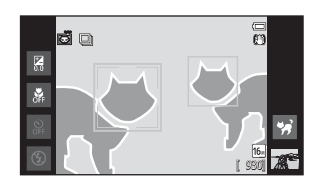

# <span id="page-61-1"></span><span id="page-61-0"></span>**Special Effects Mode (Applying Effects When Shooting)**

Effects can be applied to images during shooting. The 5 effects listed below are available.

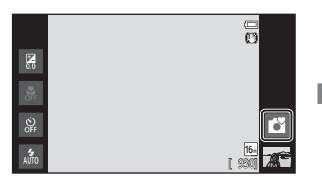

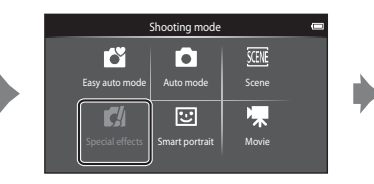

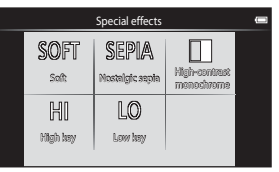

Select an effect by tapping the icon of the desired effect on the screen shown on the left.

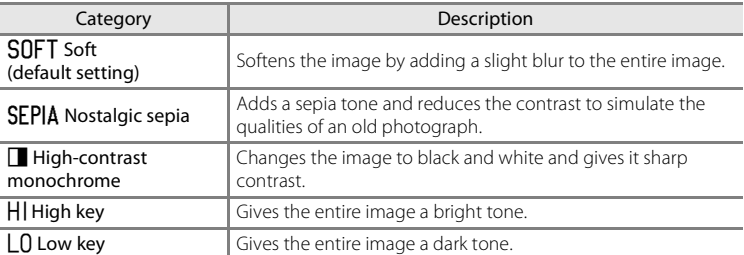

### **Changing Special Effects Mode Settings**

- **•** You can change the settings for the flash mode, self-timer, macro mode, and exposure compensation. See ["Basic Shooting Settings" \(](#page-64-1)CQ43) for more information.
- Press the **MENU** button  $(\Box \Box 2)$  to display the available menu options in special effects mode. See ["Shooting Menu Options" \(](#page-74-4)CQ53) for more information.

# <span id="page-62-1"></span><span id="page-62-0"></span>**Smart Portrait Mode (Shooting Smiling Faces)**

At the default setting, the camera detects faces and automatically releases the shutter when it detects a smile (smile timer). You can also use the skin softening option to smooth the skin tones in human faces. See ["Skin Softening" \(](#page-75-2) $\Box$ 54) for more information.

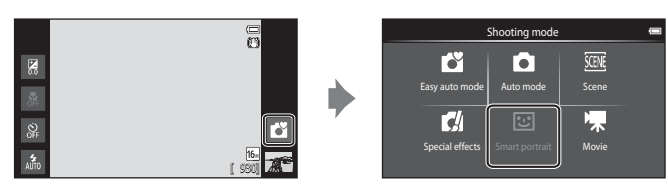

#### Point the camera at a human subject and wait for the subject to smile.

**•** When the camera detects a human face, the camera focuses on it (see ["Face Detection"](#page-79-1)  ([A](#page-79-1)58) for more information).

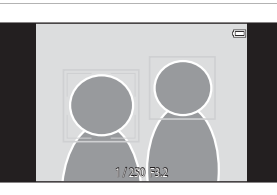

- **•** If the camera detects that the face framed by the double border is smiling, **Smile timer** ([A](#page-75-1)54) is activated and the shutter is automatically released.
- **•** Each time the shutter is released, the camera again initiates face detection and smile detection operations for continuous automatic shooting.
- **•** To end automatic shooting, set **Smile timer** to **Off** or tap the shooting mode icon and switch to another shooting mode.

#### Smart Portrait Mode (Shooting Smiling Faces)

### **M** Notes About Smart Portrait Mode

- **•** Digital zoom is not available.
- **•** Under some shooting conditions, the camera may be unable to detect faces or smiles.
- See ["Notes About the Face Detection Function" \(](#page-80-0)CQ59) for more information.

### C **Power Saving Function When Using Smile Timer**

When **Smile timer** is set to **On**, the camera enters display off mode ( $\Box$ 19) when either of the situations indicated below persists and no other operations are performed.

**•** The camera does not detect any faces.

# C **Self-timer Lamp**

The self-timer lamp flashes slowly when the smile timer is enabled and the camera detects a face, and it flashes quickly immediately after the shutter is released.

### C **Releasing the Shutter Manually**

- **•** Images can also be taken by pressing the shutter-release button. The camera focuses on the subject at the center of the frame when faces are not detected.
- Touch shutter can be enabled when **Smile timer** is set to **Off** (CQ54).

### **Changing the Smart Portrait Mode Settings**

- **•** You can change the settings for the flash mode, self-timer, and exposure compensation. See ["Basic Shooting Settings" \(](#page-64-1) $\Box$ 43) for more information.
- Press the **MENU** button ( $\Box$ ) to display the menu options available in smart portrait mode are displayed. See ["Shooting Menu Options" \(](#page-74-4)CQ53) for more information.

<span id="page-64-1"></span><span id="page-64-0"></span>When in shooting mode, you can set the following functions by tapping the icons at the left of the monitor:

- 1 Flash mode
- 2 Self-timer
- 3 Macro mode
- 4 Exposure compensation
- When the icons are hidden, tap DISP.

# <span id="page-64-2"></span>**Functions Available for Each Shooting Mode**

The features that are available vary with the shooting mode, as shown below.

• See ["Default Settings" \(](#page-71-0) $\Box$ 50) for more information on the default settings in each shooting mode.

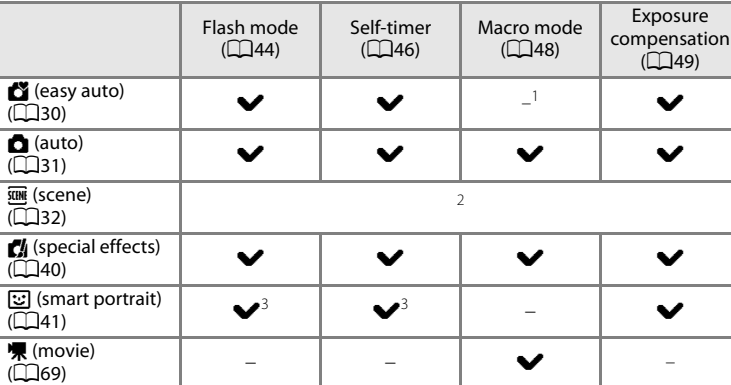

Macro mode is enabled when  $\mathbf{H}$  is selected.

<sup>2</sup> Varies depending on the scene mode. See ["Default Settings" \(](#page-71-0) $\Box$ 50) for more information.

 $3$  Varies depending on the smart portrait mode settings. See ["Default Settings" \(](#page-71-0) $\Box$ 50) for more information.

# C **Functions That Cannot Be Used Simultaneously**

Some of these settings may not be available with certain functions ( $\Box$ 55).

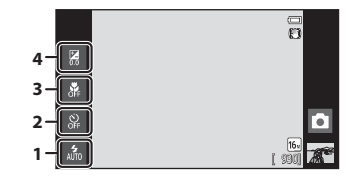

# <span id="page-65-1"></span><span id="page-65-0"></span>**Using the Flash (Flash Modes)**

**2** Tap the desired flash mode icon.

information.

You can set the flash mode to match the shooting conditions.

# **1** Tap the flash mode icon.

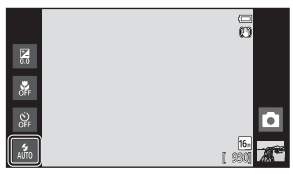

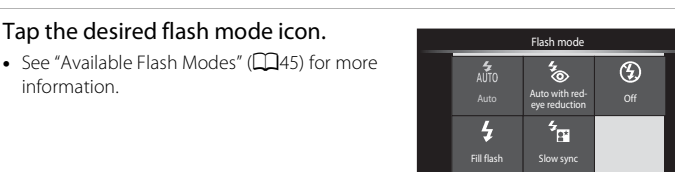

# **3** Frame the subject and take an image.

- **•** The flash indicator shows flash status when the shutter-release button is pressed halfway.
	- On: Flash will fire when the shutter-release button is pressed all the way down.
	- Flashing: Flash charging. Wait a few seconds and try again.
	- Off: Flash will not fire. The flash mode icon is not displayed.
- **•** If the battery is low, the monitor turns off, and remains off, while the flash charges.

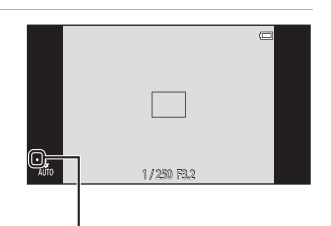

#### Flash indicator

## C **Effective Range of the Flash**

When ISO sensitivity is set to **Auto**, the flash has a range of 0.5-5.6 m (1 ft 8 in.-18 ft) at the maximum wide-angle zoom position and a range of 1.0-3.1 m (3 ft 4 in.-10 ft) at the maximum telephoto zoom position.

## <span id="page-66-1"></span><span id="page-66-0"></span>**Available Flash Modes**

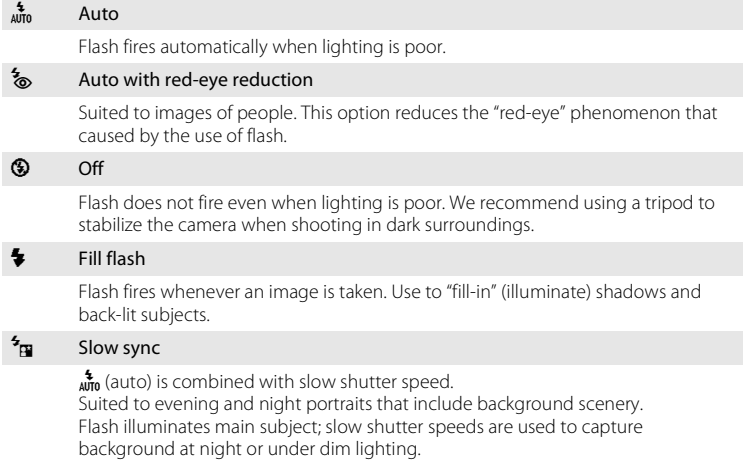

# C **Flash Mode Setting**

- **•** The flash mode setting varies depending on the shooting mode. See ["Functions Available for Each Shooting Mode" \(](#page-64-2) $\Box$ 43) for more information. See ["Default Settings" \(](#page-71-0)COSO) for more information.
- **•** Some of these settings may not be available with certain functions. See ["Functions That Cannot Be](#page-76-0)  Used Simultaneously"  $($  $\Box$ 55) for more information.
- The flash mode setting applied in  $\Box$  (auto) mode ( $\Box$ 31) is saved in the camera's memory even after the camera is turned off.

# C **Red-eye Reduction**

This camera uses advanced red-eye reduction ("In-Camera Red-Eye Fix"). To reduce red-eye, a series of low-intensity pre-flashes fire before the main flash. In addition, if the camera detects red-eye when an image is taken, the affected area is processed to reduce red-eye before the image is saved. Note the following when shooting:

- **•** Due to the pre-flashes, there is a longer than usual interval between the time the shutter-release button is pressed and the time the shutter is released.
- **•** More time than usual is required to record images.
- **•** Red-eye reduction may not produce the desired results in some situations.
- **•** In extremely rare instances, areas not subject to red-eye may be affected by red-eye reduction processing; in these cases, choose another flash mode and try again.

# <span id="page-67-0"></span>**Using the Self-timer**

The camera is equipped with a 10-second and 2-second timer for self-portraits. This feature is useful for reducing the effects of camera shake that occurs when pressing the shutter-release button. When using the self-timer, use of a tripod is recommended. Set **Vibration reduction** to **Off** from the setup menu ( $\Box$ 74) when using a tripod to stabilize the camera.

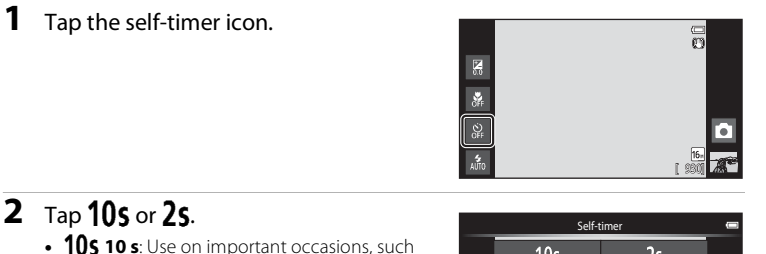

- as weddings.
- 2s 2 s: Use to prevent camera shake.
- **•** The selected self-timer mode is displayed.

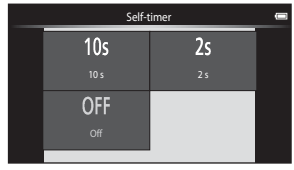

**3** Frame the picture and press the shutter-release button halfway. **•** Focus and exposure are locked.

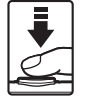

 $\equiv$ 1/ 250 F3.2

## **4** Press the shutter-release button the rest of the way down.

**•** The self-timer starts, and the number of seconds remaining before the shutter is released is displayed in the monitor. The selftimer lamp flashes while the timer is counting down. About 1 second before the shutter is released, the lamp stops flashing and glows steadily.

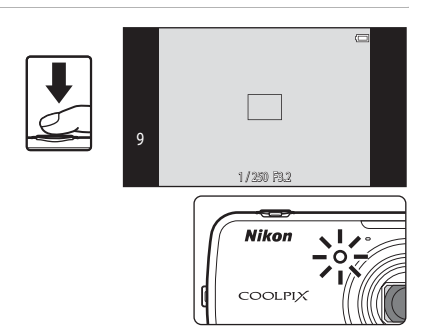

- **•** When the shutter is released, the self-timer turns off.
- **•** To stop the timer before an image is taken, press the shutter-release button again.

# <span id="page-69-0"></span>**Using Macro Mode**

**1** Tap the macro mode icon.

When using macro mode, the camera can focus on objects as close as approximately 10 cm (4 in.) from the front of the lens.

This feature is useful when taking close-up images of flowers and other small subjects.

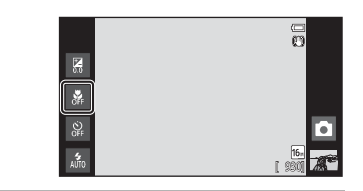

 $2 \text{ Top } 0\text{N}.$ 

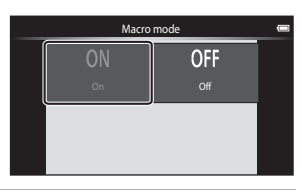

### **3** Use the zoom control to set the zoom ratio to a position where  $\mathcal G$  and the zoom indicator glow green.

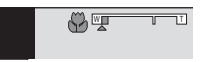

**•** How close you can be to the subject when shooting depends on the zoom ratio. When the zoom ratio is set to a position where  $\mathcal{F}_2$  and the zoom indicator glow green, the camera can focus at subjects as close as approximately 30 cm (1 ft) from the lens. When the zoom is at the maximum wide-angle position (at the position where  $\triangle$  is displayed), the camera can focus on subjects as close as approximately 10 cm (4 in.) from the lens.

# **M** Note About Using the Flash

The flash may be unable to light the entire subject at distances of less than 50 cm (1 ft 8 in.).

## C **Macro Mode Setting**

- Macro mode cannot be used depending on the shooting mode. See ["Default Settings" \(](#page-71-0)CCL50) for more information.
- The macro mode setting applied in  $\blacksquare$  (auto) mode ( $\Box$ 31) is saved in the camera's memory even after the camera is turned off.

# <span id="page-70-0"></span>**Adjusting Brightness (Exposure Compensation)**

Exposure compensation is used to alter exposure from the value suggested by the camera to make images brighter or darker.

# **1** Tap the exposure compensation icon.

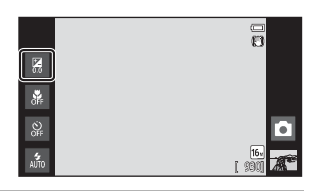

# **2** Tap or drag the slider to change the exposure compensation value.

- **•** To make the image brighter, apply positive (+) exposure compensation.
- **•** To make the image darker, apply negative (–) exposure compensation.

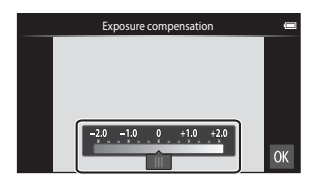

# **3** Press the shutter-release button to take an image.

- **•** To exit the setting screen without taking an image, tap  $\overline{0}$ .
- **•** To cancel the exposure compensation, return to step 1, restore the value to [**0**], and tap **ON**.

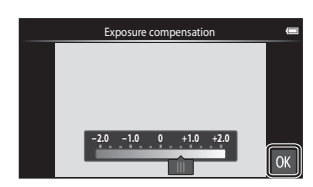

# **Exposure Compensation Value**

The exposure compensation value applied in  $\blacksquare$  (auto) mode ( $\Box$ 31) is stored in the camera's memory even after the camera is turned off.

# <span id="page-71-0"></span>**Default Settings**

The default settings for each function in each shooting mode are described below.

**•** See the next page for information about the default settings in the scene modes.

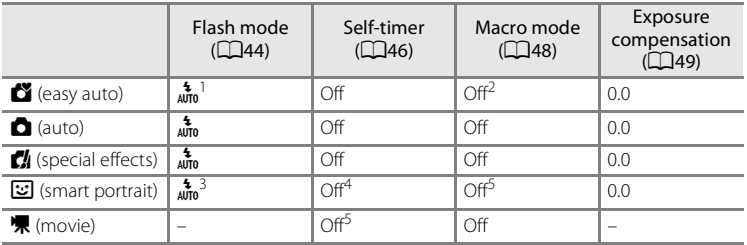

- <sup>1</sup> a (**Auto**) (default setting) or W (**Off**) can be selected. When a (**Auto**) is selected, the camera automatically selects the flash mode appropriate for the scene it has selected.
- <sup>2</sup> The setting cannot be changed. The camera enters macro mode when  $\ddot{\ddot{\bm{w}}}$  is selected.
- <sup>3</sup> The function cannot be used when **Blink proof** is set to **On**.
- <sup>4</sup> The function can be used when **Smile timer** is set to **Off**.
- <sup>5</sup> The setting cannot be changed.
- The setting applied in **A** (auto) mode is saved in the camera's memory even after the camera is turned off (except the self-timer setting).
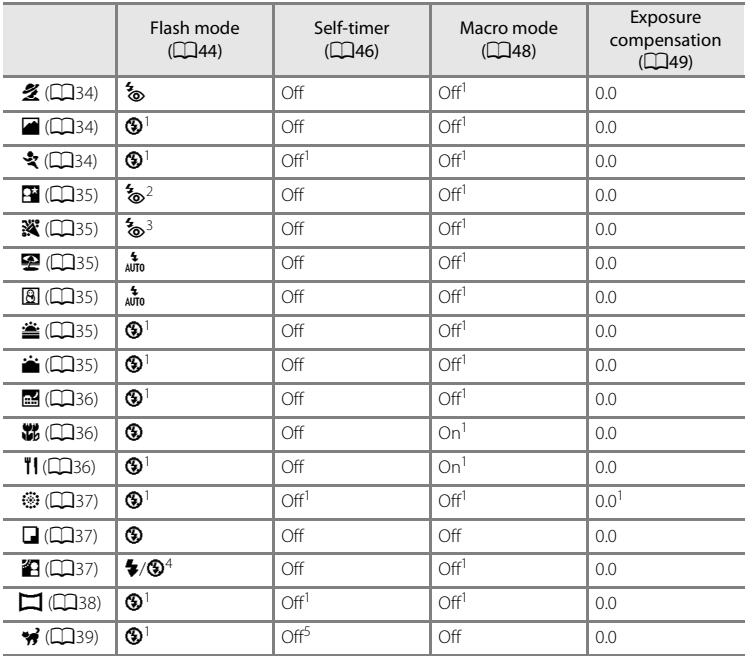

The default settings for each function in scene mode are described below.

<sup>1</sup> Cannot be changed.

 $2$  Cannot be changed. The flash mode setting is fixed at fill flash with slow sync with red-eye reduction.

<sup>3</sup> The setting may change to slow sync with red-eye reduction.

<sup>4</sup> Flash is fixed at X (Fill flash) when **HDR** is set to **Off**, and is fixed at W (Off) when **HDR** is set to **On**.

<sup>5</sup> Self-timer is disabled. **Pet portrait auto release** (Q,39) can be enabled or disabled.

# **Functions That Can Be Set with the MENU (Menu) Button (Shooting Menu)**

When shooting images in shooting mode, you can set the menu options listed below by pressing the **MENU** button.

• To return to the shooting screen, press the **MENU** button.

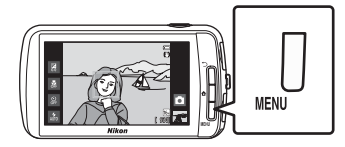

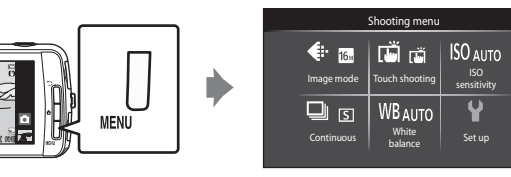

The settings that can be changed vary depending on the shooting mode, as indicated below.

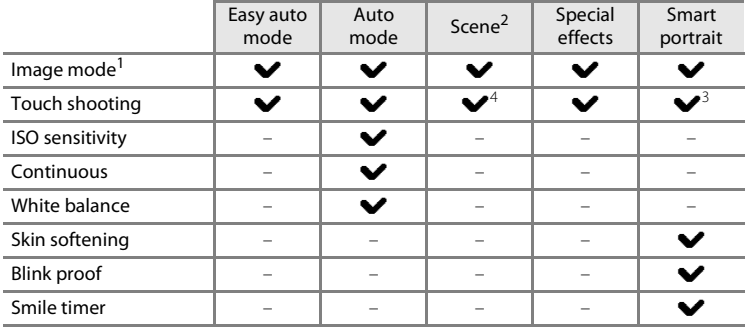

 $1$  If you change the image mode setting, the new setting is applied to all shooting modes.

<sup>2</sup> Additional options can be set for some scene mode settings. See "Selecting a Scene Mode  $(Features)''$  ( $\Box$ 34) for more information.

<sup>3</sup> This function can be used when **Smile timer** is set to **Off**.

<sup>4</sup> The setting cannot be changed depending on the scene mode.

## **Shooting Menu Options**

In shooting menu, the options listed below can be changed.

<span id="page-74-4"></span><span id="page-74-3"></span><span id="page-74-2"></span><span id="page-74-1"></span><span id="page-74-0"></span>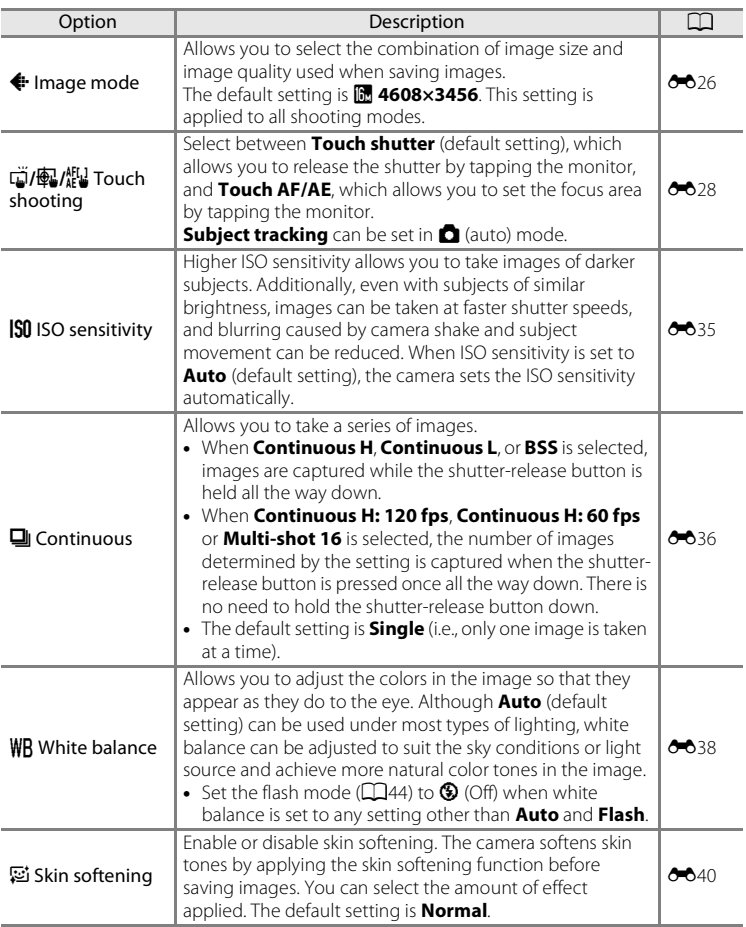

<span id="page-75-1"></span><span id="page-75-0"></span>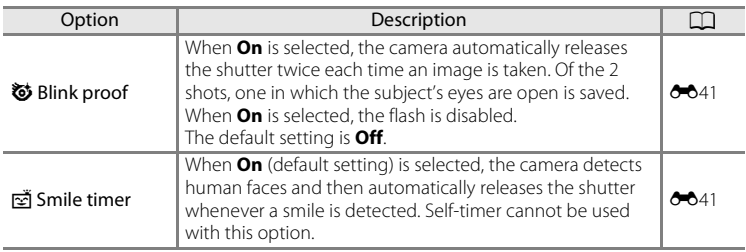

## **Skin Softening**

The camera detects up to three human faces when the shutter is released, and processes the image to soften facial skin tones before saving the image. The skin softening function is active in the following shooting modes:

- When shooting in **Portrait** ( $\Box$ 34) or **Night portrait** ( $\Box$ 35) scene mode, or when the camera selects one of these scene modes while in  $\bullet$  (easy auto) mode.
- When shooting in smart portrait mode  $(\Box 41)$ .

Skin softening can also be applied to saved images  $(\Box 63)$ .

## **M** Notes About Skin Softening

- **•** More time than usual may be required to save an image.
- **•** In some shooting conditions, facial skin tones may not be smoothed or parts other than face may be modified. If the desired results are not produced, switch to another shooting mode or set **Skin softening** to **Off** if using smart portrait mode, and shoot again.
- **•** The skin softening level cannot be adjusted when **Portrait** or **Night portrait** is selected in the scene mode.

#### C **Functions That Cannot Be Used Simultaneously**

Some of these settings may not be available with certain functions ( $\Box$ 55).

54

# <span id="page-76-0"></span>**Functions That Cannot Be Used Simultaneously**

Some shooting settings cannot be used with other functions.

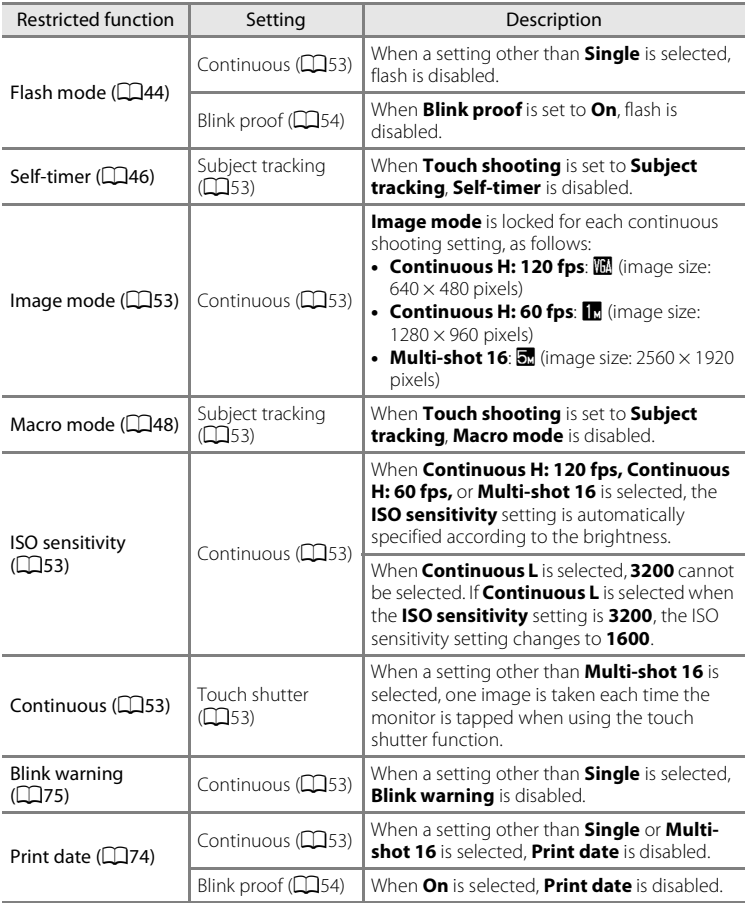

#### Functions That Cannot Be Used Simultaneously

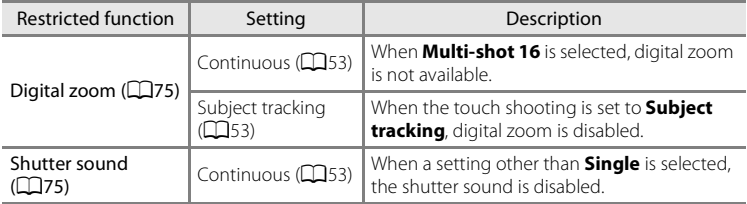

# B **Notes About Digital Zoom**

- **•** Digital zoom is not available with some shooting modes.
- **•** The camera focuses on the subject at the center of the frame when digital zoom is in effect.

# **Focusing on Subjects**

The focus area varies depending on the shooting mode.

• When shooting a subject that is not suitable for autofocus ( $\Box$ 25), try pressing the shutter-release button halfway several times, or try the techniques described in ["Shooting Subjects Not Suitable for Autofocus" \(](#page-81-0) $\Box$ 60).

# <span id="page-78-0"></span>**Focus Area**

In  $\bullet$  (easy auto) mode or  $\bullet$  (auto) mode, the camera performs the focus operations described below when the shutter-release button is pressed halfway.

**•** When a face is detected, it is framed by the double border indicating the active focus area. When the subject is in focus, the double border turns green.

**•** When no face is detected, the camera automatically selects one (or more) of the 9 focus areas containing the subject closest to the camera. When the subject is in focus, the focus areas that are in focus glow green (up to nine areas). If a shooting mode icon other than  $\bullet$  or  $\ddot{\bullet}$  is displayed in  $\bullet$  (easy auto)

mode, the camera focuses on the subject at the center of the frame ( $\Box$ 6).

• Tap the monitor to select the focus area. See "di/**@/**/ruled Touch shooting" ([A](#page-74-1)53) for more information.

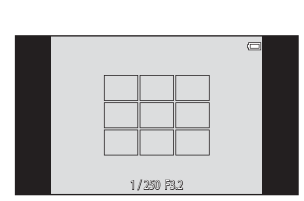

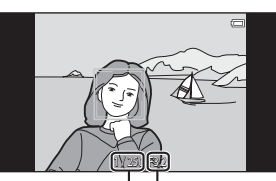

Shutter speed Aperture value

# <span id="page-79-0"></span>**Face Detection**

When the camera is pointed at a human face in the shooting modes listed below, the camera automatically detects the face and focuses on it.

When the camera detects more than one face, the double border (focus area) is displayed around the face that is focused on, and single borders around the others.

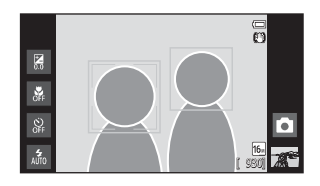

**•** Tap a face framed by a single border to change the focus area to that face (except when smile timer is set to **On** in smart portrait mode).

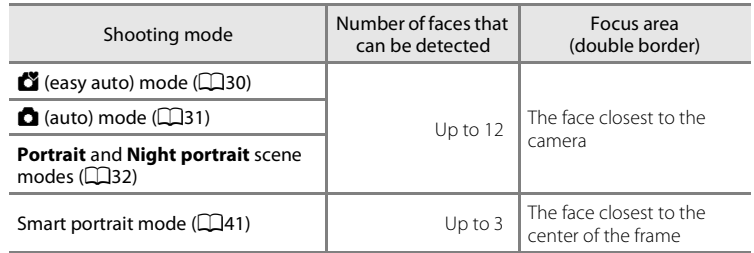

- In  $\bullet$  (easy auto) mode, the camera changes focus areas depending on the scene that it automatically selects  $(257)$ .
- In  $\Box$  (auto) mode, if no faces are detected when the shutter-release button is pressed halfway, the camera automatically selects one (or more) of the nine focus areas containing the subject closest to the camera.
- **•** In **Portrait** and **Night portrait** scene modes or smart portrait mode, if no faces are detected when the shutter-release button is pressed halfway, the camera focuses on the subject at the center of the frame.
- In subject tracking mode ( $\Box$ 53), subject tracking begins when a detected face framed by a border is tapped.

58

#### **M** Notes About the Face Detection Function

- **•** The camera may be unable to detect faces in the following situations:
	- When faces are partially hidden by sunglasses or other obstructions
	- When faces take up too much or too little of the frame
- **•** When the frame includes more than one face, the faces detected by the camera and the face on which the camera focuses depend on a variety of factors, including the direction in which the faces are looking.
- When shooting a subject that is not suitable for autofocus ( $\Box$ 25), the camera may not be able to focus properly on the subject despite the fact that the double border glows green. Should this occur, refocus on another subject positioned at the same distance from the camera as the actual portrait subject (Ca60).

#### <span id="page-80-0"></span>C **Viewing Images That Were Taken Using Face Detection**

When playing back images that include a face detected during shooting, the images are automatically rotated depending on the orientation of the face detected (except images captured in a series).

# <span id="page-81-0"></span>**Shooting Subjects Not Suitable for Autofocus**

When shooting a subject that is not suitable for autofocus ( $\Box$ 25), try pressing the shutter-release button halfway to refocus several times, or try the following techniques.

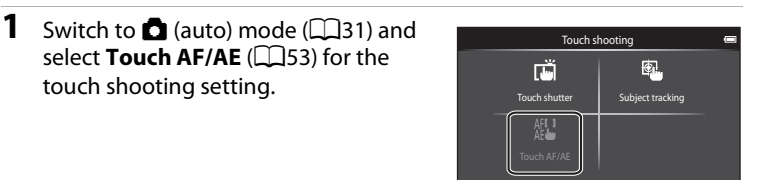

**2** Tap another subject that is as far from the camera as the desired subject.

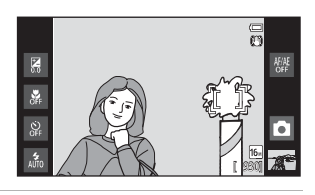

**3** Press the shutter-release button halfway.

- **•** The camera focuses on the subject and the focus area glows green.
- **•** Exposure is locked for the subject on which focus is acquired when the shutter-release button is pressed halfway.

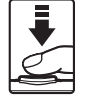

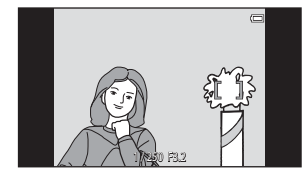

- **4** Continue holding down the shutterrelease button halfway and recompose the image.
	- **•** Be sure to maintain the same distance between the camera and the subject while the shutter-release button is pressed halfway.
- **5** Press the shutter-release button the rest of the way down to take the image.

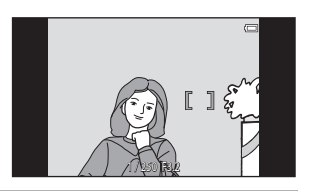

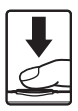

# <span id="page-82-0"></span>**Playback Features**

# **Playback Zoom**

Spread two fingers apart on the playback screen to enlarge the current image.

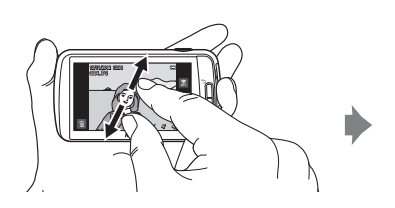

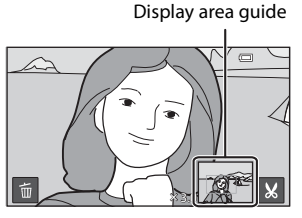

- You can also zoom in on images by rotating the zoom control to  $T(Q)$  or double-tapping an image. This feature is useful for checking the focus of an image. Images can be enlarged up to 10×.
- **•** The zoom ratio changes as your fingers move (spreading apart or pinching together). You can also change the zoom ratio by rotating the zoom control to  $T(Q)$  or  $W(\overline{pq})$ .
- **•** To view a different area of the image, drag the image.
- When rotating the zoom control to  $T(Q)$  to enlarge an image taken using face detection ( $\Box$ 59) or pet detection ( $\Box$ 39), the face detected at the time of shooting is displayed at the center of the monitor (except images captured in a series). If the camera detected multiple faces when the image was captured, the face that the camera focused on is enlarged at the center of the monitor. Tap  $\boxdot$ or N to display a different face.
- **•** You can crop the image and save the displayed area of the image as a separate file by tapping  $\mathbb{S}$ .
- To delete images, tap
- Rotate the zoom control to  $W(\mathbf{F})$ , or double-tap an image to return to fullframe playback mode.

# <span id="page-83-0"></span>**Thumbnail Playback**

Pinch two fingers together on the playback screen to display images as thumbnails.

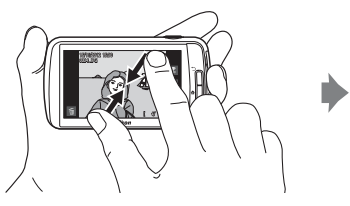

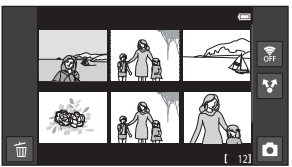

6, 12, and 20 images per screen

- You can also display thumbnails by rotating the zoom control to  $W(\blacksquare)$ .
- **•** You can view several images on the same screen, making it easier to find a particular image.
- **•** The number of thumbnails displayed changes as your fingers move (spreading apart or pinching together). You can also change the number of thumbnails by rotating the zoom control to **T** ( $\mathbf{\mathsf{Q}}$ ) or **W** ( $\mathbf{\mathsf{F}}$ ).
- **•** Drag the screen up or down to scroll through the images.
- **•** Tap an image to display it in full-frame playback mode.

# **Functions That Can be Set with the MENU Button (Playback Menu)**

When viewing images in full-frame playback mode or thumbnail playback mode, you can set the menu options by pressing the MENU button.

• To return to the playback screen, press the **MENU** button.

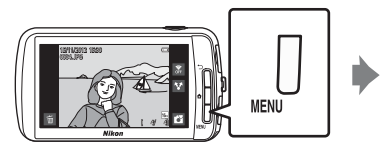

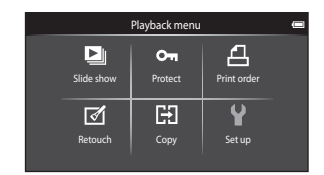

# **Playback Menu Options**

In playback menu, the options listed below can be changed.

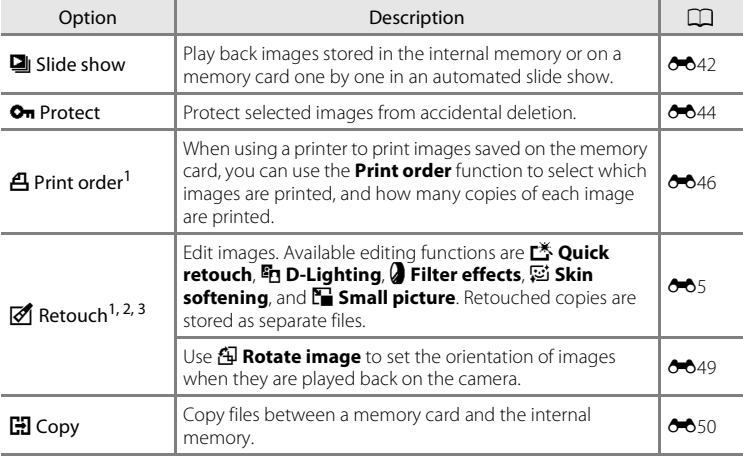

<span id="page-84-0"></span> $<sup>1</sup>$  The function cannot be used for movies.</sup>

<sup>2</sup> When using thumbnail playback mode, this function cannot be applied. Display the image in full-frame playback mode.

 $3$  Copies created with editing functions cannot be edited again with the same function used to create them. However, some editing functions such as small picture and crop may be additionally performed.

# **Connecting the Camera to a TV and Computer**

You can enhance your enjoyment of images and movies by connecting the camera to a TV and computer.

**•** Before connecting the camera to an external device, make sure the remaining battery level is sufficient. Before connecting the camera to a TV, make sure to turn the camera off. When connecting the camera to a computer, first turn on the camera, then connect the camera to the computer using the included USB cable, and then turn on the USB storage option on the camera screen. When disconnecting the camera from the computer, first eject the removable disk from the computer, then turn off the USB storage option on the camera screen. and then disconnect the included USB cable while the camera is turned on. For information about the connection methods and subsequent operations, refer to the documentation included with the device in addition to this document.

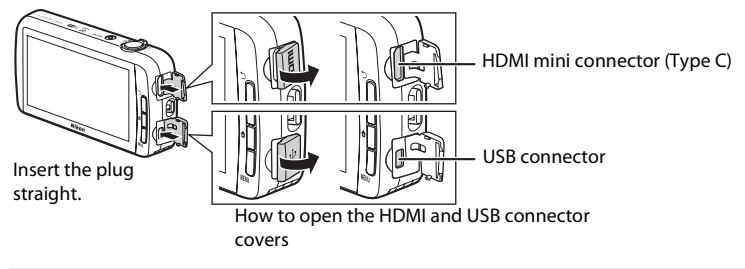

#### Viewing images on a TV [E](#page-130-0)15  $\sim$  0.15

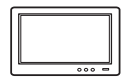

You can view the camera's images and movies on a TV. Connection method: Connect a commercially available HDMI cable (Type C) to the TV's HDMI input jack.

#### Viewing and organizing images on a computer  $\square$ 65

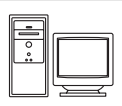

If you transfer images to a computer, you can perform simple retouching and manage image data in addition to playing back images and movies.

Connection method: Connect the camera to the computer's USB input jack with the included USB cable.

- **•** Before connecting to a computer, download the ViewNX 2 installer and install ViewNX 2 on the computer. For information about downloading the ViewNX 2 installer and transferring images to a computer, see ["Transferring Images to the Computer" \(](#page-87-0)CD66).
- **•** If any USB devices that draw the power from the computer are connected, disconnect them from the computer before you connect the camera to it. Connecting the camera and other USB-powered devices to the same computer simultaneously may cause a camera malfunction or excessive power supply from the computer, which could damage the camera or memory card.

# <span id="page-86-0"></span>**Using ViewNX 2**

ViewNX 2 is an software package which enables you to transfer, view, edit and share images.

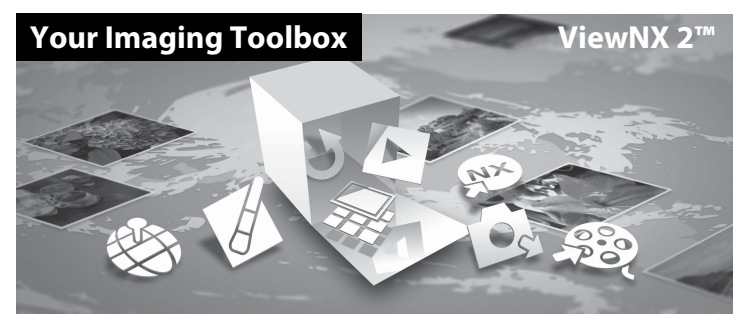

## **Installing ViewNX 2**

**•** An Internet connection is required.

#### **Compatible Operating Systems**

#### **Windows**

- **•** Windows 7 Home Basic/Home Premium/Professional/Enterprise/Ultimate (Service Pack 1)
- **•** Windows Vista Home Basic/Home Premium/Business/Enterprise/Ultimate (Service Pack 2)
- **•** Windows XP Home Edition/Professional (Service Pack 3)

#### **Macintosh**

**•** Mac OS X (version 10.6.8, 10.7.4)

Refer to the Nikon website for the latest information on operating system compatibility.

**1** Start the computer and download the ViewNX 2 installer from the URL below.

http://nikonimglib.com/nvnx/

**2** Double-click the installer file.

# **3** Follow the on-screen instructions to install the software.

The following software is installed:

- **•** ViewNX 2 (consisting of the 3 modules below)
	- Nikon Transfer 2: For transferring images to the computer
	- ViewNX 2: For viewing, editing, and printing transferred images
	- Nikon Movie Editor: For basic editing of transferred movies

**4** Exit the install.

- **•** Windows: Click **Yes**.
- **•** Mac OS: Click **OK**.

# <span id="page-87-0"></span>**Transferring Images to the Computer**

## **1** Choose how images will be copied to the computer.

Choose one of the following methods:

**• Direct USB connection**: Turn the camera on with the memory card inserted, connect it to the computer using the included USB cable, and turn on the USB storage option on the camera screen.

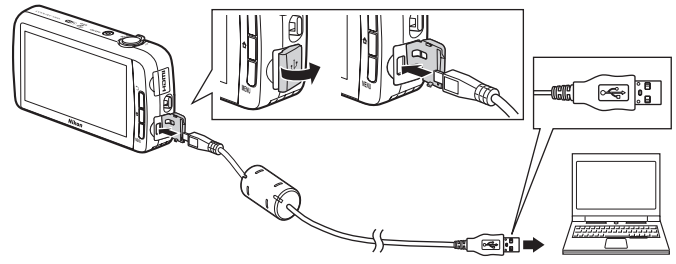

- **• SD card slot**: If your computer is equipped with an SD card slot, the card can be inserted directly in the slot.
- **• SD card reader**: Connect a card reader (available separately from third-party suppliers) to the computer and insert the memory card.

If a message is displayed prompting you to choose a program, select Nikon Transfer 2.

If the memory card contains a large number of images, it may take a while for Nikon Transfer 2 to start. Wait until Nikon Transfer 2 starts.

## **Connecting the USB Cable**

The connection may not be recognized if the camera is connected to the computer via a USB hub.

# **2** Transfer images to the computer.

- **•** Confirm that the recording medium (memory card or internal memory) of the connected camera or removable disk is displayed as the "Source" on the "Options" title bar of Nikon Transfer  $2$  (1).
	- When the camera and computer are connected, select the recording medium (memory card or internal memory) that contains the images you want to transfer.
- Click **Start Transfer** (2)).
	- To transfer images saved on both recording media (memory card and internal memory), uncheck **Disconnect automatically after transfer** in **Preferences** and then click **Start Transfer**.

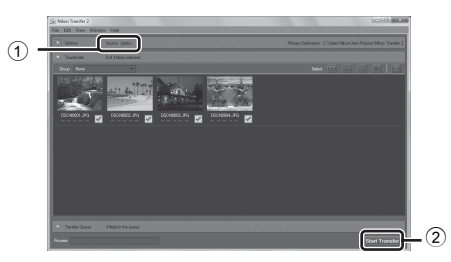

- **•** At default settings, all the images on the memory card will be copied to the computer.
	- When the transfer of images from one recording medium is completed while **Disconnect automatically after transfer** is unchecked. Nikon Transfer 2 quits automatically and ViewNX 2 starts.

If you want to continue transferring images from another recording medium, click **Transfer** on the ViewNX 2 toolbar, start Nikon Transfer 2, and then import the images to the computer.

# **3** Terminate the connection.

**•** If the camera is connected to the computer, first eject the removable disk from the computer, then turn off the USB storage option on the camera screen, and then disconnect the included USB cable. If you are using a card reader or card slot, choose the appropriate option in the computer operating system to eject the removable disk corresponding to the memory card and then remove the card from the card reader or card slot.

## **Viewing Images**

#### Start ViewNX 2.

- **•** Images are displayed in ViewNX 2 when transfer is complete.
- **•** Consult online help for more information on using ViewNX 2.

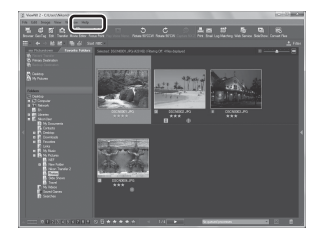

## C **Starting ViewNX 2 Manually**

- **• Windows**: Double-click the **ViewNX 2** shortcut on the desktop.
- **• Mac OS**: Click the **ViewNX 2** icon in the Dock.

# **Recording and Playing Back Movies**

# **Recording Movies**

You can record movies with sound.

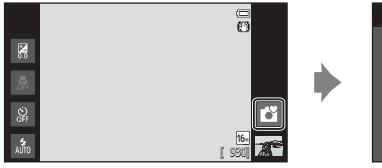

#### **1** Press the shutter-release button all the way down to start recording.

- **•** The camera focuses on the subject at the center of the frame. Focus areas are not displayed during recording.
- **•** Recording stops automatically when the maximum movie length that can be recorded is reached.

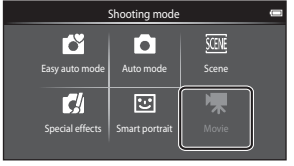

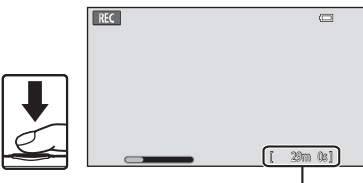

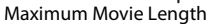

#### Maximum Movie Length

The approximate maximum movie length is displayed during recording.

- **•** If a memory card is not inserted, **IN** is displayed to indicate that the movie will be saved in the camera's internal memory (approximately 1.7 GB).
- **•** The maximum movie length shown in the illustrations differs from the actual display.

# **2** Press the shutter-release button all the way down to end recording.

**•** Movie recording can also be started or stopped by tapping the monitor. See " $\vec{u}$  [Touch shooting" \(](#page-93-0) $\Box$ 72) for more information.

## **M** Note About Saving Movies

The indicator showing the maximum movie length flashes while a movie is being saved. *Do not open the battery-chamber/memory card slot cover or remove the battery or memory card* while the indicator is flashing. Doing so could result in loss of data or damage the camera or memory card.

#### Recording Movies

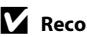

## **M** Recording Movies

- **•** Memory cards with an SD Speed Class rating of 6 or faster are recommended when recording movies ( $\ddot{\phi}$ -19). Movie recording may stop unexpectedly when memory cards with a lower Speed Class ratings are used.
- **•** The camera focuses when the shutter-release button is pressed halfway, and the focus remains locked while the shutter-release button is pressed halfway.
- **•** Digital zoom degrades image quality. When recording movies, the digital zoom can magnify the image up to 4× the maximum optical zoom ratio.
- **•** In some cases, movie recordings may capture the sounds of the camera itself, such as those made by the shutter-release button, the zoom control, the movement of the lens during autofocus, vibration reduction, or aperture control when the brightness changes.
- **•** The following phenomena may be seen in the monitor while recording movies. These phenomena are saved in the recorded movies.
	- Banding may occur in images under fluorescent, mercury-vapor, or sodium-vapor lighting.
	- Subjects that move quickly from one side of the frame to the other, such as a moving train or car, may appear skewed.
	- The entire movie image may be skewed when the camera is panned.
	- Lighting or other bright areas may leave residual images when the camera is moved.
- **•** When recording or playing back movies, colored stripes (interference patterns or moiré) may appear on subjects that have a regular, repeating grid, such as pattern of weave in clothing or windows in a building, depending on the shooting distance or zoom ratio. This phenomenon occurs when the subject's pattern interferes with the camera sensor grid, and it does not indicate a malfunction.

#### **M** Notes About Camera Temperature

- **•** The camera temperature may increase significantly when used for an extended period of time for movie recording, etc., or when used in places with high ambient temperature.
- **•** If the camera becomes extremely hot while recording a movie, the camera automatically terminates recording after 30 seconds. The camera monitor displays the number of seconds remaining until automatic termination is activated. 5 seconds after movie recording is terminated, the camera turns off. Wait until the internal temperature decreases before using it again.

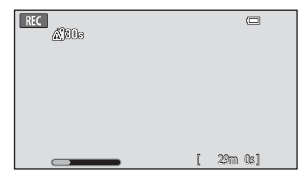

#### **M** Notes About Autofocus for Movie Recording

- When  $AF-S$  **Single AF** (default setting) is selected for **Autofocus mode** in the movie menu, focus is locked when recording starts.
- When shooting a subject that is not suitable for autofocus ( $\Box$ 25), the camera may not be able to focus properly on the subject. Follow the procedure below if you are trying to shoot this type of subject for movies.
- 1. Set **Autofocus mode** in the movie menu to A**Single AF** (default setting) before starting movie recording.
- 2. Frame a different subject (positioned at the same distance from the camera as the intended subject) in the center of the frame, press the shutter-release button halfway, modify the composition, and press the shutter-release button all the way down.

#### C **Maximum Movie Length**

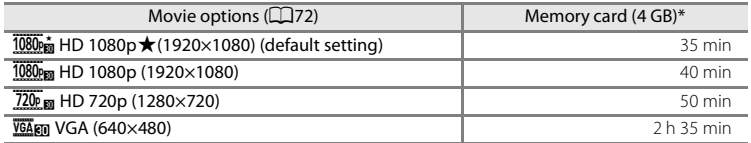

All figures are approximate. The maximum movie length may vary depending on make of memory card.

Check the shooting screen for the maximum movie length when recording to the internal memory (approx. 1.7 GB).

\* Each movie is limited to a file size of 4 GB and a movie length of 29 minutes, even when there is sufficient free space on the memory card for longer recording. The maximum movie length that can be recorded for a single movie is displayed during recording.

#### **Changing Movie Recording Settings**

- You can change the macro mode setting. See ["Basic Shooting Settings" \(](#page-64-0) $\Box$ 43) for more information.
- Press the **MENU** button (CQ2) to display the menu options available for movie recording. See ["Movie Menu Options" \(](#page-93-2) $\Box$ 72) for more information.

# **Functions That Can be Set with the MENU Button (Movie menu)**

When recording movies in movie mode, you can set the menu options listed below by pressing the **MENU** button.

• To return to the movie recording screen, press the **MENU** button.

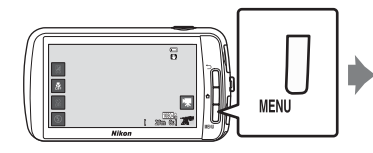

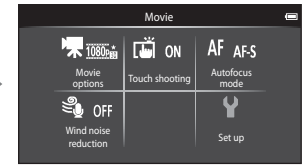

# <span id="page-93-2"></span>**Movie Menu Options**

The options listed below can be changed when recording movies.

<span id="page-93-1"></span><span id="page-93-0"></span>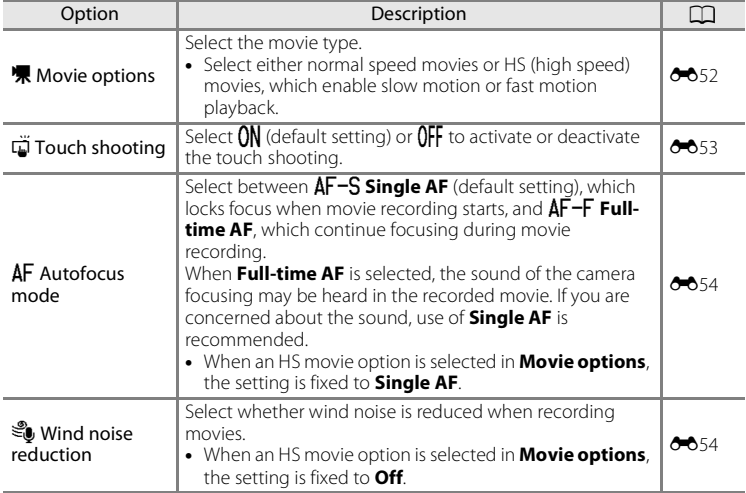

#### Select the desired movie in playback mode ( $\Box$ 26) and tap **D**.

- **•** Movies can be recognized by the movie options icon displayed on them.
- **•** The movie is played back.
- **•** To adjust the volume before playback, press the **MENU** button and tap  $\clubsuit$ .

#### **Operations During Movie Playback**

Tap the monitor during playback to display the control panel at the bottom of the screen. The operations listed below are available by tapping the icons in the panel.

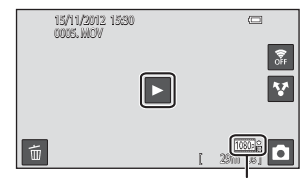

Movie option

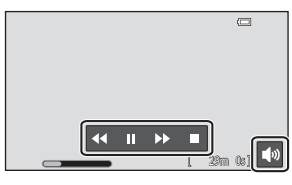

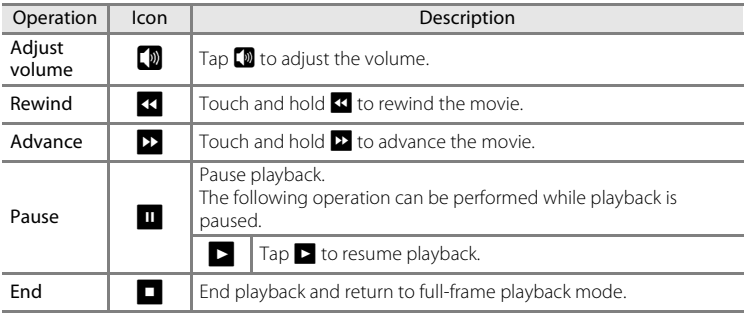

#### **M** Note About Movie Playback

Movies recorded by a camera other than the COOLPIX S800c cannot be played back.

## C **Adjusting the Volume**

To adjust the volume, rotate the zoom control to  $T$  or  $W(\Box 1)$  during playback.

#### C **Deleting Movie Files**

See ["Step 6 Delete Unwanted Images" \(](#page-49-0) $\Box$ 28) for more information.

# **General Camera Setup**

# <span id="page-95-1"></span>**The Setup Menu**

In the setup menu, the following options can be changed.

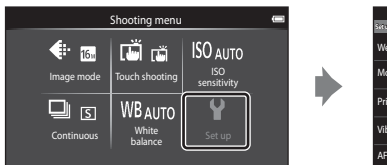

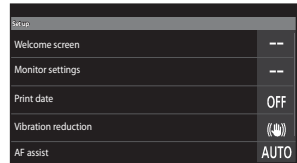

**•** Drag the screen up or down to scroll through the options.

<span id="page-95-0"></span>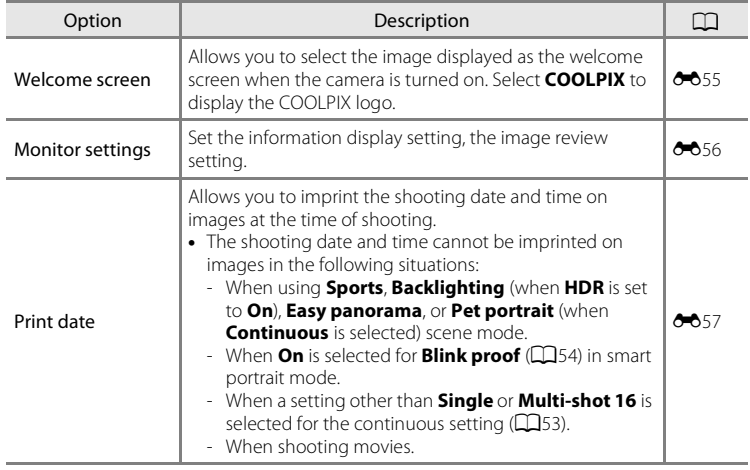

<span id="page-96-2"></span><span id="page-96-1"></span><span id="page-96-0"></span>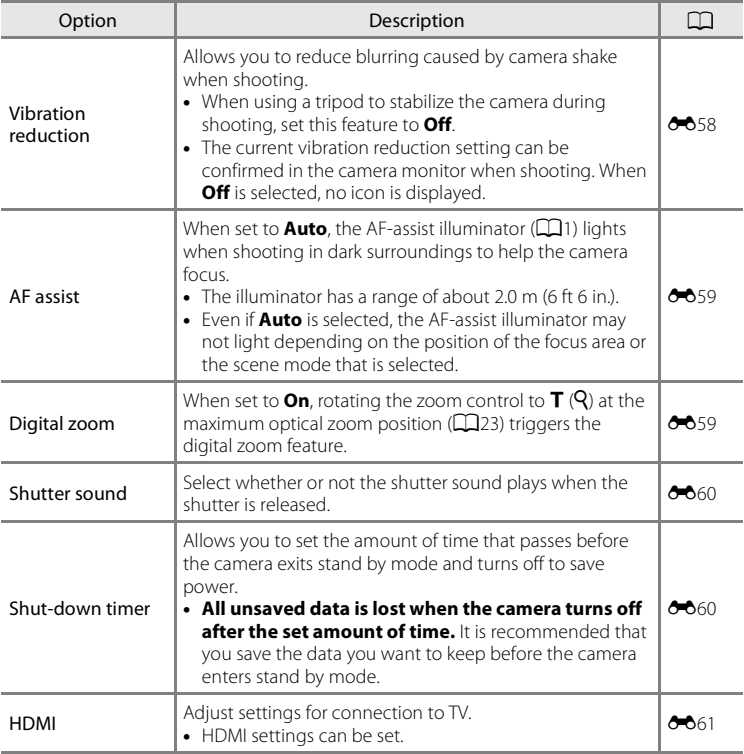

#### The Setup Menu

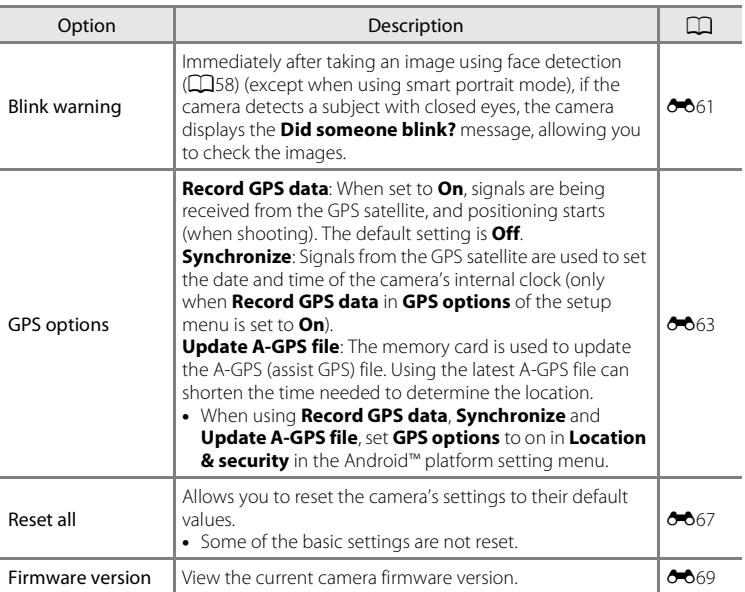

# **Sharing Images**

# **Uploading Images to Online Services**

You can upload images and movies by tapping  $\bullet$  (share) on the playback screen and selecting the desired online service.

- **•** An Internet connection is required in order to upload images to the desired online service. Set up your Wi-Fi (wireless L[A](#page-101-0)N) network ( $\Box$ 80).
- **•** To use a particular online service, you must install the application for that service  $(L182)$ .
- **•** For more information on how to use a particular online service, refer to the support for that service.
- **1** Change how images are displayed on the playback screen before uploading images, as follows:
	- **•** To upload images one by one, display each image or movie you want to upload in full-frame playback mode  $\Box$ 26).
	- To upload multiple images, display images as thumbnails ( $\Box$ 62).
- **2** Tap **a** (Wi-Fi settings) to turn on the Wi-Fi (wireless LAN) function in fullframe playback mode or thumbnail playback mode.

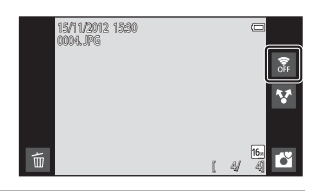

# $3$  Tap  $\blacksquare$  (share).

**•** If you are performing this operation in fullframe playback mode, go to step 6.

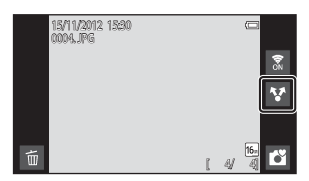

77Sharing Images Sharing Image:

#### **4** Tap the images or movies you want to upload.

**•** A check mark is displayed on images and movies when they are selected. To cancel the selection, tap the image or movie again.

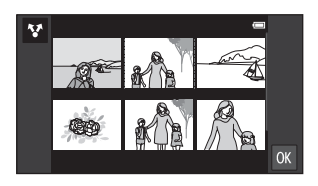

# **5** Tap **II**.

**6** In the displayed list, tap the icon of the online service you want to use for sharing.

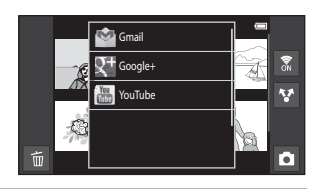

- **7** Upload images and movies using the application for the online service you selected.
	- **•** For more information on using a particular online service, refer to the support for that service.

#### **M** Note About Camera Functions for Social Networking Service (SNS) **Applications**

When you use the camera functions for social networking service (SNS) applications, select the COOLPIX S800c shooting application when it is displayed in the list of available camera applications. If you select an application other than the COOLPIX S800c shooting application, some of the COOLPIX S800c functions may not be available when shooting.

#### C **my Picturetown Application**

The my Picturetown application, which provides access to Nikon's my Picturetown online photo sharing and storage service, can be downloaded from the Google Play Store. For more information about downloading, see ["Using Google Play Store \(Getting Applications\)" \(](#page-115-0)CD94).

# **Using Android™ Platform**

# **When Turning On the Camera for the First Time**

If you are turning the camera on for the first time after purchase, the Android™ platform logo screen is automatically displayed. Follow the instructions on the screen to set each option. You can also skip ahead without configuring the settings.

# **1** Tap the Android™ platform logo.

**•** To change the language, tap the button at the bottom of the screen and choose the desired language.

# **2** Set up the Wi-Fi (wireless LAN) network.

- **•** Enter the details of the Wi-Fi (wireless LAN) network used to access the Internet.
- **•** To set up a Wi-Fi (wireless LAN) connection, you must have access to a Wi-Fi (wireless LAN) network.

## **3** Set up a Google account.

- **•** Using a Google account allows you to install various applications from the Google Play Store and take advantage of other Google services on your camera.
- **•** To set up a Google account, you must have a Wi-Fi (wireless LAN) connection with Internet access, and you must configure the settings described in step 2 above.
- **•** To skip ahead without configuring the settings, drag the screen up and tap the button displayed at the bottom.

## **4** Set the preferences for Google's location service.

**•** This setting allows applications to use the position information.

## **5** Set the date and time.

- **•** Set the clock to the current date and time.
- If you exit without setting the date and time,  $\bigcirc$  will flash when the shooting screen is displayed.

## C **Entering Text**

See ["Entering Text" \(](#page-107-0) $\Box$ 86) for more information.

#### **Changing the Settings**

- See ["Setting Up a Wi-Fi \(Wireless LAN\) Network" \(](#page-101-1) $\Box$ 80) for more information.
- See ["Setting Up a Google Account" \(](#page-103-1)CCLA22) for more information.
- See ["Setting the Date and Time" \(](#page-105-0)CQB4) for more information.

# <span id="page-101-1"></span><span id="page-101-0"></span>**Setting Up a Wi-Fi (Wireless LAN) Network**

Display the Android™ platform home screen  $\rightarrow$  Press the MENU button  $\rightarrow$  Tap Settings  $\rightarrow$ Tap Wireless & networks  $\rightarrow$  Wi-Fi settings

The COOLPIX S800c can access the Internet via Wi-Fi (wireless LAN) network. Follow the procedure below to connect to a Wi-Fi network.

# **1** Tap the **Wi-Fi** check box.

- The Wi-Fi (wireless LAN) function turns on, and the camera searches for available Wi-Fi (wireless LAN) networks.
- **•** It may take a few seconds for the Wi-Fi (wireless LAN) function to turn on.
- **•** The names of available Wi-Fi (wireless LAN) networks are displayed under **Wi-Fi networks**.

#### 15:30 Wi-Fi Turn on Wi-Fi Network notification Add Wi-Fi networl Easy setup

#### **2** Tap the name of the Wi-Fi (wireless LAN) network to connect to, and tap **Connect**.

- **•** When the connection is established, the connection status is displayed under the name of the Wi-Fi (wireless LAN) network.
- **•** The icon displayed next to the name of each Wi-Fi (wireless LAN) network indicates whether the network is open or secure.

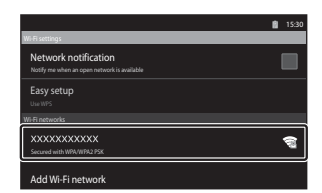

- **•** If the network is secure, you will be prompted to enter a password or other security information.
- **•** If you try to connect to the same Wi-Fi (wireless LAN) network again later, the camera will remember the security information, allowing you to connect without entering the details again.

#### **Disconnecting from a Wi-Fi (Wireless LAN) Network**

To end the Wi-Fi (Wireless LAN) connection, tap the selected Wi-Fi network in step 2 in ["Setting Up a Wi-Fi \(Wireless LAN\) Network" \(](#page-101-1)CQ80) and tap **Forget**.

# **M** Notes About Wi-Fi (Wireless LAN) Networks

- **•** For more information on configuring a private Wi-Fi (wireless LAN) network, contact your Wi-Fi service provider.
- **•** The camera may not be able to connect to some Wi-Fi (wireless LAN) networks. For details about a particular network, contact the Wi-Fi service provider or a dealer.
- **•** Wi-Fi (wireless LAN) networks use a wireless signal to transmit information, making them convenient to use with devices within range of the signal. However, without the proper security settings, unauthorized third parties may be able to access the network and cause harm. Security settings are recommended, though it is solely the responsibility of the user to determine whether or not to use them.

## **M** Note About Using Internet

You can use the Internet to access a variety of information, but there is a risk of infecting the camera with a virus.

To help prevent virus infection, we recommend that you periodically scan for viruses (using tools such as online virus scanners) and install anti-virus software.

#### C **Reducing Battery Power Consumption**

Battery power consumption is increased when the Wi-Fi (wireless LAN) function is turned on, because the camera continues to perform wireless communications. To turn off the Wi-Fi function, tap the check box again in step 1 in ["Setting Up a Wi-Fi \(Wireless LAN\) Network" \(](#page-101-1) $\Box$ 80).

# <span id="page-103-1"></span><span id="page-103-0"></span>**Setting Up a Google Account**

Display the Android™ platform home screen  $\rightarrow$  Press the MENU button  $\rightarrow$  Tap Settings  $\rightarrow$ Accounts & sync settings

Setting a Google account allows you to install various applications from the Google Play Store and take advantage of other Google services on your camera. Google accounts are free of charge, and the email address can be used as a user name. You can register multiple accounts to the COOLPIX S800c.

**•** An Internet connection is required in order to set up a Google account. Set up your Wi-Fi (wireless L[A](#page-101-1)N) network ( $\Box$ 80).

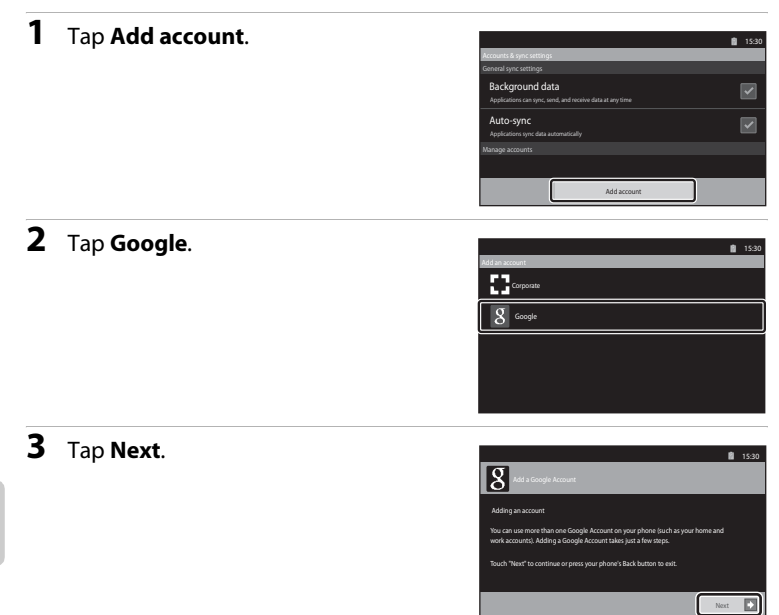

# **4** Tap **Create**.

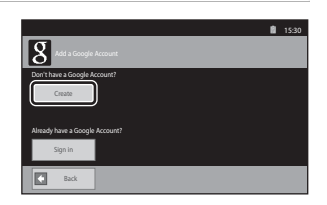

**5** Follow the on-screen instructions to set up.

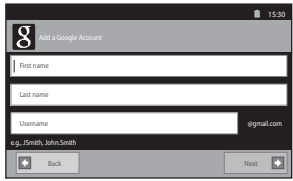

#### **Logging in to a Google Account**

To log in to your Google account, tap **Sign in** in step 4 in ["Setting Up a Google](#page-103-1)  [Account" \(](#page-103-1)CQ82).

## <span id="page-105-0"></span>**Setting the Date and Time**

Display the Android™ platform home screen  $\rightarrow$  Press the MENU button  $\rightarrow$  Tap Settings  $\rightarrow$ Date & time

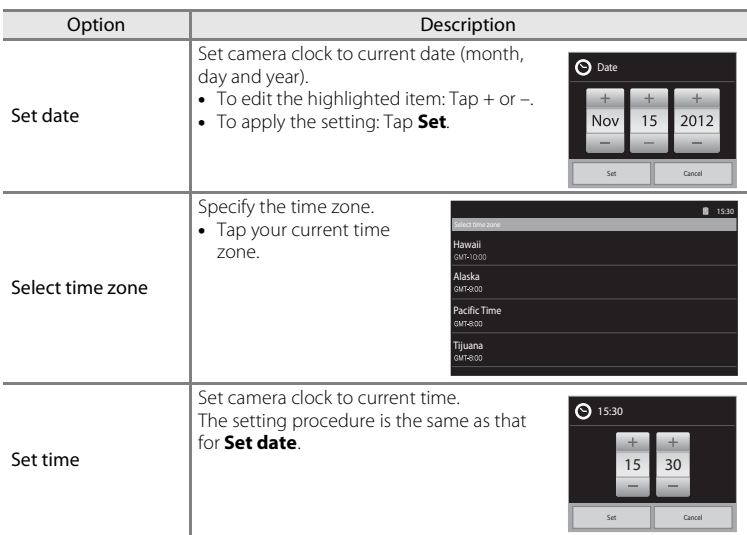

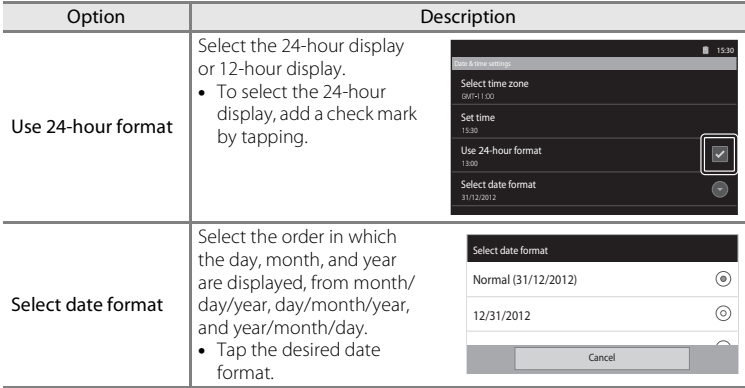

#### C **Selecting Time Zone**

If you change the time zone after setting the time, the time that you set also changes.

# **Clock Battery**

The camera's clock is powered by a backup battery that is separate from the camera's main battery. The backup battery charges when the main battery is inserted into the camera or when the camera is connected to an optional AC adapter, and can provide several days of backup power after about 10 hours of charging.

#### C **Imprinting the Shooting Date on Printed Images**

- **•** Set the date and time before shooting.
- **•** You can permanently imprint the shooting date on images as they are taken by setting **Print date** in the setup menu  $(2274)$ .
- You can use the ViewNX 2 software ( $\Box$ 65) to print the shooting date on images that were taken without using the **Print date** option.

# <span id="page-107-0"></span>**Entering Text**

Enter text using the on-screen keyboard. The keyboard is displayed whenever you tap a text input area such as the search box.

# **How to Enter Text, Number and Symbol**

- **•** Tap a text input area to display the keyboard.
- **•** Tap the keys on the keyboard to enter text, numbers and symbols.

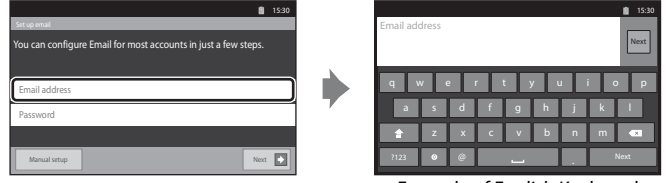

Example of English Keyboard

## **Switching Between the Text Keyboard and the Number and Symbol Keyboard**

- Tap  $\sqrt{1/23}$  or  $\sqrt{1/48}$  at the bottom left of the keyboard to switch between the text keyboard and the number and symbol keyboard.
- To change the input language on the **Android keyboard**, press the MENU button on the home screen and tap **Settings**> **Language & keyboard**> **Android keyboard**> **Input languages**.

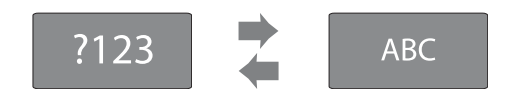

## C **Entering Text**

- You can drag the cursor to select text and cut, copy, or paste it ( $\Box$ 87).
- Press the  $\bigcirc$  (back) button to hide the on-screen keyboard.

#### C **Using a Keyboard for a Specific Language**

Keyboards for a variety of languages can be downloaded from the Market.
#### **Other Keyboard Operations**

Tap the keys listed below to perform the operations other than entering text.

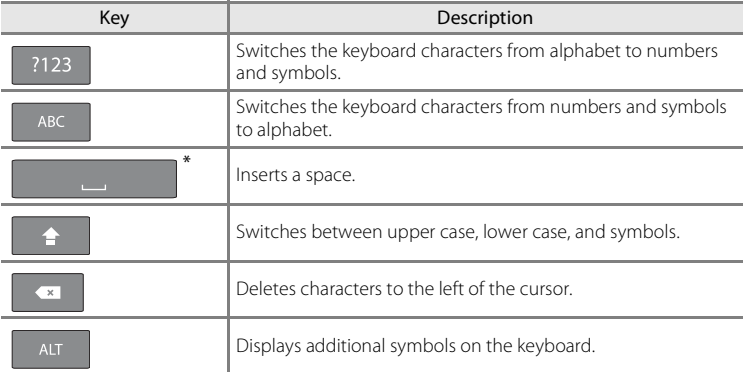

\* Displayed key varies depending on the current operating condition.

#### **Editing Text**

If you touch and hold the text box after text has been entered, the currently available editing options are displayed. The availability of some options may depend on whether other editing actions have already been performed. The editing options are listed below.

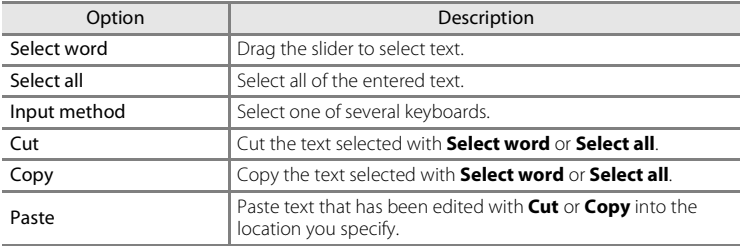

# **Basic Operations for Android™ Platform**

## **Displaying the Home Screen**

- Press the  $\triangle$  (home) button on any screen to display the home screen.
- **•** The displayed information may vary depending on the Android™ platform or other conditions.

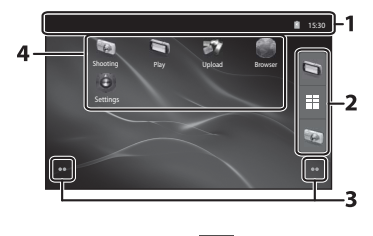

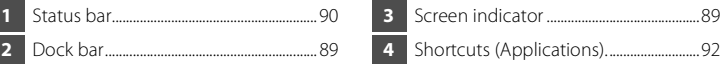

#### **Activating the Camera's Shooting Screen or Playback Screen from the Home Screen**

To activate the camera's shooting screen, tap (shooting) application. To activate the camera's playback screen, tap  $\Box$  (playback) application.

#### **Using Widgets**

It is convenient to place frequently used widgets on the home screen. For example, if you place the **Power control** widget on the home screen, you can easily adjust the monitor brightness, turn on or off the Wi-Fi (wireless LAN) or GPS functions, etc.

<span id="page-109-0"></span>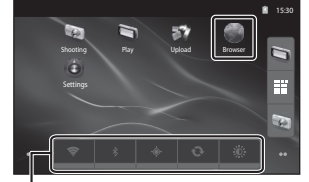

- Placing widgets: Touch and hold the home screen, select **Widgets**, and select the desired widget in **Choose Widgets**.

Power control widget

- Deleting widgets: Touch and hold a widget, and drag it to the trash can on the right side of the screen.

## <span id="page-110-1"></span>**Displaying the Applications Screen**

- **•** The icons of installed applications are displayed on the applications screen.
- <span id="page-110-0"></span>• On the home screen, tap **in** in the dock bar to display the applications screen.
- **•** The displayed information may vary depending on the Android™ platform settings or other conditions.
- Press the  $\bigcirc$  (back) button or tap  $\bigcirc$  to return to the home screen.

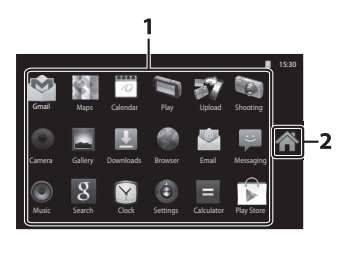

**1** Application.......................................................[93](#page-114-0) **2** icon

#### <span id="page-110-3"></span><span id="page-110-2"></span>**Opening Applications and Putting Them in Stand by Mode**

Tap an application's icon to open the application.

Press the  $\bigcirc$  (back) button or  $\bigcirc$  (home) button to put an application in stand by mode. Battery power is consumed when applications are in stand by mode. To fully quit applications, go to **Manage Applications** in **Applications** in the setting menu ( $\Box$ 91), and shut down the applications that are running.

## **Switching the Screen**

The home screen and applications screen consist of multiple panes. To display a different pane on the home screen, flick the screen to the left or right. To display a different pane on the applications screen, flick it up or down.

You can check the screen indicator  $( \Box 88)$  to determine which pane of the screen is currently being displayed on the home screen.

## <span id="page-111-1"></span>**Status Bar and Notification Panel**

#### <span id="page-111-0"></span>**Status Bar**

The status bar is the area at the top of the screen in which notification icons are displayed.

Icons indicating the status of newly received email and active operations such as downloading or installing are shown on the left, and icons indicating the status of COOLPIX S800c features such as the Wi-Fi (wireless LAN) connection, Bluetooth function and battery level are shown on the right.

Drag the status bar down from the top of the screen to open the notification panel.

## **Notification Panel**

You can check the details of notifications on the notification panel. You can also open applications directly by tapping notifications on the notification panel.

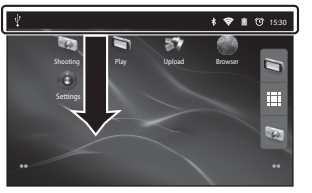

#### Status bar Notification panel

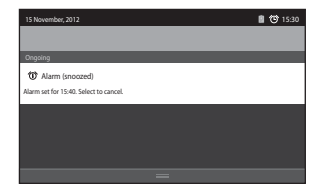

## <span id="page-112-0"></span>**Using Android™ Platform Setting Menu**

On the home screen or applications screen, press the **MENU** button and tap **Settings** to set the options listed below.

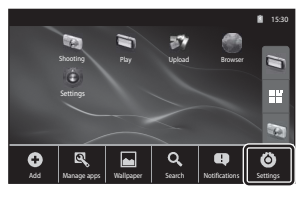

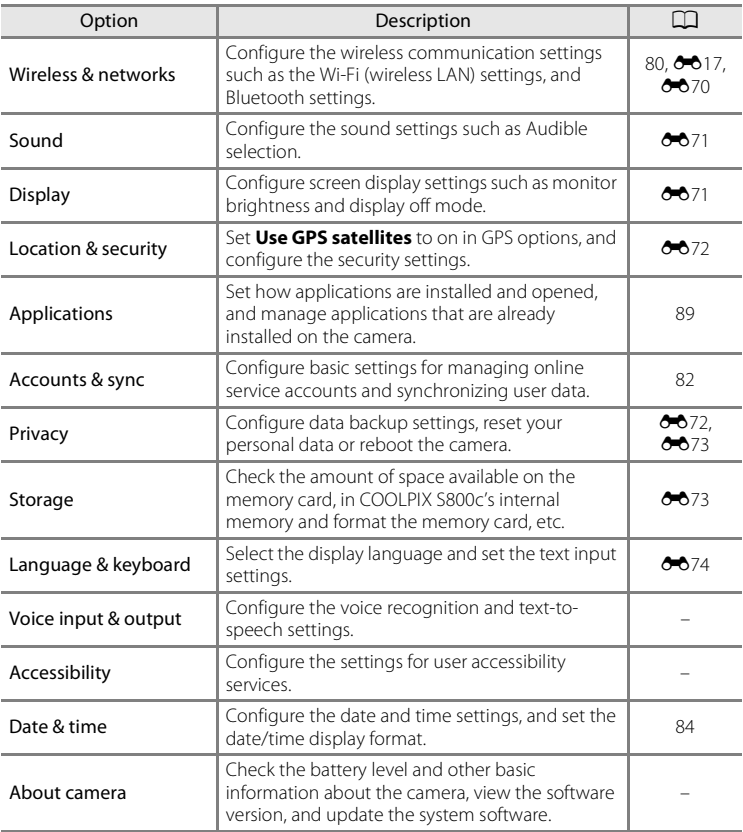

## <span id="page-113-0"></span>**Using the Option Menu**

On the home screen or applications screen, press the **MENU** button to set the options listed below.

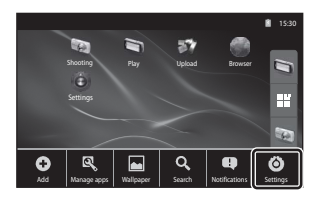

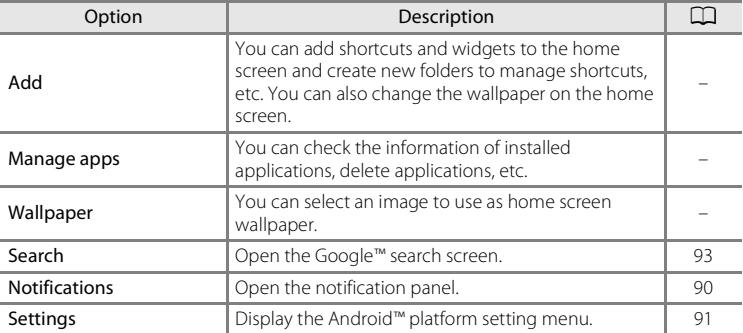

#### **M** Notes About Locking the Screen

- **•** If you have set an unlock procedure in **Set up screen lock** in **Location & security**, use the procedure to unlock the screen.
- **•** Make a note of your unlock procedure so that you do not forget it.
- **•** If you forget your unlock procedure, you will not be able to unlock the screen. If this happens,
- contact a Nikon-authorized service representative.

# <span id="page-114-0"></span>**Using the Applications**

An Internet connection is required in order to use online service. Set up your Wi-Fi (wireless L[A](#page-101-0)N) network  $\Box$ 80).

## <span id="page-114-1"></span>**Searching for Information**

You can search for files saved in the COOLPIX S800c or information on the Internet. On the home screen, press the **MENU** button and tap **Search** to display the search screen.

- Enter the search keyword and tap **of the any of suggested search terms to** display the search results. For more information about entering text, see ["Entering Text" \(](#page-107-0) $\Box$ 86).
- To start a new search, press the  $\bigcirc$  (back) button.

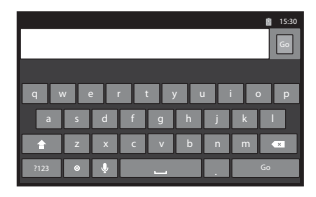

## **Using the Internet**

You can also use the Internet browser to search for information, just as you would on a personal computer.

- Tap (browser) on the home screen to open the browser.
- **•** Tap the address (URL) bar at the top of the browser window.
- Enter a URL or search keyword, and tap **of the suggested search** terms to display the corresponding web page. For more information about entering text, see ["Entering Text" \(](#page-107-0) $\Box$ 86).
- To start a new search, press the  $\bigcirc$  (back) button.

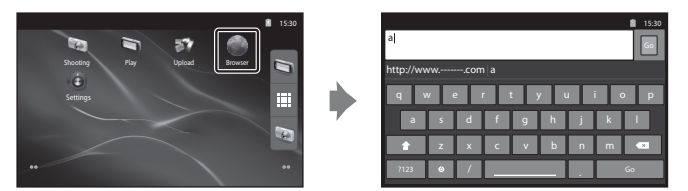

## **Using Google Play Store (Getting Applications)**

This service may not be available depending on the country or region.

- **1** Tap the  $\hat{I}$  icon on the applications screen.
	- **•** When you access Google Play Store for the first time, the terms of service are displayed.
- **2** Search for applications by category or keyword, and then tap the one you want to download.
- **3** Check the description, reviews, and other information about the application, and follow the on-screen instructions to download it.

## **M** Notes About Installing Applications

- **•** You are responsible for confirming the safety of applications before installing them. Some applications may contain viruses or other unwanted software that can damage or destroy the data on your device. To help prevent virus infection, we recommend that you periodically scan for viruses (using tools such as online virus scanners) and install anti-virus software.
- **•** Please note that in the event you install an application that causes problems, Nikon assumes no responsibility for any loss or damage to you or any third party arising from the application you installed.
- **•** There is no guarantee that the COOLPIX S800c will work with all applications.

#### **M** Notes About Shooting Applications

- **•** Some of the COOLPIX S800c camera functions may not be available when you use a shooting application other than the COOLPIX S800c shooting application. To fully enable all COOLPIX S800c functions, press the  $\triangle$  (home) button, tap the **Shooting** icon on the home screen, and use the COOLPIX S800c shooting application ( $\Box$ 89).
- To shoot movies, use the COOLPIX S800c shooting application in movie mode ( $\Box$ 69).

#### **M** Note About Pre-installed Applications

A variety of applications are pre-installed in the COOLPIX S800c at the time of purchase. For more information on the various Google applications installed in the camera, visit the following URL:

http://www.google.com/support/mobile/?hl=en

Please note that this site is managed by Google Inc., and is subject to change without notice.

#### <span id="page-116-0"></span> $\bullet$ **Reference Section**

The Reference Section provides detailed information and hints for using the camera.

## **Shooting**

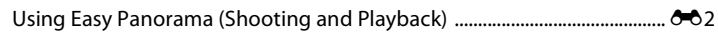

## **Playback**

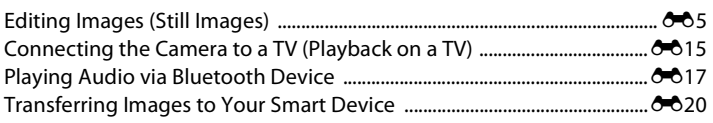

#### **Menu**

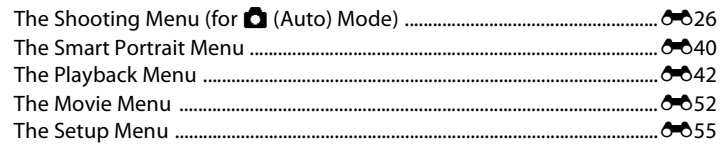

## **Android™ Platform**

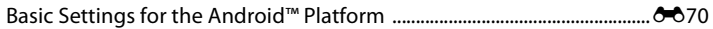

## **Additional Information**

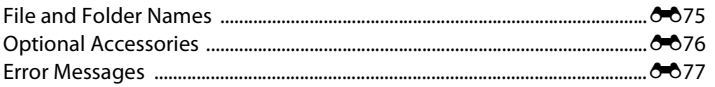

# <span id="page-117-0"></span>**Using Easy Panorama (Shooting and Playback)**

## **Shooting with Easy Panorama**

Enter shooting mode  $\rightarrow \bullet$  (shooting mode) icon\*  $\rightarrow \bullet$   $\bullet \bullet$  $\square$  Easy panorama

\* Displayed icon varies depending on the shooting mode.

You can select from  $\mathbb{S}^{\text{TD}}$  **Normal (180°)** (default setting) and  $\mathbb{R}^{\text{MDF}}$  **Wide (360°)**. See ["Changing the Shooting Range" \(](#page-118-0) $\bigcirc$ 3) for more information.

- **1** Frame the first edge of the panorama scene, and then press the shutterrelease button halfway to focus.
	- **•** The zoom position is fixed at the maximum wide-angle position.
	- **•** A grid is displayed in the monitor.
	- **•** The camera focuses on the subject at the center of the frame.

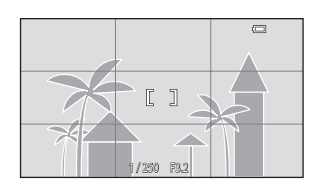

- Exposure compensation ( $\Box$ 49) can be set.
- **•** If focus and exposure cannot be set on the main subject, try focusing on another subject positioned at the same distance from the camera as the intended subject  $($  $\Box$  $60)$ .

**2** Press the shutter-release button all the way down, and then remove your finger from the shutter-release button.

- D is displayed to indicate the direction of the camera movement.
- **3** Move the camera slowly and straight in one of the four directions, and begin shooting.
	- **•** When the camera detects which direction it is moving in, shooting begins.
	- **•** A guide indicating the current shooting position is displayed.
	- **•** When the shooting position guide reaches the edge, shooting ends.

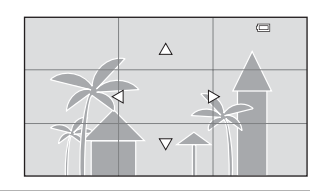

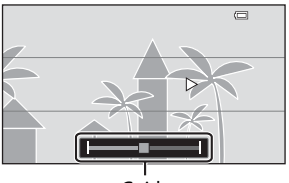

Guide

#### **Example of Camera Movement**

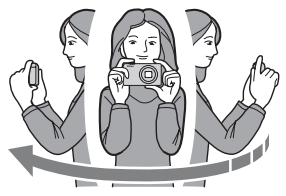

- **•** The operator, without shifting position, moves the camera horizontally or vertically in an arc so that the guide travels from one edge to the other.
- **•** Shooting stops if the guide does not reach the edge within about 15 seconds (when  $\mathbb{E}^{\mathbb{I}^n}$  **Normal (180°)** is selected) or within about 30 seconds (when  $\mathbb{I}^{\text{MDF}}$ **Wide (360°)** is selected) after shooting starts.

## **M** Notes About Easy Panorama Shooting

- **•** The range of the image seen in the saved image will be narrower than that seen in the monitor at the time of shooting.
- **•** If the camera is moved too quickly or shaken too much, or if the subject is too uniform (e.g. walls or darkness), an error may occur.
- **•** If shooting stops before the camera reaches the halfway point in the panorama range, a panorama image is not saved.
- **•** If more than half of the panorama range is captured but shooting ends before reaching the edge of the range, the range not captured is recorded and displayed in gray.

#### <span id="page-118-0"></span>**Changing the Shooting Range**

- In easy panorama scene mode, press the **MENU** button, tap  $\Box$ , and tap  $\mathbb{S}^{\text{TD}}$  **Normal (180°)** or  $\Box$  **WIGE Wide (360°)**.
- **•** When the camera is held in the horizontal position during shooting, the image size (width  $\times$  height) is as follows:
	- **Normal (180°)**: 3200  $\times$  560 when moved horizontally, 1024 × 3200 when moved vertically
	- **Wide (360°)**: 6400  $\times$  560 when moved horizontally, 1024  $\times$  6400 when moved vertically
	- When the camera is held in the vertical position during shooting, the direction and the width and height are switched.

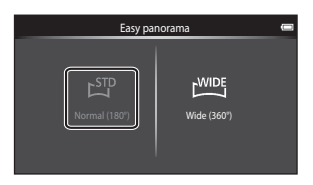

E3

## **Viewing Images Captured with Easy Panorama (Scroll Playback)**

If you switch to playback mode ( $\Box$ 26) and display an image taken using easy panorama in full-frame playback,  $\blacktriangleright$  is displayed. Tap  $\triangleright$  to display the short edge of the image using the entire monitor and automatically move (scroll) the displayed area.

**•** To scroll through the displayed image, drag your finger across the monitor  $(\Box 4)$ .

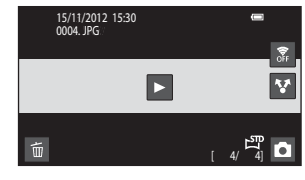

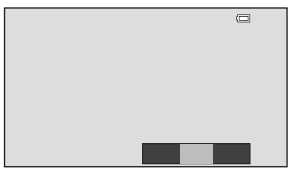

The operations listed below can be performed using the camera's touch panel.

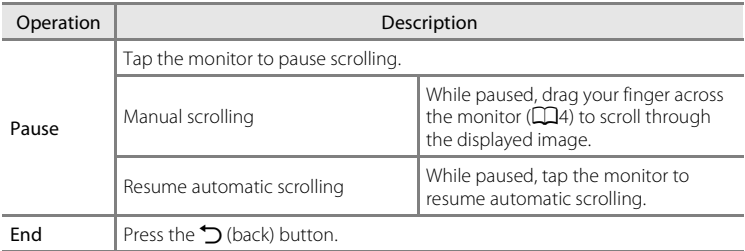

#### **M** Note About Easy Panorama Scroll Playback

The COOLPIX S800c may not be able to scroll the playback of, or zoom in on, easy panorama images taken with another make or model of digital camera.

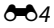

# <span id="page-120-0"></span>**Editing Images (Still Images)**

## **Editing Functions**

Use the COOLPIX S800c to edit images in-camera and store them as separate files ( $\bullet$  675). The editing functions described below are available.

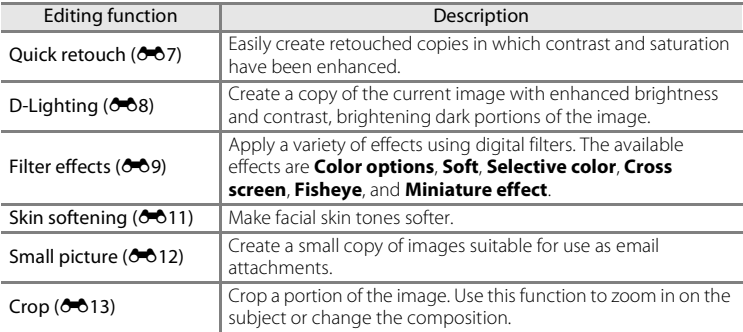

For information about **Rotate image** function, see page  $\sigma$ 049.

#### **M** Notes About Image Editing

- **•** The editing functions of COOLPIX S800c cannot be used for images taken with another make or model of digital camera.
- Images taken using **Easy panorama** ( $\Box$ 38) cannot be edited. However, they can be rotated  $(6 - 649)$ .
- **•** If no face is detected in an image, a copy cannot be created using the skin softening function  $(6 - 611)$ .
- **•** Edited copies created with COOLPIX S800c may not be displayed properly on another make or model of digital camera. It also may not be possible to transfer them to a computer using another make or model of digital camera.
- **•** Editing functions are not available when there is not enough free space in the internal memory or on the memory card.

#### C **Restrictions on Image Editing**

When an edited copy is further modified with another editing function, check the following restrictions.

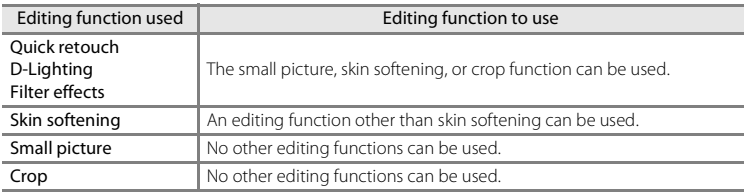

- **•** Copies created with editing functions cannot be further edited with the same function used to create them.
- **•** When combining the small picture or crop function and another editing function, use the small picture and crop functions after the other editing functions have been applied.
- Retouch effects can be applied to images taken with the skin softening function ( $\Box$ 54).

#### C **Original and Edited Images**

- **•** Copies created with editing functions are not deleted if the original images are deleted. The original images are not deleted if copies created with editing functions are deleted.
- **•** Edited copies are stored with the same recording date and time as the original.
- The protect settings ( $O$ -044) and print order ( $O$ -046) of the original image are not applied to edited copies.

## <span id="page-122-0"></span>**[**  $\check{\triangle}$  **Quick Retouch: Enhancing Contrast and Saturation**

Tap the playback mode icon (playback mode)  $\rightarrow$  Select an image  $\rightarrow$ Press the MENU button → Tap Ø Retouch → L<sup>\*</sup> Quick retouch

**1** Choose the degree of enhancement and tap **II**.

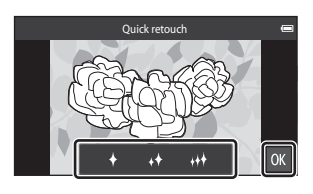

## **2** Tap **Yes**.

- **•** A new, retouched copy is created.
- **•** Copies created using the quick retouch function can be recognized by the  $\mathbb{S}$  icon displayed in playback mode.

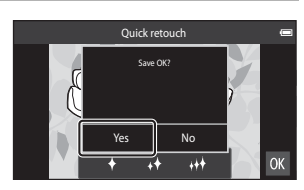

#### C **More Information**

See ["File and Folder Names" \(](#page-190-0) $\bullet$ 375) for more information.

## <span id="page-123-0"></span>I **D-Lighting: Enhancing Brightness and Contrast**

Tap the playback mode icon (playback mode)  $\rightarrow$  Select an image  $\rightarrow$ Press the MENU button  $\rightarrow$  Tap Ø Retouch  $\rightarrow$  En D-Lighting

## **1** Tap **OK**.

**•** The original version is shown on the left and the edited version is shown on the right.

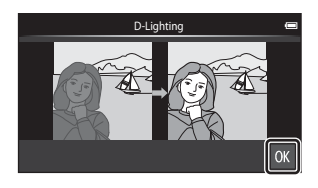

## **2** Tap **Yes**.

- **•** A new, edited copy is created.
- **•** Copies created using the D-Lighting function can be recognized by the  $\frac{p_0}{q_1}$  icon displayed in playback mode.

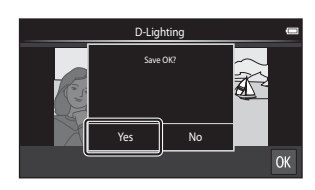

#### C **More Information**

See ["File and Folder Names" \(](#page-190-0) $O$ -075) for more information.

# <span id="page-124-0"></span>i **Filter Effects: Digital Filters**

Tap the playback mode icon (playback mode)  $\rightarrow$  Select an image  $\rightarrow$ Press the MENU button  $\rightarrow$  Tap  $\mathcal O$  Retouch  $\rightarrow$   $\mathcal O$  Filter effects

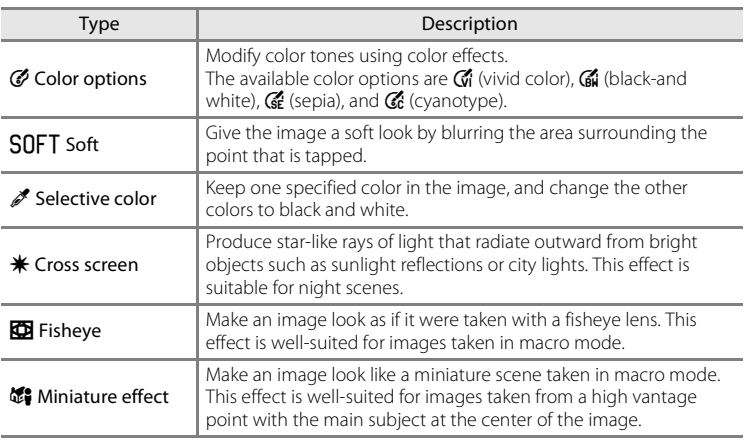

# **1** Tap the icon of the desired effect.

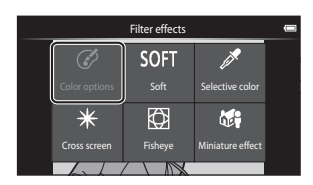

- **2** Adjust the effect.
	- **Color options**: Select the color and tap **II.**

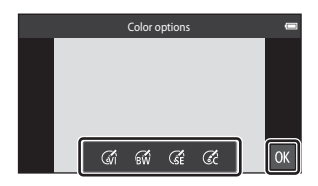

- **• Soft**: Tap the area where you want to apply the effect, select the effect level, and tap IOK.
- **Selective color**: Tap the color slider to select the color to keep, and tap  $\blacksquare$ .
- **•** Cross screen, Fisheye, Miniature effect: Check the results of the effect and tap **II.**
- Press the  $\bigcirc$  (back) button to return to step 1 without making any changes.

## **3** Tap **Yes**.

- **•** A new, edited copy is created.
- **•** Copies created using the filter effects function can be recognized by the  $\mathbb Q$  icon displayed in playback mode.

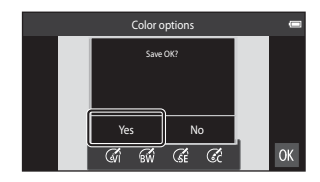

#### C **More Information**

See ["File and Folder Names" \(](#page-190-0) $\bullet$ 375) for more information.

## <span id="page-126-0"></span>e **Skin Softening: Softening Skin Tones**

Tap the playback mode icon (playback mode)  $\rightarrow$  Select an image  $\rightarrow$ Press the MENU button  $\rightarrow$  Tap  $\mathbb{Z}$  Retouch  $\rightarrow$   $\Xi$  Skin softening

- **1** Tap the degree of enhancement.
	- **•** The confirmation screen is displayed, and the face with skin softening applied is enlarged at the center of the monitor.

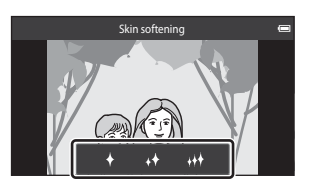

Preview

#### **2** Check the enhancement performance.

- **•** Skin tones are softened in up to 12 faces, beginning with those closest to the center of the frame.
- Tap a to switch between the image before processing and the image after processing.
- If more than one face was softened, tap  $\boxdot$  or  $\boxdot$  to display a different face.
- Tap **I** to display the confirmation dialog for saving the new copy.

## **3** Tap **Yes**.

- **•** An edited copy with the skin softening function is created.
- **•** Copies created using the skin softening function can be recognized by the  $\boxtimes$  icon displayed in playback mode.

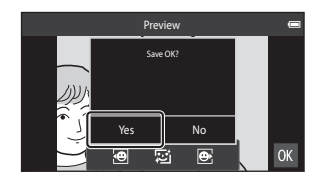

#### **M** Notes About Skin Softening

- **•** The skin softening function cannot be performed when no face is detected in the image.
- **•** Depending on the direction in which faces are looking, or the brightness of faces, the camera may be unable to accurately recognize faces, or the skin softening function may not perform as expected.

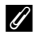

#### C **More Information**

See ["File and Folder Names" \(](#page-190-0)<sup>66</sup>075) for more information.

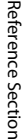

OK

## <span id="page-127-0"></span>g **Small Picture: Making Smaller Images**

```
Tap the playback mode icon (playback mode) \rightarrow Select an image \rightarrowPress the MENU button \rightarrow Tap \mathcal O Retouch \rightarrow \mathbb F Small picture
```
Create a small copy of the current image.

- **•** The size of the small copy for images taken at an image mode setting of  **图 4608×2592** or 图 1920×1080 is 640 × 360. For images taken at other sizes, the options of  $\Box$  **1600×1200**,  $\Box$  **640×480**, and  $\Box$  **320×240** are available.
- **1** Tap the desired small copy size icon and tap  $\mathbb{R}$ .
	- **•** Small picture size cannot be selected for images taken at an image mode setting of **图 4608×2592 or 图 1920×1080. Tap O.**

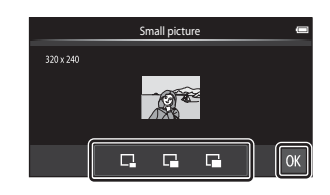

## **2** Tap **Yes**.

- **•** A new, smaller copy is created (compression ratio of approximately 1:16).
- **•** When the copy is played back, it is displayed smaller than the screen.

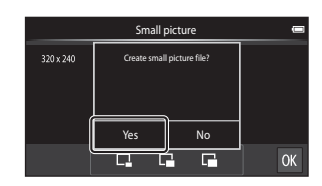

#### C **More Information**

See ["File and Folder Names" \(](#page-190-0) $\bullet$ 375) for more information.

# <span id="page-128-0"></span>o **Crop: Creating a Cropped Copy**

Create a copy containing only the portion visible in the monitor when  $\mathbf{G}$  is displayed with playback zoom ( $\Box$ 61) enabled. Cropped copies are stored as separate files.

## **1** Enlarge the image for cropping  $(\Box 61)$ .

## **2** Refine copy composition.

- Rotate the zoom control to  $T(Q)$  or  $W(\overline{PQ})$ to adjust the zoom ratio.
- **•** Drag the image so that only the portion to be cropped is visible in the monitor.

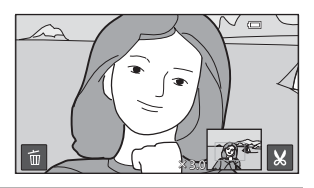

**3** Tap G.

- When  $\mathbb{Z}$  is not displayed, adjust the zoom ratio so that  $\mathbf{G}$  is displayed.
- **•** Portrait-oriented ("tall") images cannot be cropped if the zoom ratio is too low.

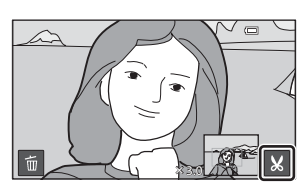

## **4** Tap **Yes**.

- **•** A cropped copy is created.
- **•** Copies created using the crop function can be recognized by the  $\aleph$  icon displayed in playback mode.

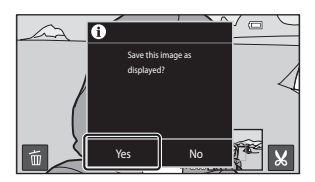

#### Editing Images (Still Images)

#### C **Image Size**

- **•** The aspect ratio of cropped copies is 16:9. As the area to be saved is reduced, the image size (pixels) of the cropped copy is also reduced.
- If an image is cropped smaller than 640  $\times$  360, it cannot be saved as a cropped copy.

#### C **Keeping an Image's "Tall" Orientation When Cropping**

Use the **Rotate image** option ( $\circ$ 049) to rotate the image so that it is displayed in landscape orientation. After cropping the image, rotate the cropped image back to "tall" orientation. The image displayed in "tall" orientation can be cropped by zooming in on the image until the black bars displayed on the both sides of the monitor disappear. The cropped image is displayed in landscape orientation.

#### C **More Information**

See ["File and Folder Names" \(](#page-190-0) $\bullet$ 375) for more information.

# <span id="page-130-0"></span>**Connecting the Camera to a TV (Playback on a TV)**

Connect the camera to a TV to play back images or movies on the TV. If your TV is equipped with an HDMI port, an HDMI cable (commercially available) can be used to connect the camera to the TV.

#### **1** Turn off the camera.

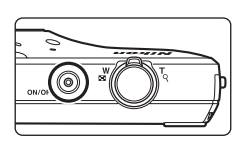

## **2** Connect the camera to the TV.

- **•** Be sure that plugs are properly oriented. Do not attempt to insert plugs at an angle, and do not use force when connecting or disconnecting the plugs.
- **•** Connect the plug to the HDMI jack on the TV.

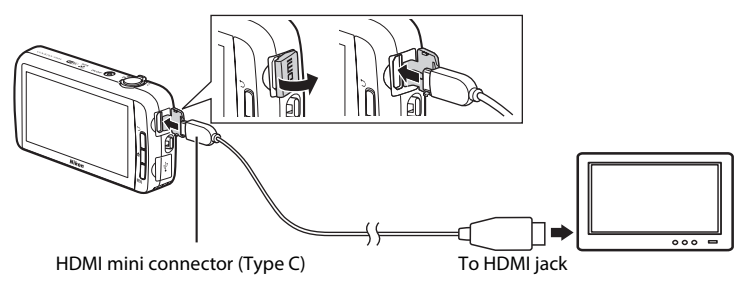

#### **3** Tune the TV to the video channel.

**•** See the documentation included with your TV for details.

#### **4** Turn on the camera.

- **•** Images are displayed on the TV.
- See ["Operations with TV Connection" \(](#page-131-0) $\bigodot$  616) for more information.

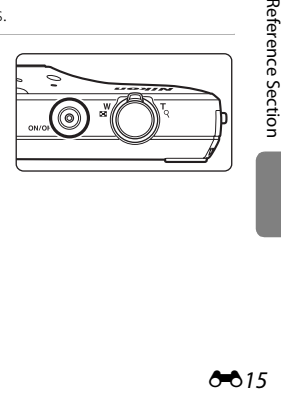

Reference Sectior

#### <span id="page-131-0"></span>**Operations with TV Connection**

While images are displayed full-frame on the TV, the previous or next image can be viewed by dragging your finger across the camera monitor.

Thumbnail playback ( $\Box$ 62) and playback zoom ( $\Box$ 61) are possible just as with playback mode on the camera.

When the first frame of a movie is displayed, the movie can be played back by holding your finger on the camera monitor and removing it after about 1 second.

**•** If you tap the monitor while playing back a movie, only the control panel is displayed in the monitor. Tap the icons on the control panel to operate the camera  $(\Box$ 73).

#### **M** Notes About Connecting the HDMI Cable

- **•** HDMI cable is not provided. Use a commercially available HDMI cable to connect the camera to a high-definition TV. The output terminal on this camera is an HDMI mini connector (type C). When purchasing an HDMI cable, be sure that the device end of the cable has an HDMI mini connector.
- $\bullet$  An **Image mode** ( $\bigcirc$ 026) setting of  $\mathbf{I}$  2272×1704 or higher and a **Movie options** ( $\bigcirc$ 052) setting of  $\frac{720}{20}$ <sub>m</sub> HD 720p (1280×720) or higher are recommended for shooting images or movies that will be played back on a TV via HDMI connection.

## **M** Connecting the Cable

Do not connect the HDMI cable and USB cable to the camera simultaneously.

#### **M** If the Images Are Not Displayed on the TV

Make sure that the **HDMI** ( $\bigcirc$ 661) setting in the setup menu conforms to the standard used by your TV.

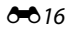

# <span id="page-132-1"></span><span id="page-132-0"></span>**Playing Audio via Bluetooth Device**

When enjoying movies recorded with sound, you can use the COOLPIX S800c with Bluetooth-compatible audio devices such as headphones. The first time you use a Bluetooth device with your camera, you must "pair" it with the camera before connecting.

- **•** The COOLPIX S800c supports the A2DP (Advanced Audio Distribution Profile) Bluetooth profiles.
- **•** The COOLPIX S800c's Bluetooth functions may not be compatible with some Bluetooth devices.
- **•** Some Bluetooth devices may not be able to connect to the camera properly.
- **•** For more information on using Bluetooth, refer to the documentation included with your Bluetooth device.

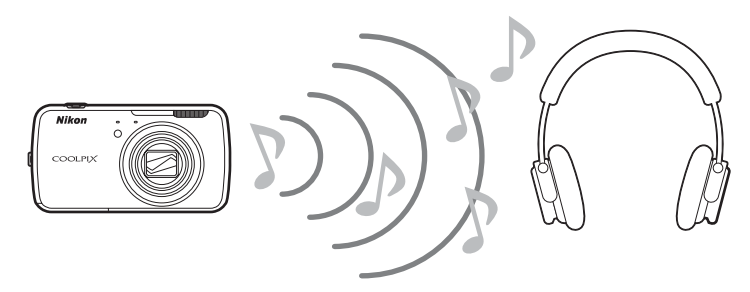

- **1** Enable the Bluetooth device.
	- **•** The Bluetooth device can be detected by the camera.
- **2** Display the home screen on the camera, press the MENU button, and tap **Settings**.

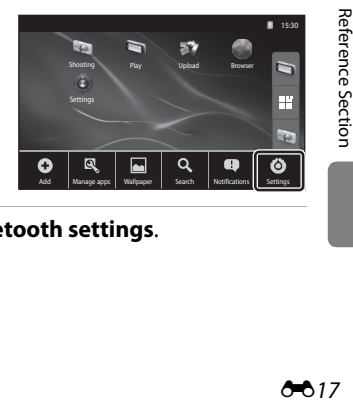

**3** Tap **Wireless & networks**, and tap **Bluetooth settings**.

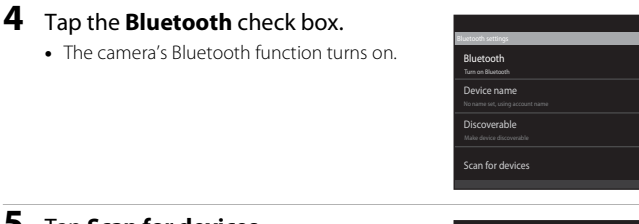

Bluetooth devices

**XXXXX** Pair with this device

Discoverable Make device discoverable

Scan for devices

## **5** Tap **Scan for devices**.

- **•** The camera searches for Bluetooth devices.
- **•** When the camera finishes searching, a list of all nearby available Bluetooth devices is displayed.

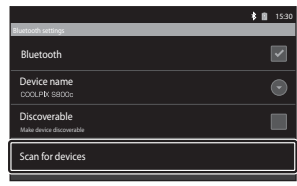

15:3

¢

\$图 15:30

 $\Omega$ 

#### **6** Tap the device in the list you want to pair.

- **•** The camera starts pairing with the selected Bluetooth device.
- **•** When pairing is complete, connection status is displayed under the name of the paired Bluetooth device.
- **•** Some Bluetooth devices will automatically connect with the camera once pairing is complete.
- **7** Touch and hold the name of the Bluetooth device you want to connect, and tap **Connect**.
	- **•** The camera connects to the Bluetooth device.
	- **•** The playback screen is displayed once the connection is established.

# **8** Play a movie  $(\Box$ 73).

**•** You can listen to the audio via the Bluetooth device.

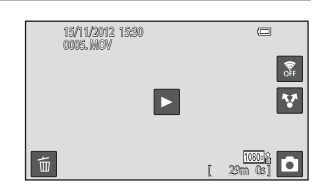

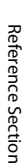

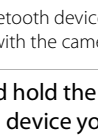

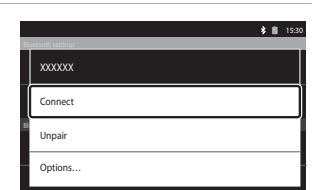

#### **Unpairing from a Bluetooth Device**

Touch and hold the name of the Bluetooth device in the list in step 6 in ["Playing](#page-132-1)  [Audio via Bluetooth Device" \(](#page-132-1)<sup>6-6</sup>17) and tap **Unpair**.

#### **12** Pairing with a Bluetooth Device

When pairing the camera with some Bluetooth devices, a passkey input screen is displayed, prompting you to enter a passkey (pass code, PIN code, PIN number, or password). Check the passkey for the device, and enter it.

#### C **Reducing Battery Power Consumption**

Battery power consumption is increased when the Bluetooth function is turned on, because the camera continues to perform wireless communications. Turn off the Bluetooth function by tapping the check box again on the screen shown in step 4 in ["Playing Audio via Bluetooth Device" \(](#page-132-1) $\bigcirc$  617).

# <span id="page-135-0"></span>**Transferring Images to Your Smart Device**

You can use the **Upload to smart device** application on the COOLPIX S800c to transfer images and movies from the camera to your Wi-Fi (wireless LAN) compatible smart device. To use this function, you must install the Connect to S800c application on your smart device. This function transfers images and movies from the camera to the smart device via a Wi-Fi (wireless LAN) connection, using the camera as an access point and the smart device as a client.

**•** For more information about operating your smart device, refer to the documentation included with the smart device.

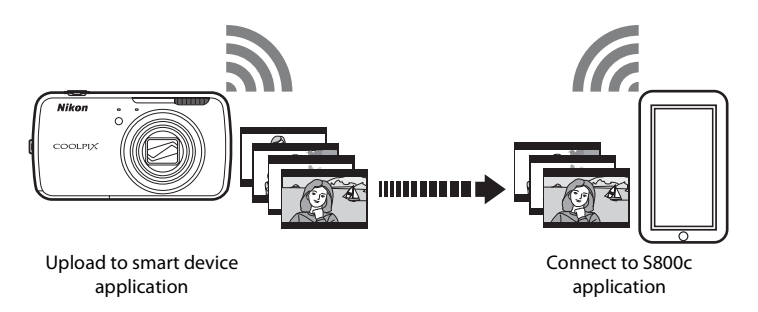

#### **Installing the Connect to S800c Application on Your Smart Device**

You must install the Connect to S800c application on your smart device before you can transfer images and movies from the camera.

- **1** Download the Connect to S800c application from the Market.
	- **•** Find the application at the Market by searching for Connect to S800c.
- **2** Install the Connect to S800c application.

## C **Market**

"Market" is a generic term for application distribution services such as Google Play Store, which provides applications for devices running Google's Android™ platform operating system, or the App Store, which provides applications for devices running Apple's iOS operating system.

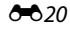

## **Simple Setup (Automatically Connecting the Camera to the Smart Device)**

Turn on the Wi-Fi (wireless LAN) function when using the simple setup function to automatically connect the camera to your smart device. For more information about connecting to a Wi-Fi (wireless LAN) network, see ["Setting Up a Wi-Fi](#page-101-1)  [\(Wireless LAN\) Network" \(](#page-101-1) $\Box$ 80).

Once a smart device has been configured with simple setup, you do not have to configure the settings again the next time you connect the smart device, see ["Notes About Simple Setup" \(](#page-138-0) $O$ -023).

- **1** Open the **Upload to smart device** application on the camera screen.
	- **•** Open the Connect to S800c application on the smart device screen.
	- **•** For more information about opening applications, see ["Opening Applications and](#page-110-3)  [Putting Them in Stand by Mode" \(](#page-110-3) $\Box$ 89).

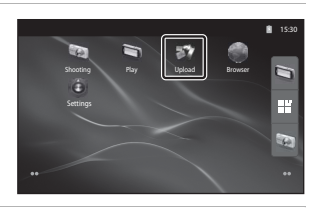

## **2** Tap **Simple setup** on the camera screen.

**•** After that, tap **Simple setup** on the smart device screen.

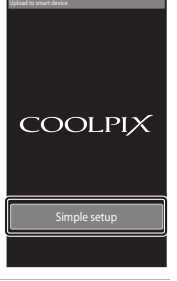

8 153

## **3** Tap **START** on the camera screen.

**•** After that, tap **START** on the smart device screen.

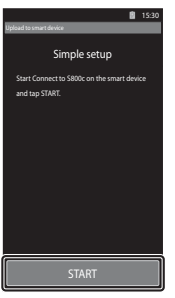

#### **4** Position the camera near the smart device while the **Searching...** screen is displayed.

#### **5** Wait for the camera to detect the smart device.

- **•** If the "Activate Wi-Fi and select the camera SSID." message is displayed when you are using an iOS smart device, follow the procedure below to configure the settings.
	- Make sure the smart device's Wi-Fi (wireless LAN) function is on. If the Wi-Fi (wireless LAN) function is off, turn it on.
	- In the network list displayed on the smart device when the smart device's Wi-Fi (wireless LAN) function is turned on, select the network SSID that is displayed on the camera screen.

After the settings are complete, display the Connect to S800c application screen again.

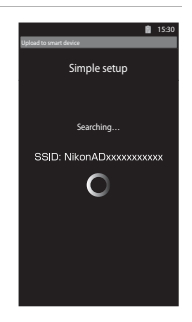

**•** When the camera detects the smart device, the authentication screen is displayed.

#### **6** Confirm that the numbers on the camera screen match those on the smart device screen.

**•** If the numbers match, proceed to the next step.

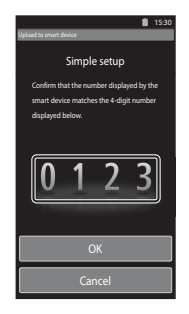

#### **7** Tap **OK** on both screens.

- **•** The simple setup complete screen is displayed. Tap **OK** to complete the settings.
- **•** When using an iOS smart device, the Install Profile screen is displayed. The profile starts installing automatically. Wait until the installation is complete.
	- If JavaScript is disabled, the settings cannot be completed. Enable JavaScript in the default browser application.
	- If the profile installation is canceled before completion, perform the simple setup procedure again.
	- If the settings are not completed properly, uninstall the profile and install it again.

#### <span id="page-138-0"></span>**M** Notes About Simple Setup

- The simple setup function is not able to connect the COOLPIX S800c to multiple smart devices. The simple setup function can connect the camera to only one smart device.
- **•** When you use the simple setup function to configure a new connection to a smart device other than the one that was previously configured, the previous connection settings are overwritten with the new ones. To use the previous connection settings, perform the simple setup procedure again.
- **•** To reconfigure the previous connection settings when using an iOS4.x smart device, uninstall the previously installed camera profile before performing the simple setup procedure again.

#### **Transferring Images from Camera to Smart Device**

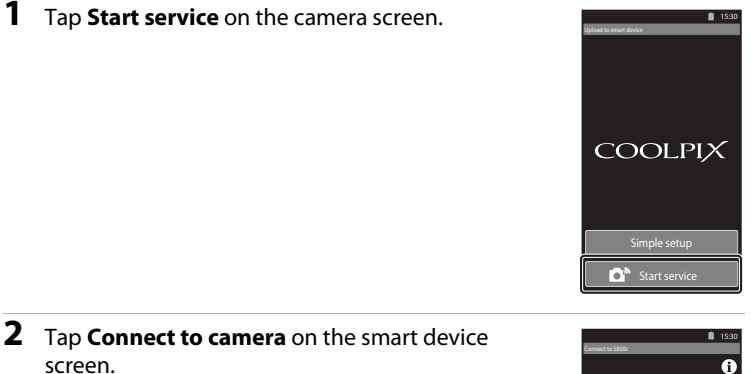

- **•** The smart device initiates a connection with the camera using the settings you previously made, and the **Searching...** screen is displayed.
- **•** If the "Activate Wi-Fi and select the camera SSID." message is displayed when you are using an iOS smart device, follow the procedure below to configure the settings.
	- Make sure the smart device's Wi-Fi (wireless LAN) function is on. If the Wi-Fi (wireless LAN) function is off. turn it on.
	- In the network list displayed on the smart device when the smart device's Wi-Fi (wireless LAN) function is turned on, select the network SSID that is displayed on the camera screen.

After the settings are complete, display the Connect to S800c application screen again.

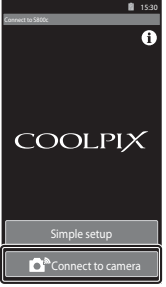

[Reference Section](#page-116-0)

Reference Sectior

#### **3** Position the camera near the smart device while the **Searching...** screen is displayed.

• When the connection is established, the screen for selecting images for transfer is displayed on the smart device. The screen shows a list of images and movies saved in the camera.

#### **4** On the smart device screen, select the images and movies you want to transfer.

- **•** Select images one by one: When you tap an image or movie to select it for transfer, a check mark is displayed. Tap the image again to cancel the selection and remove the check mark.
- Select all: Tap  $\frac{\blacksquare}{\blacksquare\blacksquare}$  to select all images and movies on the display screen.
- Deselect all: Tap  $\frac{\Box}{\mathbf{A}\mathbf{L}}$  to cancel the selection of all images and movies on the display screen.
- Change the folder: Tap **D** to display the folder selection screen. Tap  $\Box$  again to select the internal memory or

memory card. When you specify a folder containing images you want to transfer, you can select the images in that folder.

## **5** Tap **Q**<sub>2</sub> on the smart device screen.

- **•** The selected images are transferred from the camera to the smart device.
- **•** When transferring is complete, the transfer completion screen is displayed.

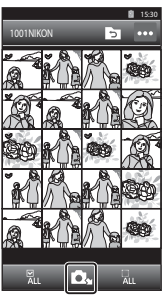

#### **6** Confirm the results on the smart device screen and tap **OK**.

**•** The screen returns to the one shown in step 4.

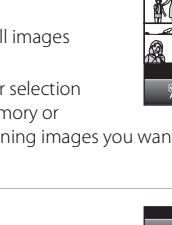

1001NIKON

15:30

## **Changing the Connect to S800c Application Settings**

Tap the menu icon at the upper right of the screen in step 4 of the procedure, the selection screen option menu is displayed, from which you can change the settings.

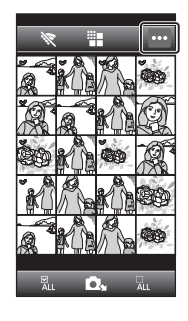

## E **(Limit size)**

You can set the maximum image size for transfer. When transferred images exceed the maximum file size set with the camera, they are reduced to the size when transferred. The available settings are shown below. To set a maximum image size for transfer, tap  $\mathbf{E}$ , select the desired setting, and tap  $\mathbf{0}$ .

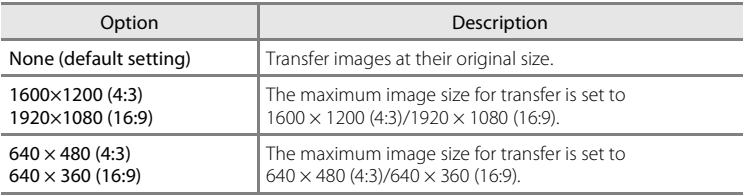

#### A **(End connection)**

To terminate the Wi-Fi (wireless LAN) connection between the camera and smart device, tap A and tap **Yes** on the confirmation screen.

# <span id="page-141-0"></span>**The Shooting Menu (for <b>C** (Auto) Mode)

## <span id="page-141-1"></span>A **Image Mode (Image Size and Quality)**

Enter the  $\Box$  (auto) mode shooting screen  $\rightarrow$  Press the MENU button  $\rightarrow$   $\leftrightarrow$  Image mode

You can use the **Image mode** setting in the shooting menu to select the combination of image size and compression rate that is used when saving images. Choose the image mode best suited to the manner in which images will be used and the capacity of the internal memory or memory card. The higher the image mode setting, the larger the size at which it can be printed or displayed without appearing noticeably "grainy," but limiting the number of images that can be recorded.

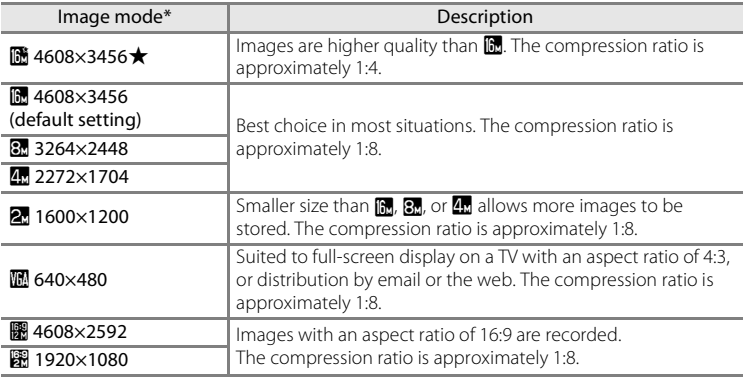

The total number of pixels recorded, and the number of pixels recorded horizontally and vertically.

Example:  $\blacksquare$  4608×3456 = Approx. 16 megapixels, 4608 × 3456 pixels

## C **Image Mode**

- **•** Changes made to this setting apply to all shooting modes (except movie recording).
- **•** This setting may not be available with some functions. See ["Functions That Cannot Be Used](#page-76-0)  [Simultaneously" \(](#page-76-0)CCL55) for more information.
- Image mode cannot be selected in **Easy panorama** scene mode ( $\Box$ 32).

#### C **Number of Exposures Remaining**

The following table lists the approximate number of images that can be stored on a 4 GB memory card. Note that the number of images that can be stored will vary depending on the composition of the image (due to JPEG compression). In addition, this number may vary depending on the make of memory card, even when the memory cards have the same specified capacity.

Check the shooting screen for the number of images that can be saved when recording to the internal memory (approx. 1.7 GB).

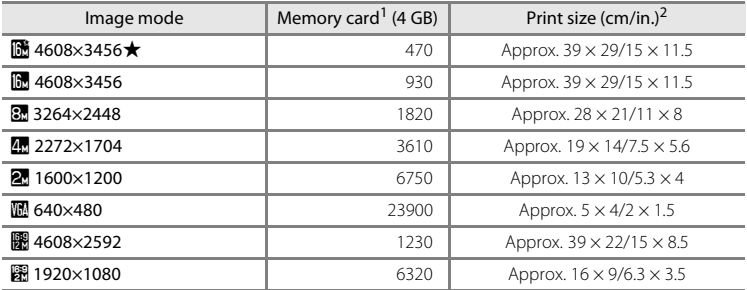

 $1$  If the number of exposures remaining is 10,000 or more, the number of exposures remaining display shows "9999".

 $2$  Print size at an output resolution of 300 dpi. Print sizes are calculated by dividing the number of pixels by printer resolution (dpi) and multiplying by 2.54 cm (1 in.). However, at the same image size, images printed at higher resolutions will print smaller than the size indicated, and those printed at lower resolutions will print larger than the size indicated.

#### **Image Mode Setting and Monitor Display**

Monitor display in shooting and playback modes varies as indicated below depending on the image mode setting.

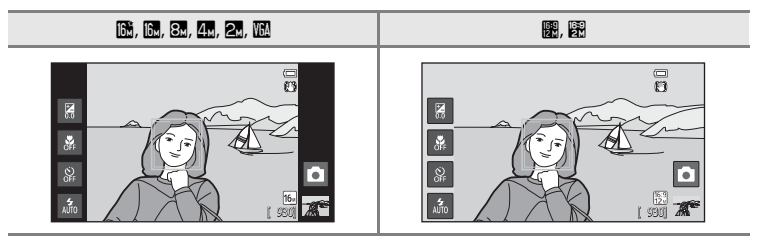

Reference Sectior [Reference Section](#page-116-0)

# q**/**s**/**r **Touch Shooting**

Enter the  $\Box$  (auto) mode shooting screen  $\rightarrow$  Press the MENU button  $\rightarrow$ Tap (3/6)/ [4] Touch shooting

• **Touch shutter** and **Touch AF/AE** can be used in  $\Box$  (auto) mode and other shooting modes, and the operations vary depending on the current shooting mode ( $O$ =030, 0=034).

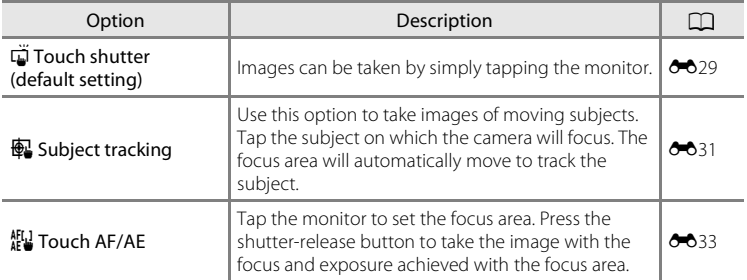
#### **q** Tapping the Monitor to Release the Shutter (Touch Shutter)

Enter the  $\bigcirc$  (auto) mode shooting screen  $\rightarrow$  Press the MENU button  $\rightarrow$ Tap 『小母/觀 Touch shooting → 『Touch shutter

#### Tap the desired subject to take an image.

- **•** Do not use force when tapping the monitor as this may cause slight movement of the camera, resulting in blurred images.
- **•** When digital zoom is in effect, the camera focuses on the subject at the center of the frame.
- **•** The shutter-release button can also be used when the touch shutter option is selected.
- If  $\begin{bmatrix} 1 \\ 2 \end{bmatrix}$  is displayed when the monitor is tapped, the shutter cannot be released. Tap an area inside the  $\begin{bmatrix} 1 & 1 \\ 0 & 0 \end{bmatrix}$  or a border displayed when the camera detects a face.

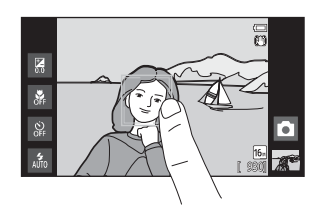

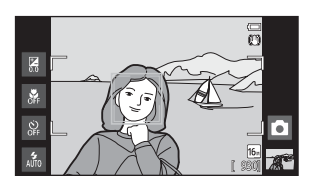

### **M** Notes About Touch Shutter

- **•** When a setting other than **Single** or **Multi-shot 16** is selected for the **Continuous** setting ([E](#page-151-0)36), or in **Sports** scene mode ([A](#page-53-0)32), use the shutter-release button to take images. Only one image can be taken at a time using the touch shutter function.
- **•** Prevent shooting with accidental tapping of the monitor by changing the touch shooting setting to **Touch AF/A[E](#page-148-0)** ( $\bigcirc$ 033) (except in some scene modes). At this setting, the shutter is not released when the monitor is tapped.
- **•** When shooting a subject that is not suitable for autofocus, the camera may not be able to focus properly on the subject  $(225)$ .
- When a subject displayed in the monitor is tapped with the self-timer ( $\Box$ 46) enabled, the camera locks focus and releases the shutter after 10 or 2 seconds.
- **•** This setting may not be available with some functions. See ["Functions That Cannot Be Used](#page-76-0)  [Simultaneously" \(](#page-76-0)CCL55) for more information.

#### C **Touch Shooting Setting**

The touch shooting setting applied in  $\bigcirc$  (auto) mode is stored in the camera's memory even after the camera is turned off.

#### The Shooting Menu (for  $\Box$  (Auto) Mode)

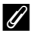

### C **Shooting Modes That Support Touch Shutter**

The touch shutter can be used in  $\bigcirc$  (auto) mode and other shooting modes. Touch shutter operation varies depending on the current shooting mode, as described below.

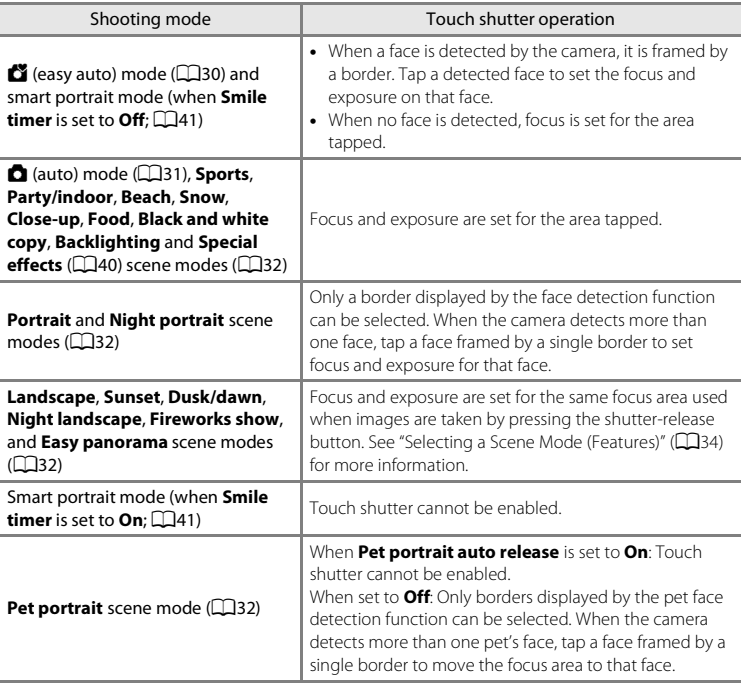

### **E** Focusing on a Moving Subject (Subject Tracking)

Enter the  $\Box$  (auto) mode shooting screen  $\rightarrow$  Press the MENU button  $\rightarrow$ Tap  $\ddot{w}$ / $\ddot{w}$ / $\ddot{w}$  Touch shooting  $\rightarrow \ddot{w}$  Subject tracking

 $\bigoplus$  (subject tracking) is enabled only in  $\bigcirc$  (auto) mode.

### **1** Register a subject.

- **•** Tap the desired tracking subject in the monitor.
	- The subject is registered.
	- When the camera detects faces, tap a face framed by a border to register it as the subject and begin tracking. If the camera has detected more than one face, the borders around the faces that are not registered disappear.

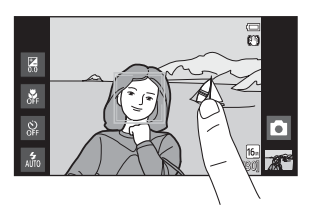

- When a subject other than a face is registered, a yellow focus area is displayed on the subject and the camera begins tracking the subject.
- When the border framing the subject glows red, the camera is unable to focus. Change the composition and try again.
- If the tapped area does not contain a subject that can be registered,  $\begin{bmatrix} 1 \\ 1 \end{bmatrix}$  is displayed in the monitor. Tap a subject inside the  $\begin{bmatrix} 1 \\ 2 \end{bmatrix}$ .
- **•** Tap another subject to change a subject to follow.
- **•** To cancel the registration of the subject, tap **B** displayed on the right side of the monitor.
- **•** If the camera cannot track the registered subject anymore, the focus area will disappear and the registration will be canceled. Register the subject again.

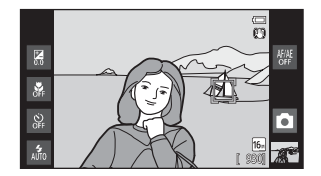

#### **2** Press the shutter-release button to take an image.

**•** The camera focuses on the focus area when the shutter-release button is pressed halfway. The focus area glows green and focus is locked.

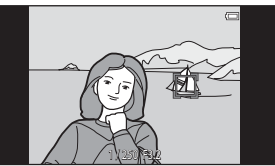

- **•** When the camera is unable to focus, the focus area flashes. Press the shutter-release button halfway again to focus.
- **•** If the shutter-release button is pressed halfway while the focus area is not displayed, the camera focuses on the subject at the center of the frame.
- **•** Press the shutter-release button all the way down to release the shutter.

#### **M** Notes About Subject Tracking Mode

- **•** Digital zoom is not available.
- **•** The sound of the lens focus motor can be heard when the subject tracking function is working.
- [A](#page-52-1)djust zoom and apply shooting settings ( $\Box$ 31) before selecting the subject. If zoom or any other setting is adjusted after the subject has been registered, subject registration will be canceled.
- **•** It may be impossible to register the desired subject, or the camera may be unable to track the registered subject or may begin tracking a different subject, if the subject is moving rapidly, if there is a significant amount of camera shake, or if the camera detects a similar subject. The camera's ability to accurately track the registered subject also depends on the size and brightness of the subject.
- In some rare cases, subjects not suitable for autofocus ( $\Box$ 25) may be out of focus despite the fact that the focus area glows green. In this situation, focus on another subject which is at the same distance from the camera as the intended subject while the shutter-release button is pressed halfway  $(1260)$ .
- **•** This setting may not be available with some functions. See ["Functions That Cannot Be Used](#page-76-0)  [Simultaneously" \(](#page-76-0)CCL55) for more information.

#### C **Touch Shooting Setting**

Subject registration with subject tracking will be canceled when the camera is turned off.

E32

### <span id="page-148-0"></span>r **Tapping the Monitor to Focus (Touch AF/AE)**

Enter the  $\Box$  (auto) mode shooting screen  $\rightarrow$  Press the MENU button  $\rightarrow$ Tap (¨/{{} Touch shooting → {{} Touch AF/AE

- **1** Tap the subject on which the camera focuses.
	- $\mathbb{I}$   $\mathbb{I}$  or a double border is displayed at the area tapped.
	- **•** When digital zoom is in effect, the focus area cannot be selected.
	- To cancel the focus area selection, tap displayed on the right side of the monitor.
	- **•** If a position at which focus cannot be acquired is tapped,  $\begin{bmatrix} 1 \\ 2 \end{bmatrix}$  is displayed in the monitor. Tap another position inside  $\begin{bmatrix} 1 \\ 2 \end{bmatrix}$ .

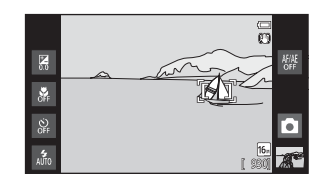

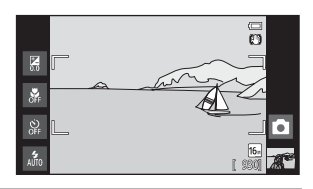

### **2** Press the shutter-release button to take an image.

**•** Press the shutter-release button halfway to acquire focus and exposure, and press it all the way down to release the shutter.

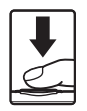

### **M** Note About Touch AF/AE

When shooting a subject that is not suitable for autofocus, the subject may not be in focus ( $\Box$ 25).

#### C **Touch Shooting Setting**

The touch shooting setting applied in  $\bigcirc$  (auto) mode is stored in the camera's memory even after the camera is turned off.

#### The Shooting Menu (for  $\Box$  (Auto) Mode)

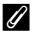

#### C **Shooting Modes That Enable Touch AF/AE Function**

The touch AF/AE can be used in  $\bigcirc$  (auto) mode and other shooting modes. Touch AF/AE operation varies depending on the current shooting mode, as described below.

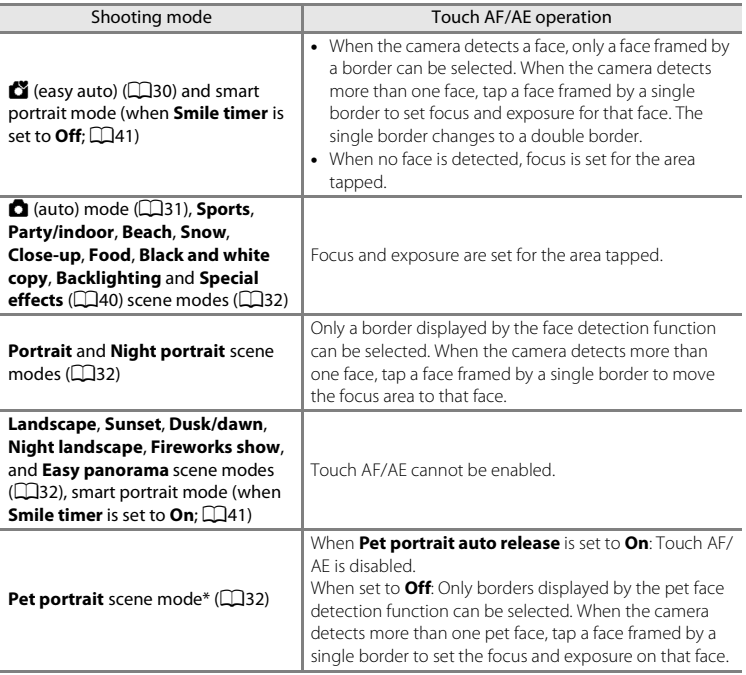

\* Set **Pet portrait auto release** to **Off** to enable touch shutter (default setting) or touch AF/ AE.

### E **ISO Sensitivity**

#### Enter the  $\Box$  (auto) mode shooting screen  $\rightarrow$  Press the MENU button  $\rightarrow$  ISO sensitivity

Raising the ISO sensitivity reduces the amount of light needed to make an exposure, allowing images to be taken in low light conditions. A higher sensitivity also allows for faster shutter speeds, reducing blur caused by subject movement or camera shake.

**•** High ISO sensitivity settings are useful when taking images in dim lighting, when shooting without a flash, or when using the telephoto setting, but they may also produce "noise" (randomly spaced, brightly colored pixels) in the dark areas of images.

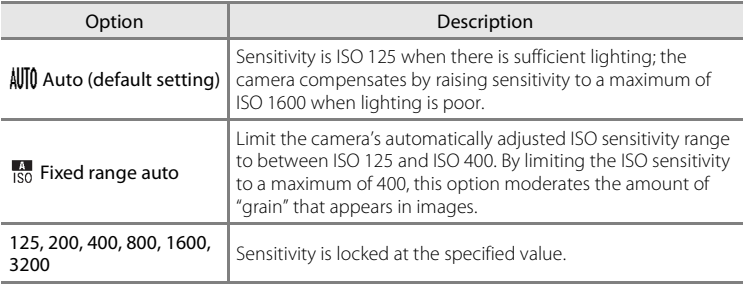

# Reference Section [Reference Section](#page-116-0)

### **M** Notes About ISO Sensitivity

- **•** This setting may not be available with some functions. See ["Functions That Cannot Be Used](#page-76-0)  [Simultaneously" \(](#page-76-0)CCL55) for more information.
- When the ISO sensitivity setting is set to any option other than **[A](#page-46-1)uto**, motion detection ( $\Box$ 25) is disabled.

### <span id="page-151-0"></span>V **Continuous**

Enter the  $\Box$  (auto) mode shooting screen  $\rightarrow$  Press the MENU button  $\rightarrow \Box$  Continuous

Enable continuous shooting or **BSS** (best shot selector).

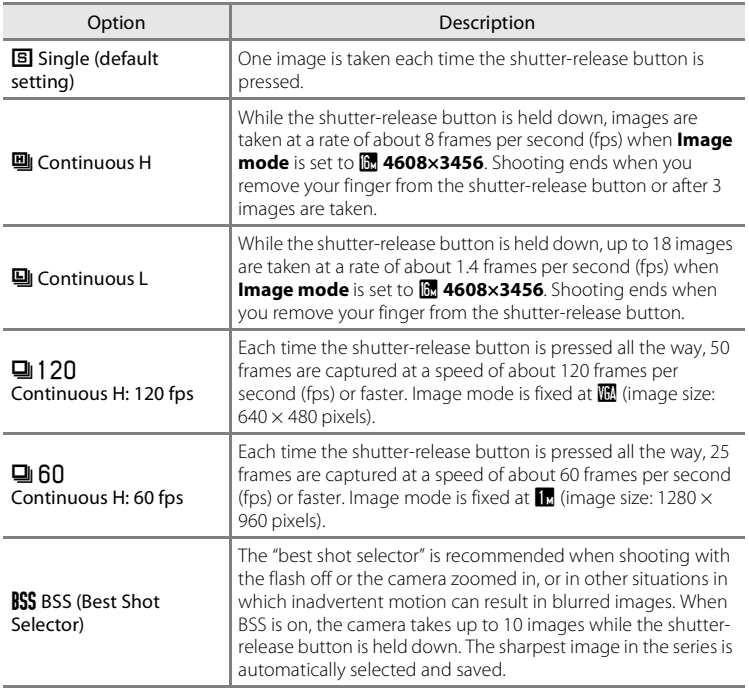

<span id="page-152-0"></span>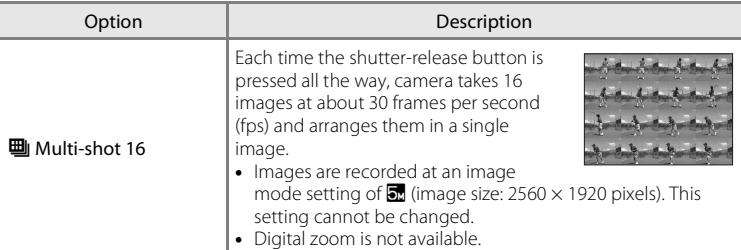

### **M** Notes About Continuous Shooting

- **•** When a setting other than **Single** is selected, the flash is disabled. Focus, exposure, and white balance are fixed at the values determined with the first image in each series.
- **•** It may take some time to save the images after shooting. The amount of time it takes to finish saving the images depends on the number of images, image mode, the write speed of the memory card, etc.
- **•** When ISO sensitivity increases, noise may appear in images taken.
- **•** The frame rate with continuous shooting may vary depending on the current image mode setting, the memory card used, or shooting conditions.
- **•** When **Continuous H: 120 fps**, **Continuous H: 60 fps** or **Multi-shot 16** is selected, banding or variance in brightness or hue may occur in images that were taken under lighting that flickers at high speeds, such as fluorescent, mercury-vapor, or sodium-vapor lighting.
- **•** This setting may not be available with some functions. See ["Functions That Cannot Be Used](#page-76-0)  [Simultaneously" \(](#page-76-0)CCL55) for more information.

#### **M** Note About BSS

**BSS** is effective when taking images of still subjects. BSS may not produce the desired results if the subject moves or the composition changes while the shutter-release button is held down.

#### C **More Information**

See ["Subjects Not Suitable for Autofocus" \(](#page-46-0) $\Box$ 25) for more information.

### w **White Balance (Adjusting Hue)**

Enter the  $\Box$  (auto) mode shooting screen  $\rightarrow$  Press the MENU button  $\rightarrow$  WR White balance

The color of light reflected from an object varies with the color of the light source. The human brain is able to adapt to changes in the color of the light source, with the result that white objects appear white whether seen in the shade, direct sunlight, or under incandescent lighting. Digital cameras can mimic this adjustment by processing images according to the color of the light source. This is known as "white balance." For natural coloration, choose a white balance setting that matches the light source before shooting. Although the default setting, **Auto** can be used under most types of lighting, the white balance setting suited to a particular light source can be specified manually to achieve more accurate results.

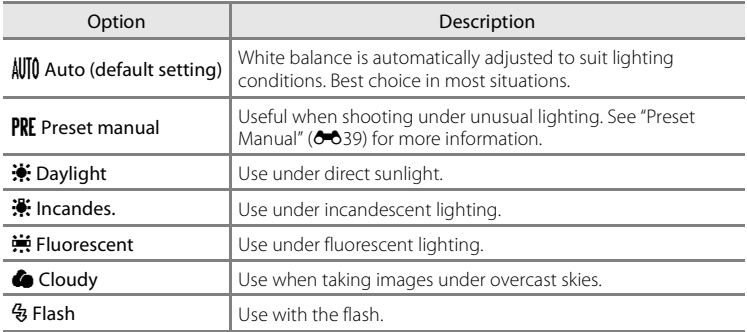

#### **M** Note About White Balance Setting

Turn the flash off  $\bigcirc$  (Off) ( $\Box$ 44) at white balance settings other than **[A](#page-65-0)uto** or **Flash**.

#### <span id="page-154-0"></span>**Preset Manual**

The preset manual option is effective with mixed lighting or to compensate for light sources with a strong color cast when the desired effect has not been achieved with white balance settings like **Auto** and **Incandes.** (for example, to make images taken under a lamp with a red shade look as though they had been taken under white light). Follow the procedure below to measure the white balance value according to the light source when shooting.

**1** Place a white or gray reference object under the lighting that will be used during shooting.

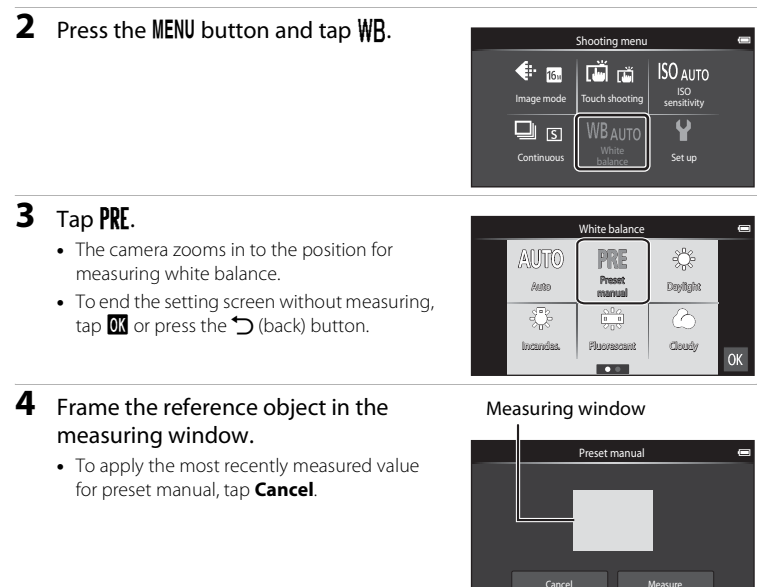

#### **5** Tap **Measure** to measure a new white balance value.

**•** The shutter is released and the new white balance value is set. No image is recorded.

## Preset manual r. Cancel

#### **M** Note About Preset Manual

A value for flash lighting cannot be measured with **Preset manual**. When shooting using the flash, set **White balance** to **Auto** or **Flash**.

### **The Smart Portrait Menu**

- See " $\bigoplus$  **Image mode**" ( $\bigoplus$ 26) in "The Shooting Menu (for  $\bigoplus$  (Auto) Mode)" for information about  $\blacklozenge$  **Image mode** (Image Size and Quality).
- See "d/+ [Touch Shooting" \(](#page-143-0)<sup>20</sup>28) in ["The Shooting Menu \(for](#page-141-1) **C** (Auto) [Mode\)"](#page-141-1) for information about  $\vec{u}$ ! **Touch shooting**.

### e **Skin Softening**

Enter the smart portrait mode screen  $\rightarrow$  Press the MENU button  $\rightarrow \Xi$  Skin softening

Enable or disable skin softening.

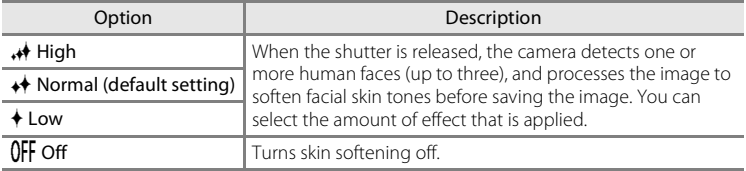

The effects of skin softening are not visible when framing images for shooting. Check the degree of skin softening results in playback mode.

### y **Blink Proof**

#### Enter the smart portrait mode screen  $\rightarrow$  Press the MENU button  $\rightarrow \otimes$  Blink proof

The camera automatically releases the shutter twice each time an image is taken. Of the 2 shots, one in which the subject's eyes are open is saved.

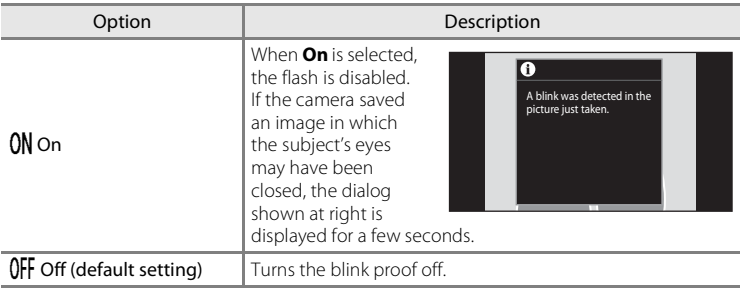

### a **Smile Timer**

Enter the smart portrait mode screen  $\rightarrow$  Press the MENU button  $\rightarrow \vec{e}$  Smile timer

The camera detects human faces and automatically releases the shutter whenever a smile is detected.

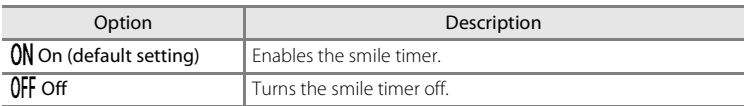

### **The Playback Menu**

• See ["Editing Images \(Still Images\)" \(](#page-120-0)<sup>6-6</sup>5) for information about <sup>1</sup> Retouch.

### b **Slide Show**

Tap the playback mode icon (playback mode)  $\rightarrow$  Press the MENU button  $\rightarrow \Box$  Slide show

Play back images stored in the internal memory or on a memory card one by one in an automated "slide show."

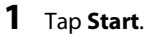

- **•** To change the interval between images, tap  $\Phi$  (frame interval) and select the desired interval before tapping **Start**.
- **•** To repeat the slide show automatically, tap  $\Box$  (loop) before tapping **Start**.

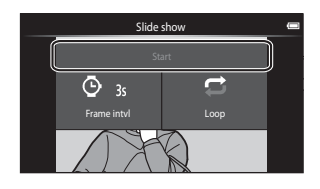

### **2** The slide show begins.

**•** Tap the monitor to display the operation panel at the bottom of the screen.

Tap the icons in the operation panel to perform the corresponding operations. The operations listed below are available.

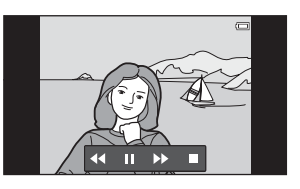

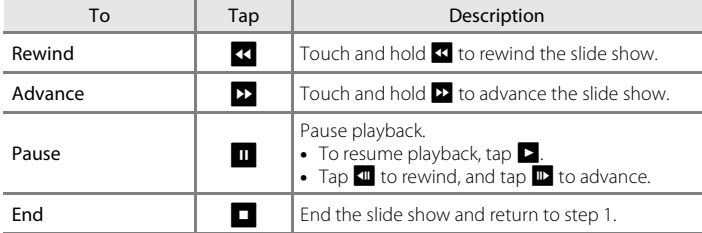

### **M** Notes About Slide Show

- **•** When a movie is played back in a slide show, only its first frame is displayed.
- Images taken using easy panorama ( $\bigodot$ 32) are not played back in slide shows.
- The maximum playback time is up to 30 minutes even if **Loop** is enabled ( $\bullet$ 671).

#### The Playback Menu

#### <span id="page-159-1"></span>**On Protect**

Protect selected images from accidental deletion. Note that formatting the camera's internal memory or the memory card will permanently delete protected files ( $\leftrightarrow$ 73). Protected images are recognized by the  $\mathcal{R}$  icon in playback mode  $(128)$ .

#### <span id="page-159-0"></span>**Protecting 1 Image**

Tap the playback mode icon (playback mode)  $\rightarrow$  Select an image  $\rightarrow$ Press the MENU button  $\rightarrow$  On Protect

### Tap ON On.

- **•** The selected image is protected.
- **•** To continue protecting another image, drag the current image.

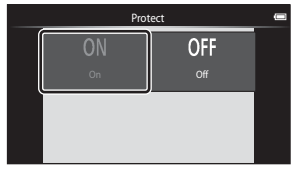

### <span id="page-160-0"></span>**Protecting Multiple Images**

Multiple images can be protected at a time.

Tap the playback mode icon (playback mode)  $\rightarrow$  Display thumbnails ( $\Box$ 62)  $\rightarrow$ Press the MENU button  $\rightarrow$  On Protect

- **1** Tap the desired images to be protected.
	- **•** When an image is selected, a check mark is displayed. To cancel the selection, tap the image again.
	- Rotate the zoom control to  $T(Q)$  or  $W(\overline{PQ})$ to change the number of images displayed.

### **2** Tap 0K.

**•** The selected images are protected.

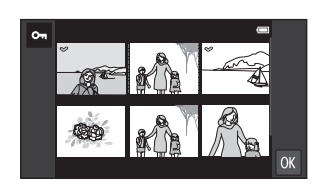

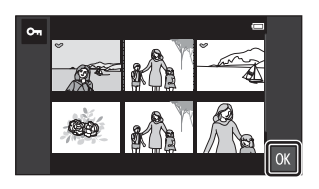

#### **Removing Protection from Images**

- **•** To remove protection from an image, display a protected image in full-frame playback mode, tap **Off** in ["Protecting 1 Image" \(](#page-159-0) $\bullet$ <sup>44</sup>).
- **•** To remove protection from multiple images at a time, uncheck protected images in step 1 of "[Protecting Multiple Images](#page-160-0)".

#### The Playback Menu

### <span id="page-161-1"></span>a **Print Order (Creating a DPOF Print Order)**

When printing images stored on the memory card using any of the following methods, the **Print order** option in the playback menu is used to create digital "print orders" for printing on DPOF-compatible devices.

- Inserting the memory card into a DPO[F](#page-214-0)-compatible ( $\ddot{\triangle}$  19) printer's card slot.
- **•** Taking the memory card to a digital photo lab.
- Images selected for printing are recognized by  $\triangleq$  ( $\Box$ 8) displayed during playback.

#### <span id="page-161-0"></span>**Creating a Print Order for 1 Image**

Tap the playback mode icon (playback mode)  $\rightarrow$  Select an image  $\rightarrow$ Press the MFNU button  $\rightarrow$   $\pm$  Print order

#### **1** Tap the desired number of copies (up to nine copies) and tap  $\overline{0}$ .

**•** To make a print order for another image, drag the current image before tapping  $\mathbf{0}$ .

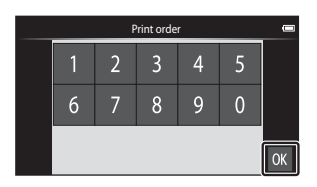

- **•** If the total number of the images in a print order, including images just added, exceeds 99, the screen shown at right will be displayed.
	- Tap **Yes** to remove images previously added from the print order and restrict the print order to images just marked.

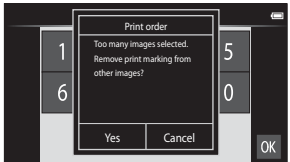

- Tap **Cancel** to remove the images just added from the print order and restrict the print order to images previously marked.

### **2** Choose whether or not to print shooting date and photo information.

- **•** Tap **Date** to display a check mark and imprint the shooting date on the image.
- **•** Tap **Info** to display a check mark and imprint the photo information (shutter speed and aperture value) on the image.
- Tap  $\overline{00}$  to complete the print order.

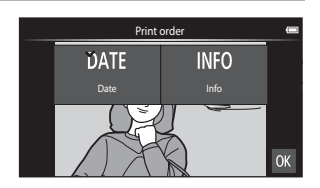

#### <span id="page-162-0"></span>**Creating a Print Order for Multiple Images**

Tap the playback mode icon (playback mode)  $\rightarrow$  Display thumbnails ( $\Box$ 62)  $\rightarrow$ Press the MENU button  $\rightarrow$   $\triangle$  Print order

- **1** Tap the desired images to print (up to 99) and tap  $\blacksquare$  or  $\blacksquare$  at the right of the monitor to specify the number of copies (up to nine copies) for each.
	- **•** Images selected for printing can be recognized by the check mark  $(\blacktriangledown)$  and the numeral indicating the number of copies to

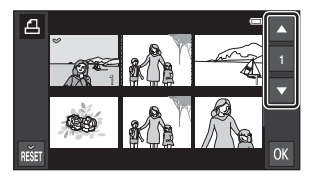

be printed. Revert the number of copies to [0] to cancel the image selection.

- Rotate the zoom control to  $T(Q)$  or  $W(\blacksquare)$  to change the number of images displayed.
- Tap  $\blacksquare$  to cancel the print order for all images.
- Tap **IX** when setting is complete.
- **2** Choose whether or not to print shooting date and photo information.
	- **•** Tap **Date** to display a check mark and imprint the shooting date on all images in the print order.
	- **•** Tap **Info** to display a check mark and imprint the photo information (shutter speed and aperture value) on all images in the print order.
	- Tap **I** to complete the print order.

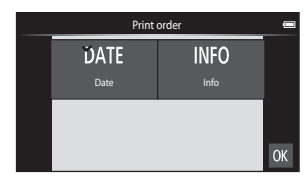

#### **Canceling Print Order**

- **•** To remove a print marking from an image, display an image selected for printing in full-frame playback mode, follow the procedure in ["Creating a Print](#page-161-0)  [Order for 1 Image" \(](#page-161-0) $\bigcirc$ **-0**46), and tap **0** in step 1.
- **•** To remove print markings from multiple images at a time, remove the print markings of the desired images in step 1 of ["Creating a Print Order for Multiple](#page-162-0)  [Images" \(](#page-162-0) $\bigodot$ 47). Tap  $\mathbb{R}$  to remove print markings from all images.

#### <span id="page-163-0"></span>B **Notes About Printing with Shooting Date and Photo Information**

When the **Date** and **Info** settings are enabled in the print order option, shooting date and photo information are printed on images when a DPO[F](#page-214-0)-compatible printer  $(2.19)$  which supports printing of shooting date and photo information is used.

- **•** Note that **Date** and **Info** settings are reset when the print order option is displayed.
- **•** The date printed is that saved when the image was taken. Changing **Set date**, **Select time zone**, or **Set time** in the **Date & time** option from the Android™ platform setting menu ( $\Box$ 91) after an image is taken has no effect on the date printed on the image.

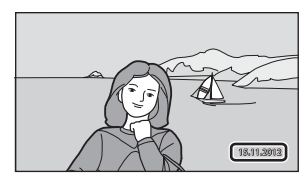

#### C **Print Date**

When date and time of recording are imprinted on images using the **Print date** option ( $\bigcirc$ 657) in the setup menu, images are recorded with shooting date and time imprinted on the image when they are taken. Images with the date imprinted on them can be printed from printers that do not support printing of the date on images. Only the date and time imprinted on images using the **Print date** option will be printed, even if the date print option is enabled in the **Print order** menu.

**648** 

## f **Rotate Image**

Tap the playback mode icon (playback mode)  $\rightarrow$  Press the MENU button  $\rightarrow$ Tap  $\bigotimes$  Retouch  $\rightarrow \bigoplus$  Rotate image

Specify the orientation in which to display recorded images during playback. Still images can be rotated 90 degrees clockwise or 90 degrees counterclockwise. Images that were recorded in portrait ("tall") orientation can be rotated up to 180 degrees in either direction.

• Tap **Q** or **D** to rotate the image 90 degrees.

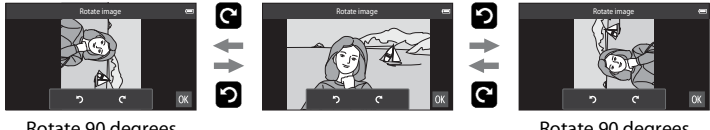

Rotate 90 degrees clockwise

Rotate 90 degrees counterclockwise

• Tap **II** to finalize display orientation and save the orientation information with the image.

### **H** Copy (Copy Between Internal Memory and Memory **Card)**

Tap the playback mode icon (playback mode)  $\rightarrow$  Press the MENU button  $\rightarrow$   $\boxdot$  Copy

Copy images between the internal memory and a memory card.

- **1** Tap the copy destination.
	- **• Camera to card**: Copy images from internal memory to memory card.
	- **• Card to camera**: Copy images from memory card to internal memory.

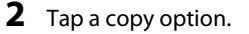

- **• Selected images**: Copy selected images. Proceed to step 3.
- **• All images**: Copy all images. When a confirmation dialog is displayed, tap **Yes**. Images are copied. To cancel copying, tap **No**.

### **3** Tap the images to be copied.

- **•** When an image is selected, a check mark is displayed. Tap the image again to cancel the selection and remove the check mark.
- Rotate the zoom control to  $T(Q)$  or  $W(\Box)$ to change the number of images displayed.

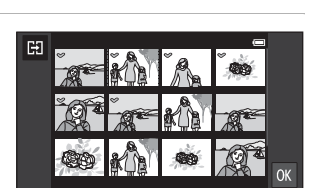

### **4** Tap **II**.

**•** When the confirmation dialog is displayed, tap **Yes**. Images are copied. To cancel copying, tap **No**.

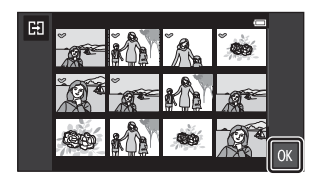

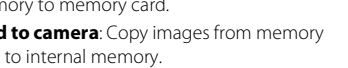

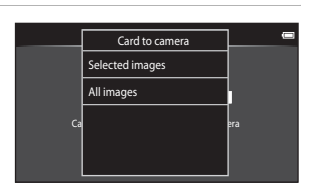

Copy

 $\epsilon$ 

Camera to card Card to camer

rea

 $\mathbf{D}$ 

#### **M** Notes About Copying Images

- **•** JPEG- and MOV-format files can be copied. Files recorded in any other format cannot be copied.
- **•** Operation is not guaranteed with images taken with another make of camera or that have been modified on a computer.
- When images selected for **Print order** (**C-0**46) are copied, print order marking is not copied with images (copies will not be included in the print order). However, **Protect (** $O$ 44) setting is copied with images.
- If you press the  $\bigoplus$  (home) button while the camera is copying images, the copying process stops and the Android™ platform home screen is displayed. Do not perform any operations until the message disappears.

#### C **"Memory contains no images." Message**

If there are no images stored on the memory card when playback mode is applied, the **Memory**  contains no images. message is displayed. Press the MENU button, tap **H** to display the copy option screen, and copy the images saved in the camera's internal memory to the memory card.

#### C **More Information**

See ["File and Folder Names" \(](#page-190-0) $\bullet$  675) for more information.

### **The Movie Menu**

### D **Movie Options**

Set the shooting mode to  $\overline{\mathbf{R}}$  (movie) → Press the MENU button →  $\overline{\mathbf{R}}$  Movie options

Select the desired movie option to record. Larger image sizes and faster movie bitrates mean greater image quality and larger movie file sizes.

- **•** The movie bitrate is the volume of movie data recorded per second. Variable bitrate (VBR) encoding is used to automatically adjust the bitrate depending on the subject being recorded. When recording movies with large amounts of motion, the file size increases.
- **•** See page [71](#page-92-0) for information on maximum movie length.
- **•** When recording normal speed movies, select one of the normal speed movie options ( $\bigcirc$ 652), and when recording HS movies, select one of the HS movie options  $(6 - 653)$ .

#### <span id="page-167-0"></span>**Normal Speed Movie Options**

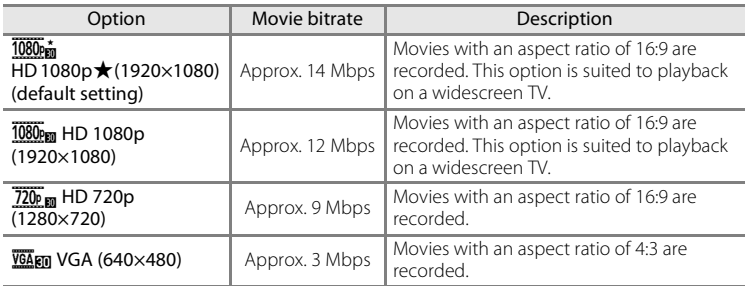

**•** The frame rate is approximately 30 frames per second in any options.

#### <span id="page-168-0"></span>**HS Movie Options**

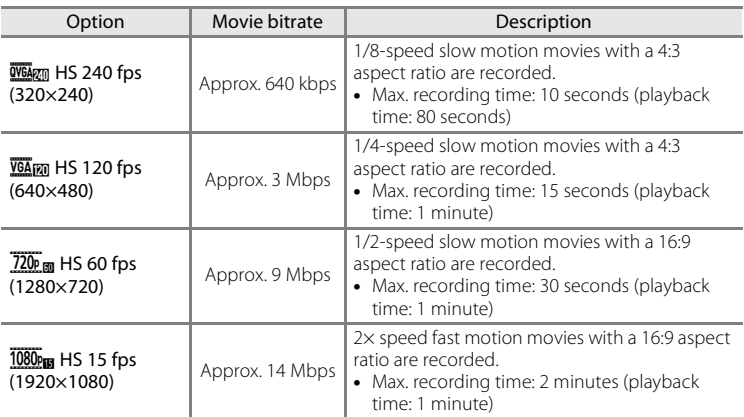

### C **More Information**

See ["File and Folder Names" \(](#page-190-0) $\bigodot$  75) for more information.

### q **Touch Shooting**

Set the shooting mode to  $\blacklozenge$  (movie)  $\blacktriangleright$  Press the MENU button  $\blacktriangleright$   $\Box$  Touch shooting

Select **On** (default setting) or **Off** to set whether or not movie recording starts or ends whenever you tap the monitor while in movie mode.

### A **Autofocus Mode**

Set the shooting mode to  $\overline{\mathbb{R}}$  (movie)  $\rightarrow$  Press the MENU button  $\rightarrow$  AF Autofocus mode

Select the autofocus method used when recording movies.

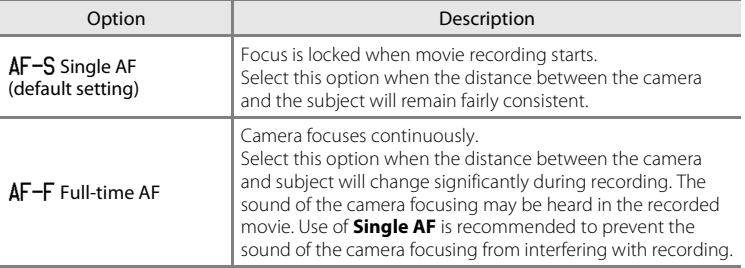

**•** When an HS movie option is selected in **Movie options**, the setting is fixed to **Single AF**.

### $\mathcal{L}$  Wind Noise Reduction

Set the shooting mode to  $\blacksquare$  (movie) → Press the MENU button →  $\mathcal{L}$  Wind noise reduction

Select whether to reduce wind noise when recording movies.

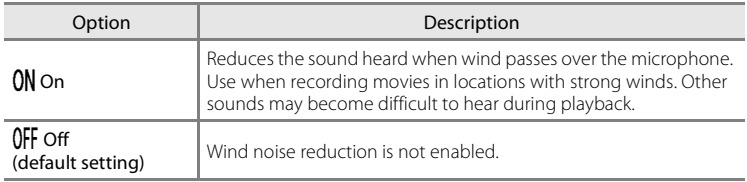

**•** When an HS movie option is selected in **Movie options**, the setting is fixed to **Off**.

### **The Setup Menu**

#### **Welcome Screen**

Display the shooting or playback screen  $\rightarrow$  Press the MENU button  $\rightarrow$  Tap  $\mathbf{\Psi}$  Set up  $\rightarrow$ Welcome screen

Choose whether or not a welcome screen is displayed when the camera is turned on.

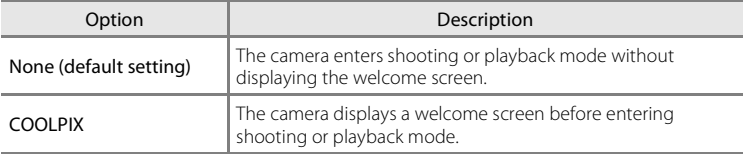

### **Monitor Settings**

Display the shooting or playback screen  $\rightarrow$  Press the MENU button  $\rightarrow$  Tap  $\mathbf{\Psi}$  Set up  $\rightarrow$ Monitor settings

Set the options below.

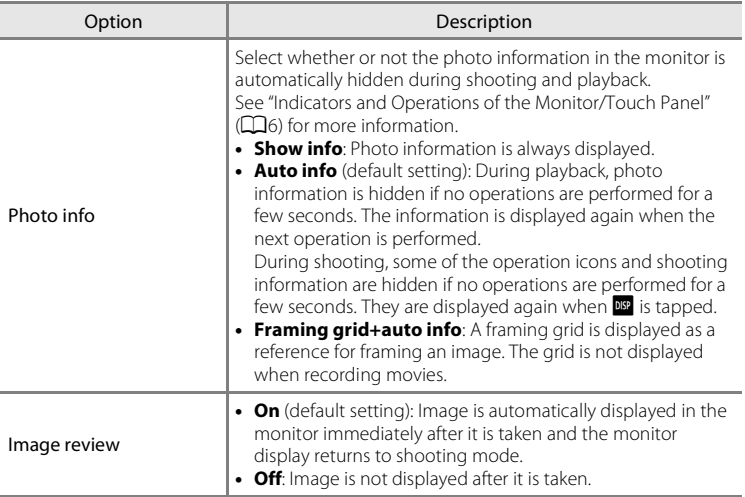

### <span id="page-172-0"></span>**Print Date (Imprinting Date and Time)**

Display the shooting or playback screen  $\rightarrow$  Press the MENU button  $\rightarrow$  Tap  $\gamma$  Set up  $\rightarrow$ Print date

The shooting date and time can be imprinted on the images when shooting, allowing the information to be printed even from printers that do not support date printing  $(6-648)$ .

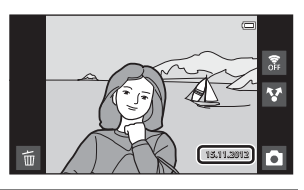

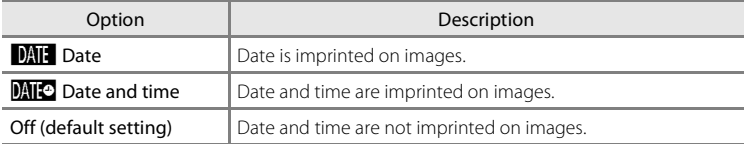

At settings other than **Off**, the icon for the current setting is displayed in the monitor  $(26)$ .

### B **Notes About Print Date**

- **•** Imprinted dates form a permanent part of image data and cannot be deleted.
- **•** The date cannot be imprinted in the following situations:
	- When using **Sports**, **Backlighting** (when **HDR** is set to **On**), **Easy panorama**, or **Pet portrait** (when **Continuous** is selected) scene mode.
	- When **On** is selected for **Blink proof** (CQ54) in smart portrait mode.
	- When a setting other than **Single** or **Multi-shot 16** is selected for the continuous setting  $(6 - 636)$ .
	- When shooting movies.
- Dates imprinted at an **Image mode** setting (**①0**26) of **丽 640×480** may be difficult to read. Choose an **Image mode** setting of **a** 1600×1200 or larger when using the Print date option.
- **•** The date is recorded using the format selected in the Android™ platform setting menu's **Date & time** option (**CD84**).

#### **Print Date and Print Order**

When using a DPOF-compatible printer that supports the printing of shooting date and photo information, it is possible to use the **Print order** option (<sup>46</sup>46) to print such information even on images that were not taken using the **Print date** option.

### **Vibration Reduction**

Display the shooting or playback screen  $\rightarrow$  Press the MENU button  $\rightarrow$  Tap  $\overleftrightarrow{Y}$  Set up  $\rightarrow$ Vibration reduction

Select the vibration reduction option for shooting.

Vibration reduction reduces blur, caused by slight hand movement known as camera shake, which commonly occurs when shooting with telephoto zoom or at slow shutter speeds. The effects of camera shake are reduced when recording movies, in addition to when taking still images.

Set **Vibration reduction** to **Off** when using a tripod to stabilize the camera during shooting.

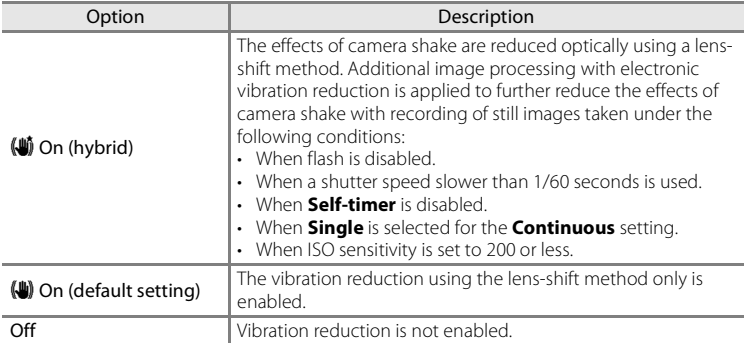

The current vibration reduction setting can be confirmed in the camera monitor during shooting ( $\Box$ 6). When **Off** is selected, no icon is displayed.

#### **M** Notes About Vibration Reduction

- **•** Vibration reduction may take a few seconds to activate after the power is turned on, or the camera enters shooting mode from playback mode. Wait until the image of the monitor stabilizes before shooting.
- **•** Due to characteristics of the vibration reduction function, images displayed in the camera's monitor immediately after shooting may be displayed blurry.
- **•** Vibration reduction may be unable to completely eliminate the effects of camera shake in some situations.
- **•** Image processing with electronic vibration reduction may not perform as expected with very slight or extreme camera shake, even when **On (hybrid)** is selected.
- **•** Image processing with electronic vibration reduction is not enabled at fast or extremely slow shutter speeds, even when **On (hybrid)** is selected.
- **•** When **On (hybrid)** is selected and electronic vibration reduction is activated, the shutter is automatically released twice when an image is taken to allow for image processing. Therefore, the time required to record images increases. **Shutter sound (60**60) can be heard only when the shutter is released the first time and a single image will be recorded.

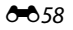

### **AF Assist**

Display the shooting or playback screen  $\rightarrow$  Press the MENU button  $\rightarrow$  Tap  $\Upsilon$  Set up  $\rightarrow$  AF assist

Enable or disable the AF-assist illuminator, which assists autofocus operation when the subject is dimly lit.

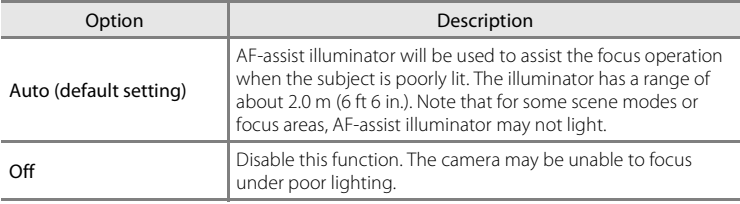

### **Digital Zoom**

Display the shooting or playback screen  $\rightarrow$  Press the MENU button  $\rightarrow$  Tap  $\gamma$  Set up  $\rightarrow$ Digital zoom

Enable or disable digital zoom.

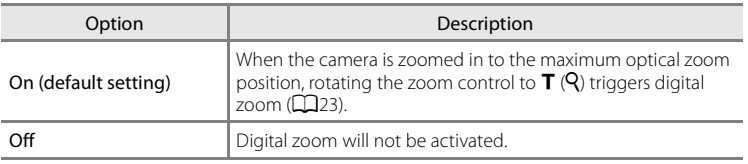

#### **M** Notes About Digital Zoom

- **•** The camera focuses on the subject at the center of the frame when digital zoom is in effect.
- **•** Digital zoom cannot be used in the following situations:
	- When **Portrait**, **Night portrait**, **Backlighting** (when **HDR** is set to **On**), **Easy panorama**, or **Pet portrait** scene mode is selected
	- When smart portrait mode is selected
	- When **Subject tracking** is selected for the touch shooting setting
	- When **Multi-shot 16** is selected ( $\sigma$ 037)

### <span id="page-175-0"></span>**Shutter Sound**

Display the shooting or playback screen  $\rightarrow$  Press the MENU button  $\rightarrow$  Tap  $\Upsilon$  Set up  $\rightarrow$ Shutter sound

Choose shutter sound from **On** (default setting) or **Off**.

No sound is played with shutter release when some features such as continuous shooting or BSS (best shot selector) are enabled, or when recording movies, even if **On** is selected.

#### **M** Note About Shutter Sound

In **Pet portrait** scene mode, the shutter sound is disabled.

### **Shut-down Timer**

Display the shooting or playback screen  $\rightarrow$  Press the MENU button  $\rightarrow$  Tap  $\overleftrightarrow{Y}$  Set up  $\rightarrow$ Shut-down timer

In this menu, set the amount of time that elapses in stand by mode before the camera turns off. The settings are **1 hour** (default setting), **3 hours**, **5 hours**,

#### **8 hours**, **12 hours**, and **Off**.

**All unsaved data is lost when the camera turns off after the set amount of time.** It is recommended that you save the data you want to keep before the camera enters stand by mode.

#### C **When the Monitor Turns Off to Save Power**

- **•** The power-on lamp flashes while the camera is in stand by mode.
- **•** If no operations are performed for 1 hour (default setting) while in stand by mode, the camera turns off.
- **•** While the power-on lamp is flashing, press the power switch to turn the monitor back on.

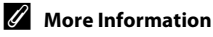

See ["Power Supply Status and Power Saving Function" \(](#page-40-0) $\Box$ 19) for more information.

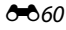

### **HDMI**

Display the shooting or playback screen  $\rightarrow$  Press the MENU button  $\rightarrow$  Tap  $\gamma$  Set up  $\rightarrow$ HDMI

Adjust settings for connection to a TV.

Choose an image resolution for HDMI output from **Auto** (default setting), **480p**, **720p**, or **1080i**. When **Auto** is selected, the option best suited to the highdefinition TV to which the camera is connected is automatically selected from **480p**, **720p**, or **1080i**.

### $\mathscr{D}$  **HDMI**

"HDMI" is the abbreviation for High-Definition Multimedia Interface and is one type of multimedia interface.

### **Blink Warning**

Display the shooting or playback screen  $\rightarrow$  Press the MENU button  $\rightarrow$  Tap  $\gamma$  Set up  $\rightarrow$ Blink warning

Specify whether or not the camera detects human subjects that blink when shooting with face detection ( $\Box$ 58) in the following modes:

- $\bullet$  (easy auto) mode ( $\Box$ 30) or  $\bullet$  (auto) mode ( $\Box$ 31).
- **Portrait** ( $\Box$ 34) or **Night portrait** ( $\Box$ 35) is selected for the scene mode.

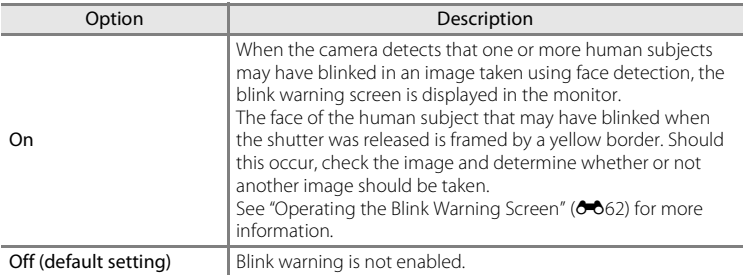

#### **M** Note About Blink Warning

The blink warning does not function when a setting other than **Single** is used for the continuous setting.

#### The Setup Menu

#### <span id="page-177-0"></span>**Operating the Blink Warning Screen**

When the blink warning screen shown at right is displayed in the monitor, the operations described below are available.

If no operations are performed within a few seconds, the camera automatically returns to shooting mode.

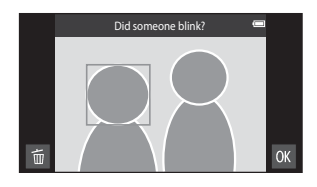

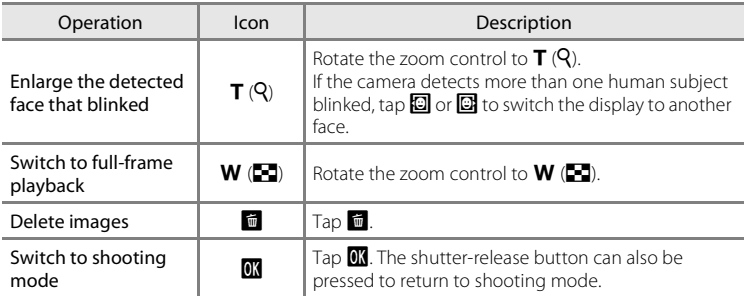

### **GPS Options**

Display the shooting or playback screen  $\rightarrow$  Press the MENU button  $\rightarrow$  Tap  $\mathbf{\Psi}$  Set up  $\rightarrow$ GPS options

When using **Record GPS data**, **Synchronize** and **Update A-GPS file**, set **GPS options** to on in **Location & security** in the Android™ platform setting menu.

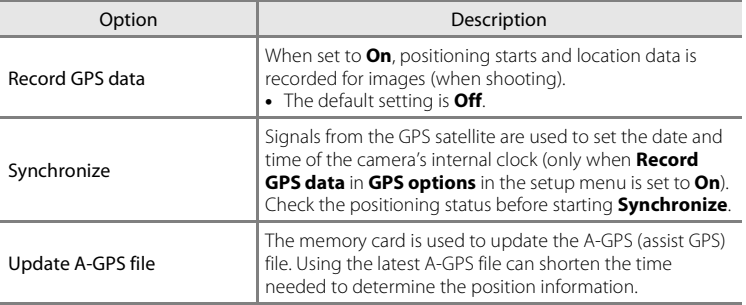

#### The Setup Menu

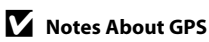

- **•** When positioning for the first time, when positioning was unable to be performed for about 2 hours, or after the battery was changed, it takes a few minutes to obtain the position information. After switching to the shooting application from another application such as the playback application, it takes a few seconds to obtain the position information.
- **•** Positions of the GPS satellites change constantly. You may not be able to determine the position or it may take some time depending on your location and the time. To use the GPS feature, use the camera in an open-air area with few obstacles in the sky. Signal receiving will be smoother if the GPS antenna  $(\Box \Box 1)$  is facing the sky.
- **•** If the camera needs to be turned off inside an airplane or hospital, set **Use GPS satellites** in **Location & security** in the [A](#page-112-0)ndroid™ platform setting menu ( $\Box$ 91) to off.
- **•** The following locations which block or reflect signals may result in failed or inaccurate positioning.
	- Inside buildings or underground
	- Between high-rise buildings
	- Under overpasses
	- Inside tunnels
	- Near high-voltage electrical power lines
	- Between clusters of trees
	- Underwater
- **•** Using a mobile phone of 1.5 GHz band near this camera may disrupt positioning.
- **•** When carrying this camera around while positioning, do not place it in a metal bag. Positioning cannot be performed if the camera is covered with metal materials.
- **•** When there is a significant difference in the signals from the GPS satellite, there could be a deviation of up to several hundred meters.
- **•** Be aware of your surroundings when positioning.
- **•** The shooting date and time that is displayed when playing back images is determined by the camera's internal clock at the time of shooting. The camera does not display the time at which position information was obtained for an image.
- **•** Position information will be recorded on the first frame of images shot using continuous shooting mode.
- **•** The Geodetic system for this camera's GPS function uses the WGS 84 (World Geodetic System 1984).

#### **M** Notes About Synchronize

- **•** The **Synchronize** function adjusts the date and time based on the time zone set in **Date & time** in the Android™ platform setting menu ([A](#page-112-0)91). Check the time zone before using **Synchronize**.
- **•** The date and time set by the **Synchronize** function is not as accurate as that of radio clocks. If the time set by **Synchronize** is not accurate, set the time in **Date & time** in the Android™ platform setting menu (CQ91).

E64
### C **GPS Reception Indicator**

- **•** GPS reception status can be checked on the shooting screen.
	- $\frac{1}{2}$ : Signals are being received from 4 or more satellites and positioning is being performed. Position information is recorded on the image.
	- $R$ : Signals are being received from 3 satellites and positioning is being performed. Position information is recorded on the image.
	- $\mathcal{S}_n$ : Signals are being received from the satellite, but positioning is not possible. The position information is not recorded on the image.
	- **X**: Signals cannot be received from the satellite, and positioning is not possible. The position information is not recorded on the image.

### C **Images with Recorded Position Information**

- The  $\mathcal{S}_n$  icon is displayed during playback for images which have the position information recorded  $(D3)$ .
- **•** Position information recorded on a image can be checked on a map with ViewNX 2 after transferring the image to a computer  $(\square$ 65).
- **•** The actual place of shooting may differ from the GPS information recorded on the image files due to the accuracy of the position information obtained and a difference in the Geodetic system used.

#### GPS reception status

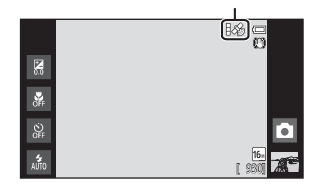

#### The Setup Menu

### <span id="page-181-0"></span>**Updating the A-GPS File**

Download the latest A-GPS file from the website below, and use it to update the camera's A-GPS file.

http://nikonimglib.com/agps3/

- **•** The A-GPS file for COOLPIX S800c is only available from the website above.
- **1** Download the latest A-GPS file to the computer from the website.
- **2** Use a card reader or other devices to copy the downloaded file to the "NCFL" folder of the memory card.
- **3** Insert the memory card containing the copied file into the camera.
- **4** Turn on the camera.
- **5** Press the MENU button to display the setup menu, then tap GPS **options**.
- **6** Select **Update A-GPS file**, and update the file.

### **M** Notes About Updating A-GPS File

- **•** The A-GPS file is not enabled the first time positioning is performed after you purchase the camera. The file is enabled the second time positioning is performed.
- **•** The validity period of the A-GPS file is 14 days. The validity period can be checked on the update screen.
- **•** Once the validity period of the A-GPS file has expired, it takes more time to determine the position information. Updating of the A-GPS file before using the GPS feature is recommended.

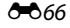

# **Reset All**

Display the shooting or playback screen  $\rightarrow$  Press the MENU button  $\rightarrow$  Tap  $\mathbf{\Psi}$  Set up  $\rightarrow$ Reset all

When **Reset** is selected, the camera's settings are restored to their default values.

#### **Basic Shooting Functions**

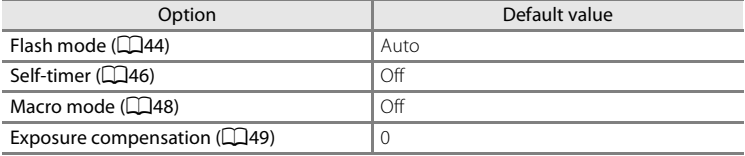

#### **Shooting Menu**

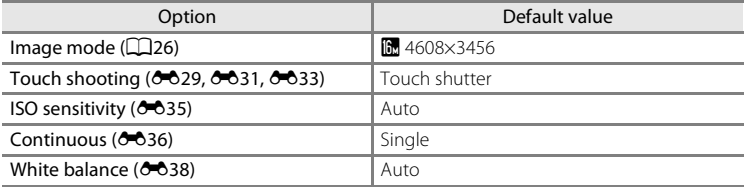

#### **Scene Mode**

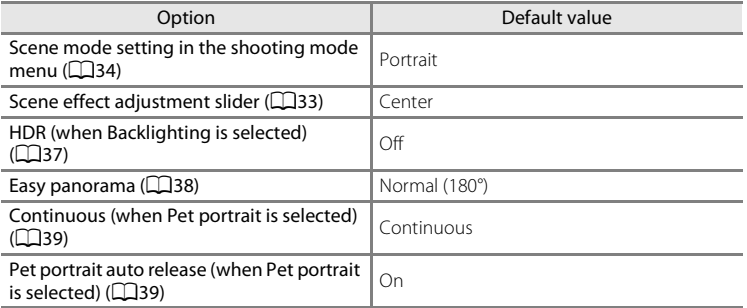

### **Special Effects Mode**

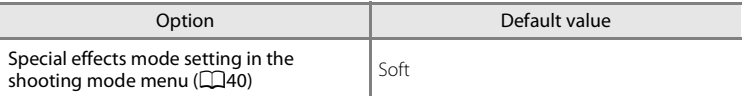

#### **Smart Portrait Mode**

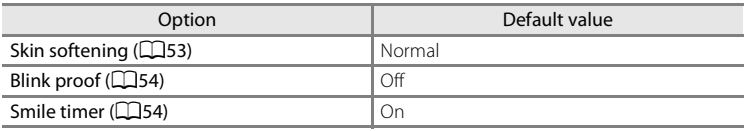

### **Movie Menu**

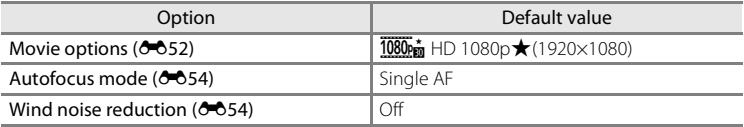

#### **Setup Menu**

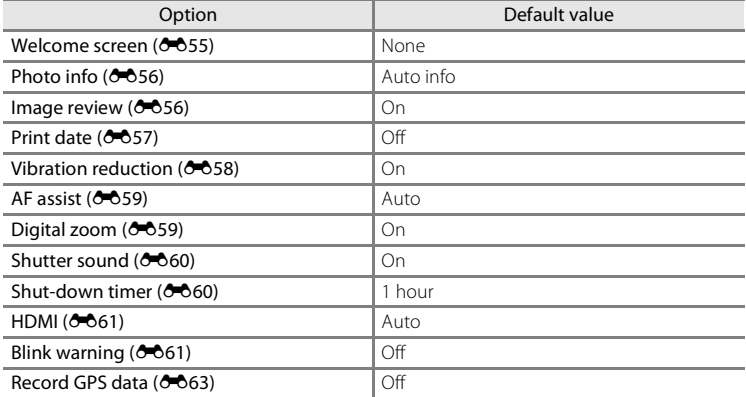

#### **Others**

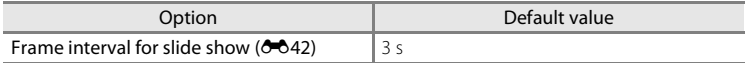

- Selecting **Reset all** also clears the current file number ( $\sigma$ 375) from memory. Numbering will continue from the lowest number available. To reset file numbering to "0001", delete all images stored in the internal memory or on the memory card ([A](#page-49-0)28) before selecting **Reset all**.
- **•** The following settings will remain unaffected when menus are reset with **Reset all**.

**Shooting menu:** Preset manual data ( $\bigcirc$ 39) acquired for **White balance**: **Setup menu: Synchronize** under GPS options ( $O$ <sup>663</sup>)

The Android™ platform setting menu will remain unaffected when menus are reset.

## **Firmware Version**

Display the shooting or playback screen  $\rightarrow$  Press the MENU button  $\rightarrow$  Tap  $\gamma$  Set up  $\rightarrow$ Firmware version

View the current camera firmware version.

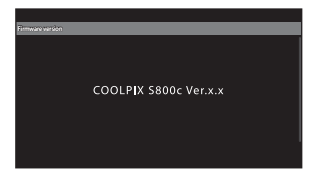

# **Basic Settings for the Android™ Platform**

# **Wireless & Networks**

Display the Android™ platform home screen  $\rightarrow$  Press the MENU button  $\rightarrow$  Tap Settings  $\rightarrow$ Wireless & networks

Adjust settings for wireless functions such as Wi-Fi (wireless LAN) settings and Bluetooth settings.

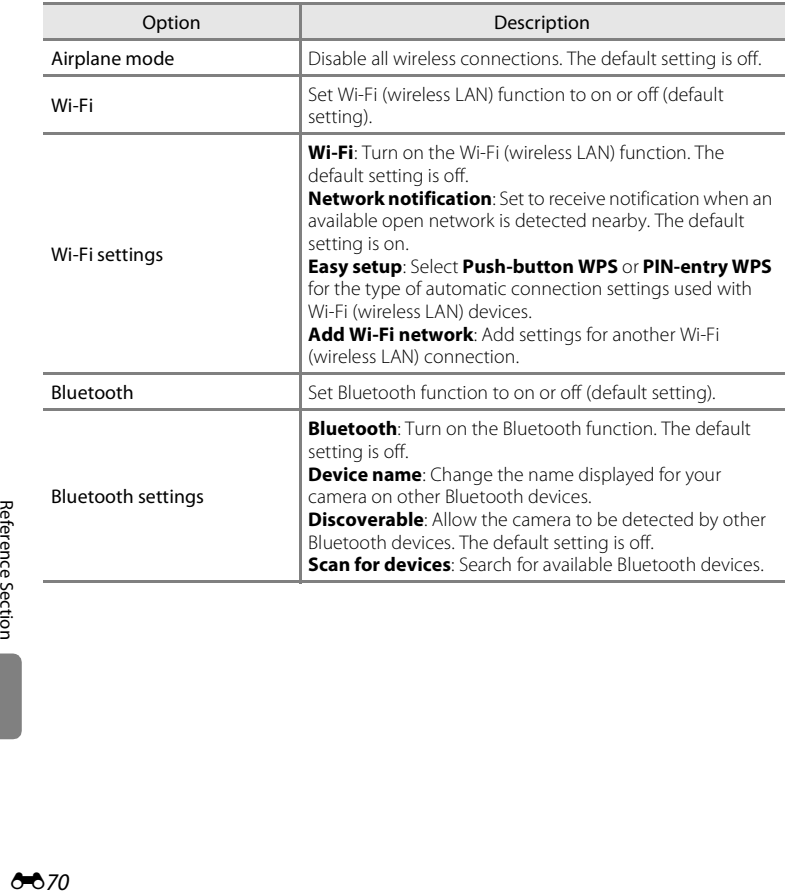

# **Brightness**

Display the Android™ platform home screen  $\rightarrow$  Press the MENU button  $\rightarrow$  Tap Settings  $\rightarrow$ Display  $\rightarrow$  Brightness

Use the slider to adjust monitor brightness.

# **Audible Selection**

Display the Android™ platform home screen  $\rightarrow$  Press the MENU button  $\rightarrow$  Tap Settings  $\rightarrow$  $South \rightarrow$  Audible selection

Select whether or not to make a beep when an item such as a menu option is selected.

# <span id="page-186-0"></span>**Display Off**

Display the Android™ platform home screen  $\rightarrow$  Press the MENU button  $\rightarrow$  Tap Settings  $\rightarrow$ Display  $\rightarrow$  Display off

If no operations are performed for a specified period of time while the camera is turned on, the monitor turns off and the camera enters display off mode ( $\Box$ 19) to save power (except when playing back movies).

In this menu, set the amount of time that elapses before the camera enters display off mode. The settings are **15 seconds**, **30 seconds**, **1 minute** (default setting), **2 minutes**, **10 minutes**, and **30 minutes**.

#### **When the Monitor Turns Off to Save Power**

- **•** The power-on lamp lights while the camera is in display off mode.
- **•** If no operations are performed for 1 minute while in display off mode, the camera enters stand by mode.
- While the power-on lamp is lighting, press the power switch, the shutter-release button,  $\bigcirc$  (back) button,  $\bigoplus$  (home) button, or **MENU** button to turn the monitor back on.

# C **Display Off**

Regardless of the option selected, the monitor will remain on for a fixed amount of time in the situations described below.

- When a setting screen is displayed: The time that is set for display off applies.
- During slide show playback: up to 30 minutes

#### C **More Information**

See ["Power Supply Status and Power Saving Function" \(](#page-40-0) $\Box$ 19) for more information.

# **Use GPS Satellites**

Display the Android™ platform home screen  $\rightarrow$  Press the MENU button  $\rightarrow$  Tap Settings  $\rightarrow$ Location & security  $\rightarrow$  Use GPS satellites

When set to on, signals are received from GPS satellites.

- **•** The default setting is off.
- **•** When using **Record GPS data**, **Synchronize**, or **Update A-GPS file**, set the this function to on.

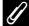

#### C **Reduce Battery Power Consumption**

Battery power consumption is increased when the GPS function is turned on, because the camera continues to perform positioning. To reduce battery power consumption, set **Use GPS satellites** to off when you are not using the GPS function.

## **Reboot**

Display the Android™ platform home screen  $\rightarrow$  Press the MENU button  $\rightarrow$  Tap Settings  $\rightarrow$ Privacy  $\rightarrow$  Reboot

<span id="page-187-0"></span>Reboot the camera.

# <span id="page-188-0"></span>**Erase SD Card (Format)**

Display the Android™ platform home screen  $\rightarrow$  Press the MENU button  $\rightarrow$  Tap Settings  $\rightarrow$ Storage  $\rightarrow$  Erase SD card (Format)

Use this option to format a memory card.

Formatting the memory cards permanently deletes all data. **Deleted data cannot be recovered**. Be sure to transfer important images to a computer before formatting.

#### **Erase SD Card**

A memory card can be formatted when it is inserted in the camera.

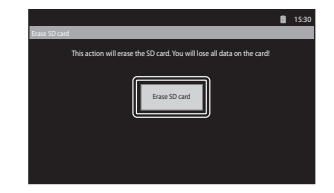

#### **M** Notes About Formatting Internal Memory and Memory Cards

- **•** Do not turn the camera off or open the battery-chamber/memory card slot cover during formatting.
- **•** The first time you insert a memory card that has been used in another device into this camera, be sure to format it with this camera.
- **•** The memory card cannot be formatted in the following situations:
	- When the memory card is not inserted in the camera
	- When the memory card is locked
	- When the memory card is not recognized by the camera

#### C **Formatting Internal Memory**

• To format the internal memory, press the **MENU** button, tap **Settings** > **Privacy** > **Factory data reset** on the Android™ platform home screen. When **Erase SD card** is selected, the internal memory and memory card are formatted at the same time.

# **Select Language**

Display the Android™ platform home screen  $\rightarrow$  Press the MENU button  $\rightarrow$  Tap Settings  $\rightarrow$ Language & keyboard > Select language

Choose one of the languages listed below for display of camera menus and messages.

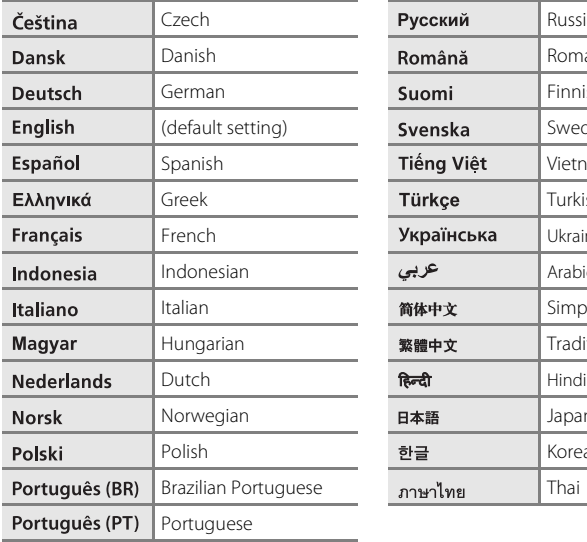

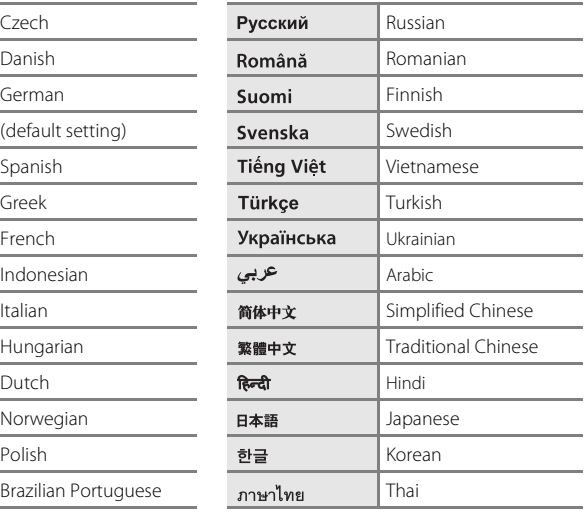

# <span id="page-190-0"></span>**File and Folder Names**

Images or movies are assigned file names as follows.

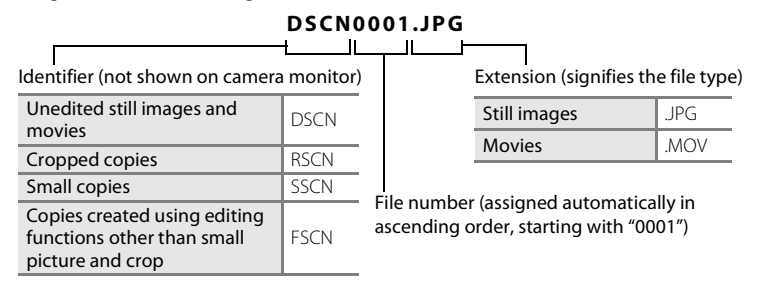

**•** Files are stored in folders named with a folder number followed by an identifier: "NIKON" (e.g. "100NIKON"). When the number of files within a folder reaches 9999, a new folder will be created. File numbers will be assigned automatically starting with "0001."

- **•** Files copied using **Copy**>**Selected images** are copied to the current folder, where they are assigned new file numbers in ascending order starting from the largest file number in memory. **Copy**>**All images** copy all folders from the source medium; file names do not change but new folder numbers are assigned in ascending order, starting from the largest folder number on the destination medium  $(6 - 650)$ .
- **•** A single folder can hold up to 200 files; if the current folder already contains 200 files, a new folder, named by adding one to the current folder name, will be created the next time a file is stored. If the current folder is numbered 999 and contains 200 files, or a file is numbered 9999, no further files can be stored until the internal memory or memory card is formatted  $(*\rightarrow 73)$ , or a new memory card is inserted.

# **Optional Accessories**

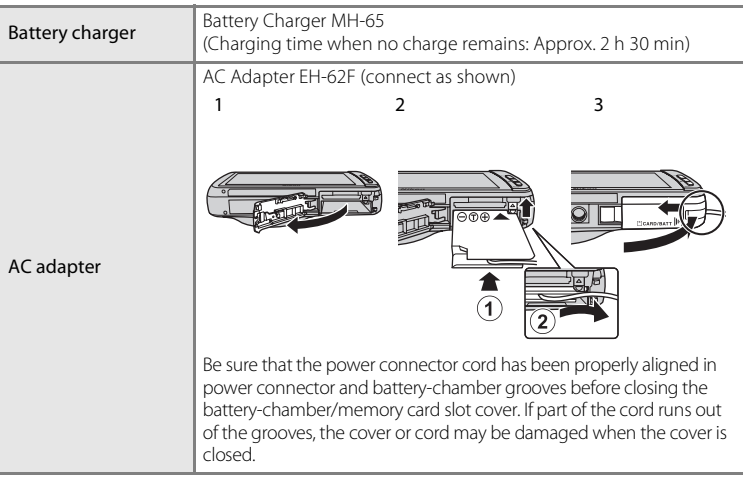

# **Error Messages**

The following table lists the error messages and other warnings displayed in the monitor, as well as the solutions for dealing with them.

<span id="page-192-0"></span>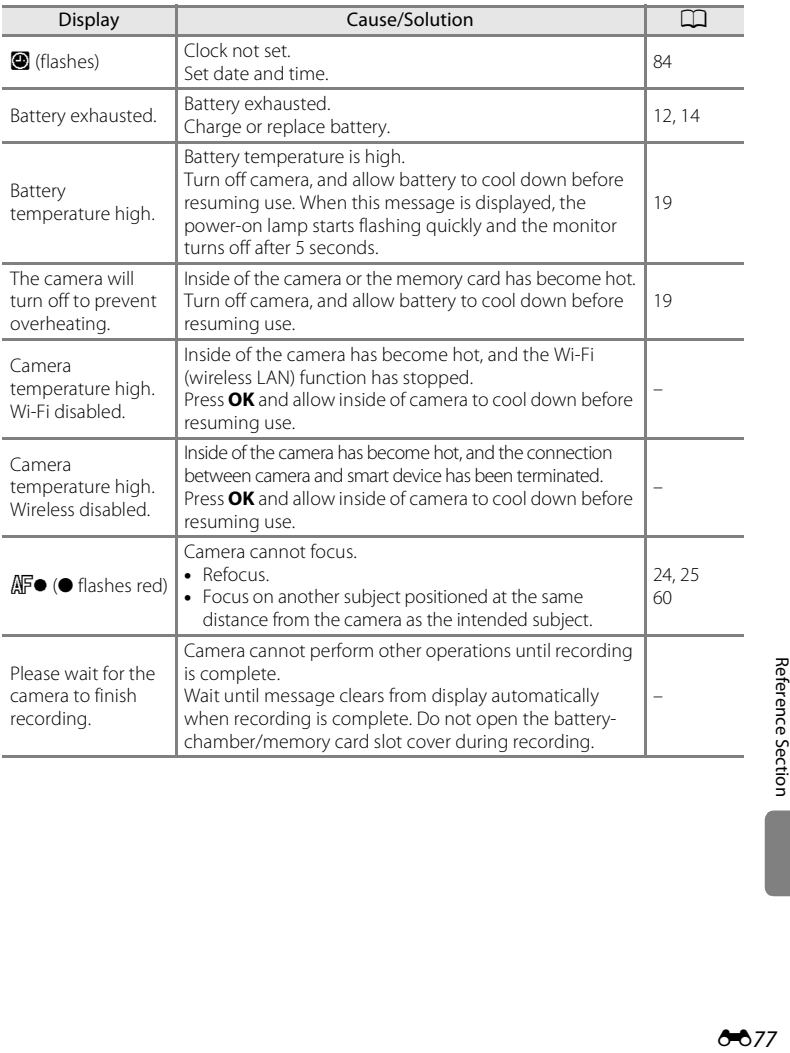

### Error Messages

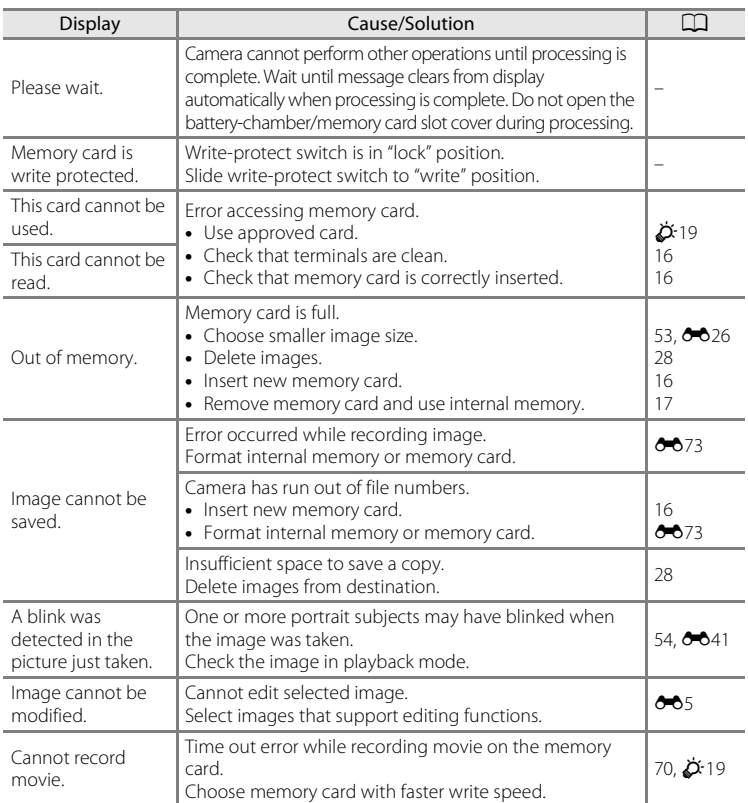

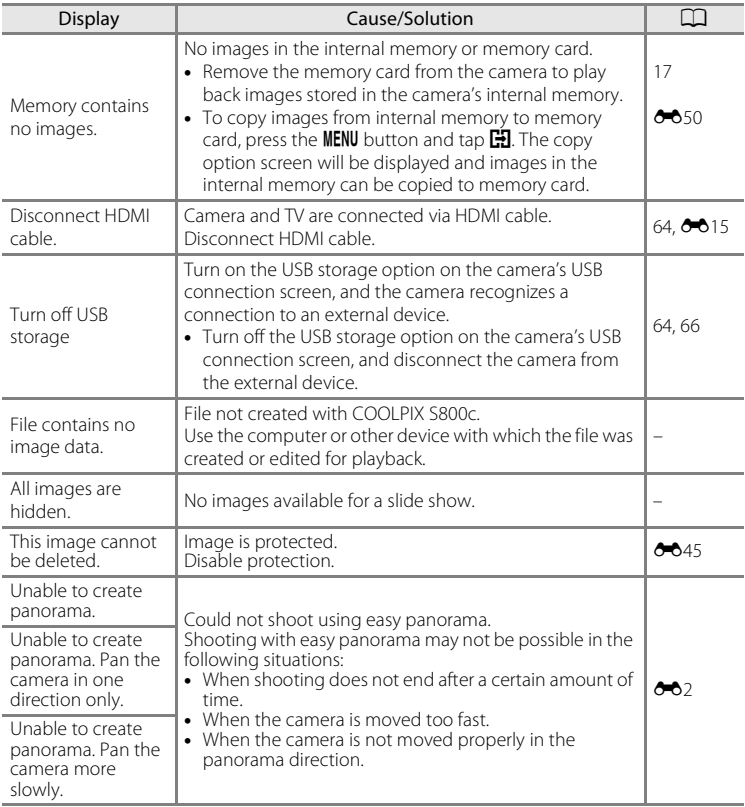

### Error Messages

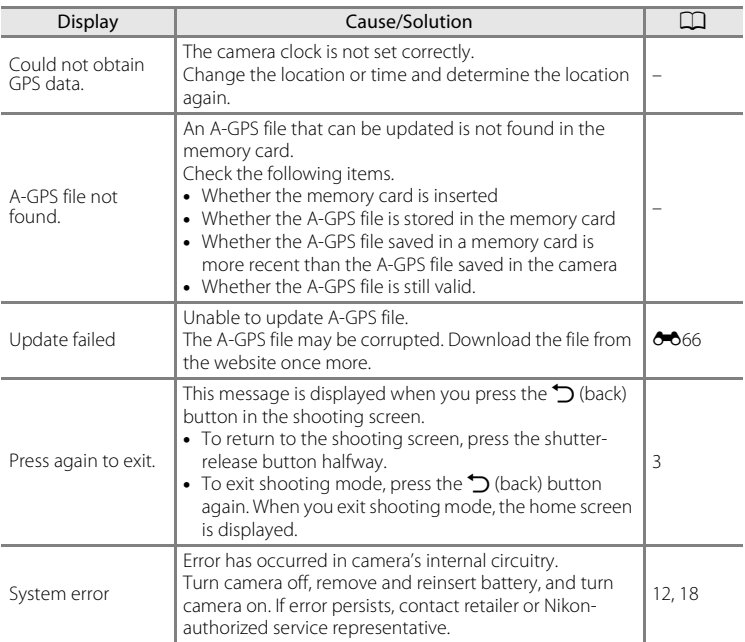

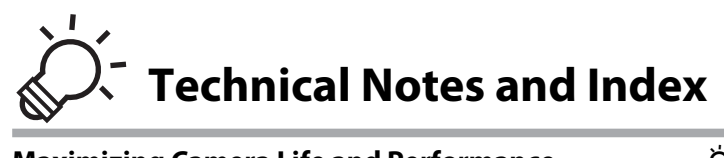

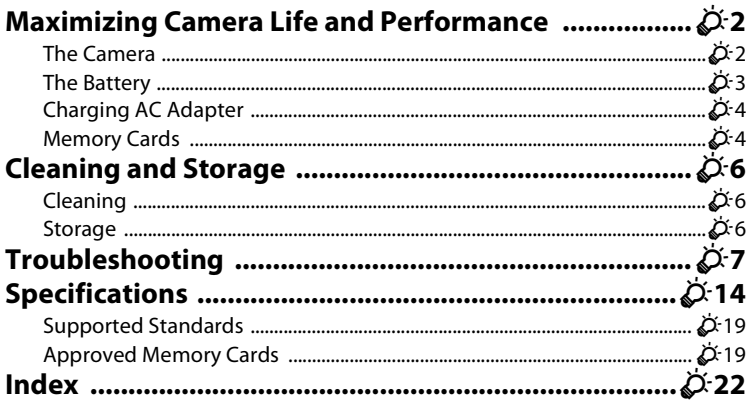

# <span id="page-197-0"></span>**Maximizing Camera Life and Performance**

To ensure continued enjoyment of this Nikon product, observe the precautions described below in addition to the warnings in "[For Your Safety](#page-7-0)" ( $\Box$ vi-viii) when using or storing the device.

# <span id="page-197-1"></span>**The Camera**

# **Keep Dry**

The device will be damaged if immersed in water or subjected to high humidity.

# **Do Not Drop**

The product may malfunction if subjected to strong shock or vibration.

### **M** Handle the Lens and All Moving Parts with Care

Do not apply force to the lens, lens cover, monitor, memory card slot or battery-chamber. These parts are easily damaged. Applying force to the lens cover could result in camera malfunction or damage to the lens. Should the monitor break, care should be taken to avoid injury caused by broken glass.

### **12** Do Not Point the Lens at Strong Light Sources for Extended Periods

Avoid pointing the lens at the sun or other strong light sources for extended periods when using or storing the camera. Intense light may cause deterioration of the image sensor, producing a white blur effect in photographs.

### **Keep Away from Strong Magnetic Fields**

Do not use or store this device in the vicinity of equipment that generates strong electromagnetic radiation or magnetic fields. Strong static charge or the magnetic fields produced by equipment such as radio transmitters could interfere with the monitor, damage data saved on the memory card, or affect the product's internal circuitry.

### **M** Avoid Sudden Changes in Temperature

Sudden changes in temperature, such as when entering or leaving a heated building on a cold day, can cause condensation to form inside the device. To prevent condensation, place the device in a carrying case or a plastic bag before exposing it to sudden changes in temperature.

#### **Turn the Product Off Before Removing or Disconnecting the Power Source or Memory Card**

Do not remove the battery while the product is on, or while images are being saved or deleted. Forcibly cutting power in these circumstances could result in loss of data or in damage to product memory or internal circuitry.

### C **Notes About the Monitor**

- **•** Monitors and electronic viewfinders are constructed with extremely high precision; at least 99.99% of pixels are effective, with no more than 0.01% being missing or defective. Hence while these displays may contain pixels that are always lit (white, red, blue, or green) or always off (black), this is not a malfunction and has no effect on images recorded with the device.
- **•** Due to the general characteristics of OLED monitors, prolonged or repeated display of the same screen or image may result in screen burn. Screen burn can be recognized by decreased brightness in portions of the monitor or mottled display. In some cases, screen burn may become permanent. However, images are in no way affected by screen burn. To prevent screen burn, do not set monitor brightness higher than necessary and do not display the same screen or image for an extended period of time.
- **•** Images in the monitor may be difficult to see under bright lighting.
- **•** The monitor is lit by an LED backlight. Should the monitor begin to dim or flicker, contact your Nikon-authorized service representative.

# <span id="page-198-0"></span>**The Battery**

Be sure to read and follow the warnings in ["For Your Safety](#page-7-0)" ( $\Box$  vi-[viii\)](#page-9-0) before use.

- **•** Check the battery level before using the camera, and replace or charge the battery if necessary. Do not continue charging once the battery is fully charged as this will result in reduced battery performance. Whenever possible, carry a fully charged spare battery when taking images on important occasions.
- **•** Do not use the battery at ambient temperatures below 0°C (32°F) or above 40°C  $(104^{\circ}F)$ .
- **•** Charge the battery indoors with an ambient temperature of 5°C to 35°C (41°F to 95°F) before use.
- **•** When charging the battery inserted into the COOLPIX S800c using the Charging AC Adapter or a computer, the charge capacity may decrease at ambient temperatures 45°C to 60°C (113°F to 140°F).
- **•** The battery is not charged at battery temperatures below 0°C (32°F) or above 60°C (140°F).
- **•** Note that the battery may become hot during use; wait for the battery to cool before charging. Failure to observe these precautions could damage the battery, impair its performance, or prevent it from charging normally.
- **•** On cold days, the capacity of batteries tends to decrease. If an exhausted battery is used at a low temperature, the camera may not turn on. Be sure that the battery is fully charged before heading outside to take images in cold weather. Keep spare batteries in a warm place and exchange as necessary. Once warmed, a cold battery may recover some of its charge.
- **•** Dirt on the battery terminals can prevent the camera from functioning. Should the battery terminals become dirty, wipe them off with a clean, dry cloth before use.

#### Maximizing Camera Life and Performance

- **•** If the battery will not be used for some time, insert it in the camera and completely exhaust it before removing it for storage. The battery should be stored in a cool location with an ambient temperature of 15°C to 25°C (59°F to 77°F). Do not store the battery in hot or extremely cold locations.
- **•** Always remove the battery from the camera or optional battery charger when it is not being used. When inserted, minute amounts of current are drawn from the battery even when not in use. This may result in excessive draining of the battery and complete loss of function. Turning the camera on or off while the battery is exhausted can result in reduced battery life.
- **•** Recharge the battery at least once every 6 months and completely exhaust it before returning it to storage.
- **•** After removing the battery from the camera or optional battery charger, replace the included terminal cover and store it in a cool place.
- **•** A marked drop in the time a fully-charged battery retains its charge, when used at room temperature, indicates that the battery needs to be replaced. Purchase a new EN-EL12 battery.
- **•** Replace the battery when it no longer holds a charge. Used batteries are a valuable resource. Please recycle used batteries in accordance with local regulations.

# <span id="page-199-1"></span>**Charging AC Adapter**

Be sure to read and follow the warnings in ["For Your Safety](#page-7-0)" ( $\Box$  vi-[viii\)](#page-9-0) before use.

- **•** The Charging AC Adapter EH-69P is for use only with compatible devices. Do not use with another make or model of device.
- **•** The EH-69P is compatible with AC 100 V–240 V, 50/60 Hz electrical outlets. When using in other countries, use a plug adapter (available commercially) as necessary. For more information about plug adapters, consult your travel agency.
- **•** Do not, under any circumstances, use another make or model of AC adapter other than Charging AC Adapter EH-69P or USB-AC adapter. Failure to observe this precaution could result in overheating or in damage to the camera.

# <span id="page-199-0"></span>**Memory Cards**

- Use only Secure Digital memory cards. See ["Approved Memory Cards" \(](#page-214-2) $\overleftrightarrow{\mathbf{Q}}$ +19) for more information about memory cards.
- **•** Be sure to follow the precautions described in the documentation included with the memory card.
- **•** Do not put labels or stickers on memory cards.
- **•** The first time you insert a memory card that has been used in another device into this camera, be sure to format it with this camera. We recommend formatting new memory cards with this camera before using them with this camera.
- **•** Note that *formatting permanently deletes all images and other data on the memory card*. Be sure to make copies of any images you wish to keep before formatting the memory card.
- **•** Do not perform the following during formatting, while data is being written to or deleted from the memory card, or during data transfer to a computer. Failure to observe this precaution could result in the loss of data or in damage to the camera or memory card:
	- Open the battery-chamber/memory card slot cover to remove/insert the battery or memory card.
	- Turn off the camera.
	- Disconnect the AC adapter.
- **•** Do not format the memory card using a computer.

# <span id="page-201-2"></span>**Cleaning and Storage**

# <span id="page-201-1"></span>**Cleaning**

Do not use alcohol, thinner, or other volatile chemicals.

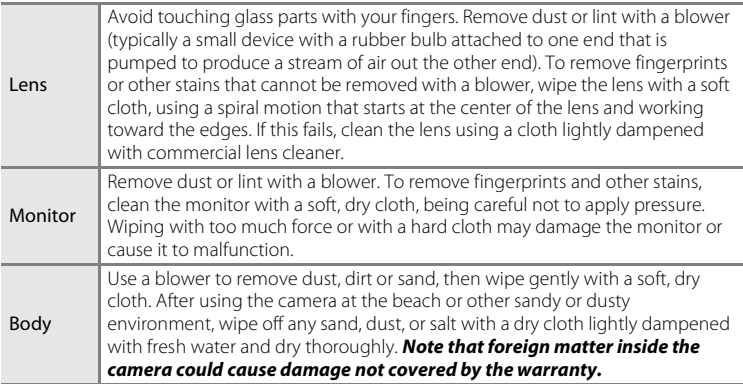

# <span id="page-201-0"></span>**Storage**

Turn the camera off when not in use. Be sure that the power-on lamp is off before putting the camera away. Remove the battery if the camera will not be used for an extended period. Do not store the camera with naphtha or camphor moth balls, or in any of the following locations:

- **•** Next to equipment that produces strong electromagnetic fields, such as televisions or radios
- **•** Exposed to temperatures below –10°C (14°F) or above 50°C (122°F)
- **•** Places that are poorly ventilated or subject to humidity of over 60%

To prevent mold or mildew, take the camera out of storage at least once a month. Turn the camera on and release the shutter a few times before putting the camera away again.

For storing the battery, follow the precautions in ["The Battery" \(](#page-198-0) $\ddot{Q}$ -3) in "[Maximizing Camera Life and Performance"](#page-197-0).

# <span id="page-202-0"></span>**Troubleshooting**

If the camera fails to function as expected, check the list of common problems below before consulting your retailer or Nikon-authorized service representative.

### **Power Supply, Display, and Settings**

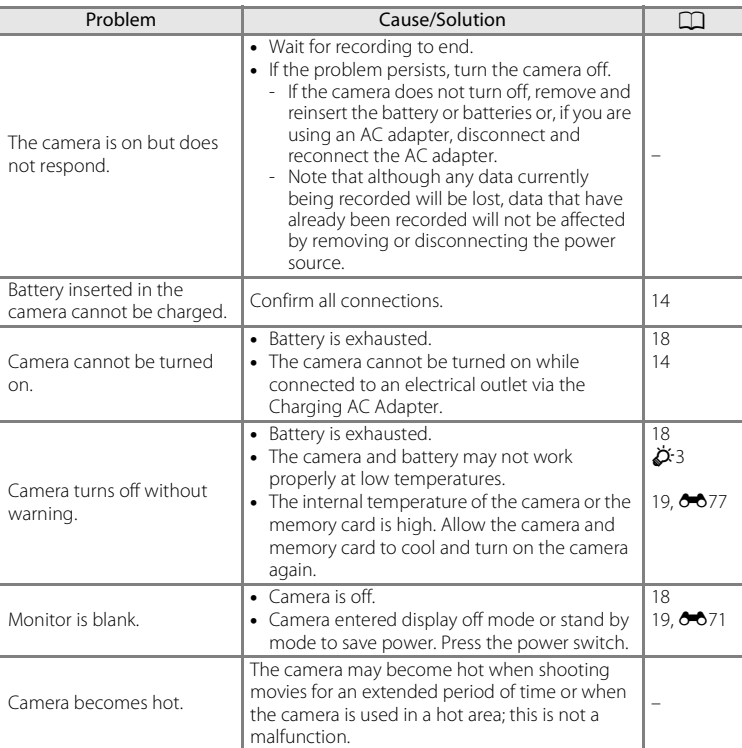

### Troubleshooting

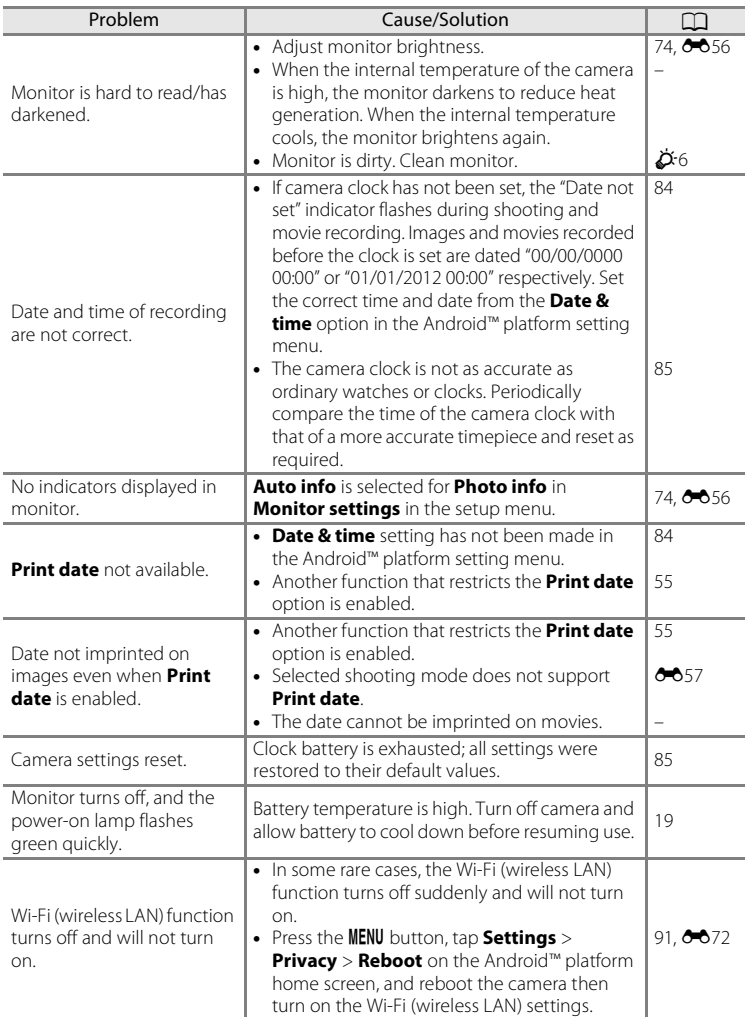

# **Shooting**

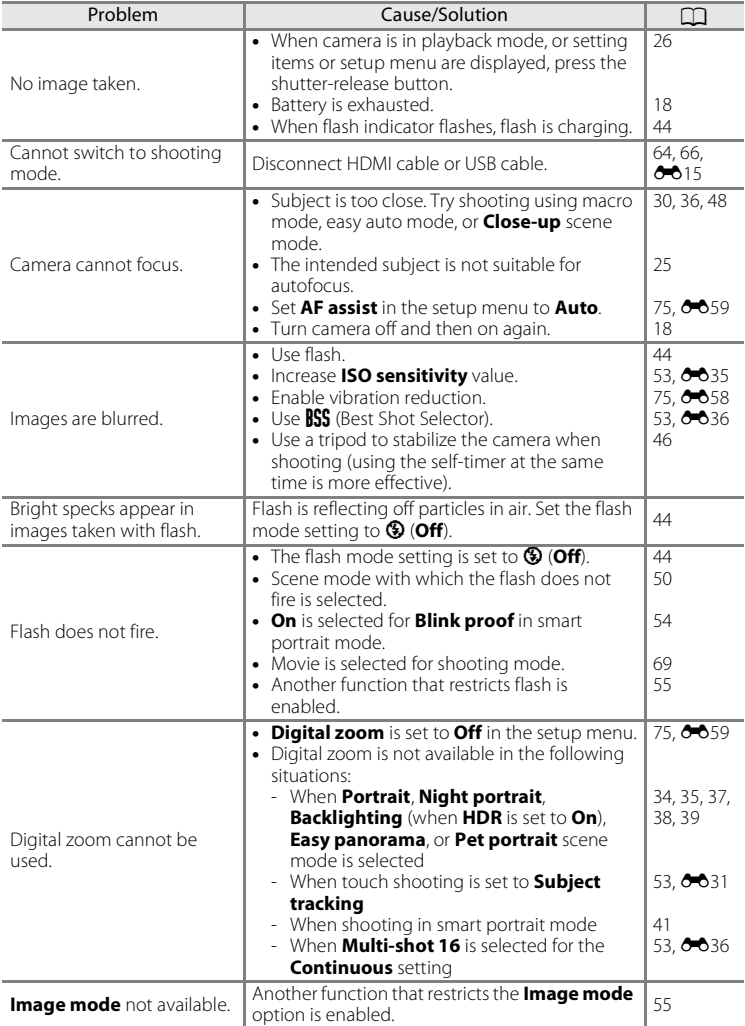

### Troubleshooting

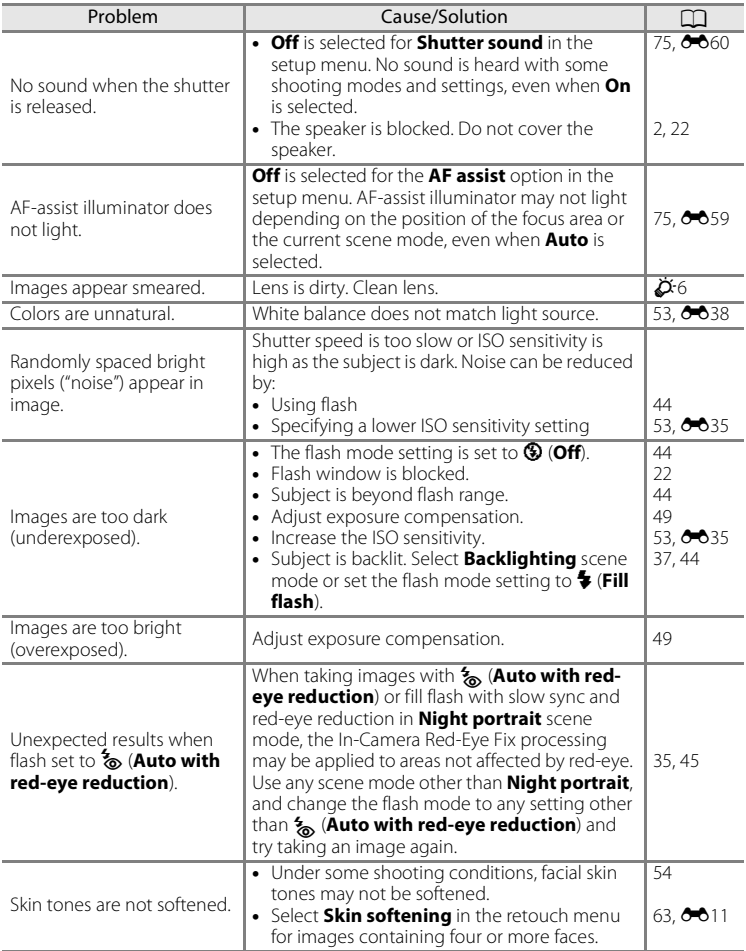

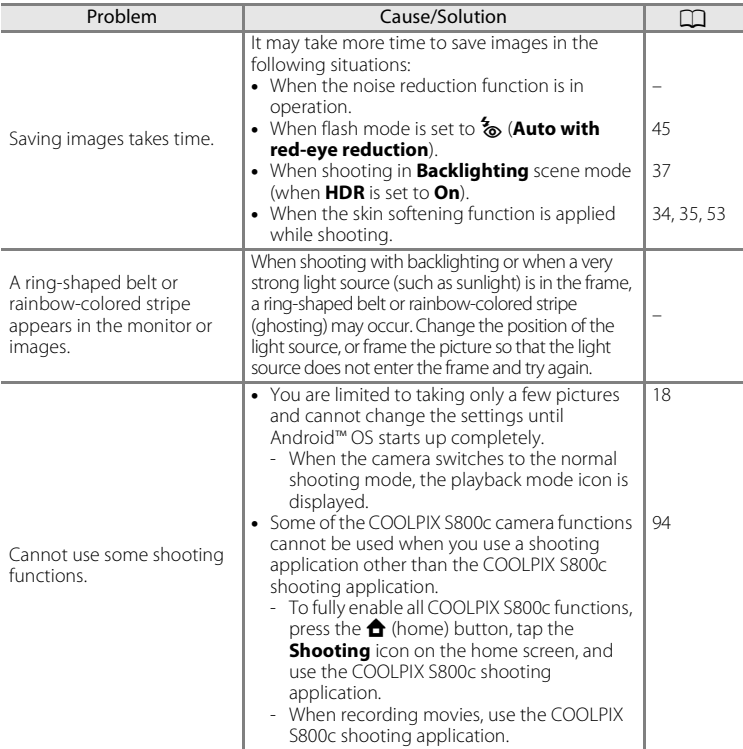

# **Playback**

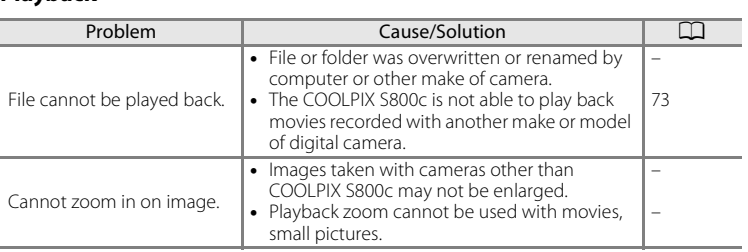

### Troubleshooting

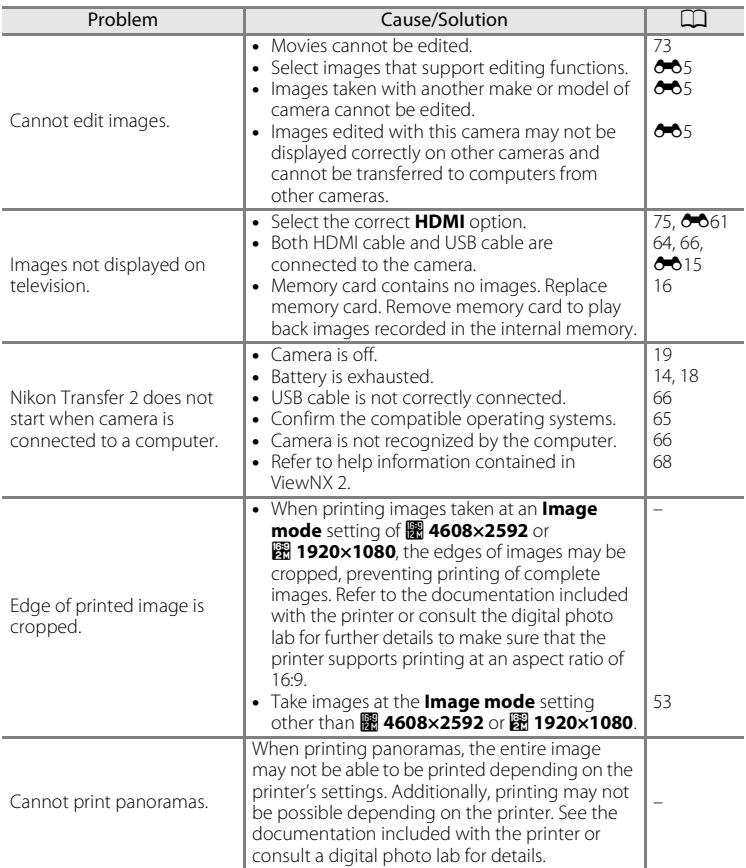

# **Others**

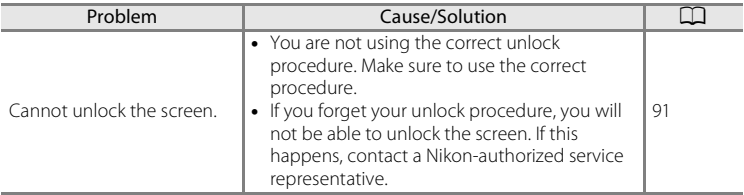

# <span id="page-209-0"></span>**Specifications**

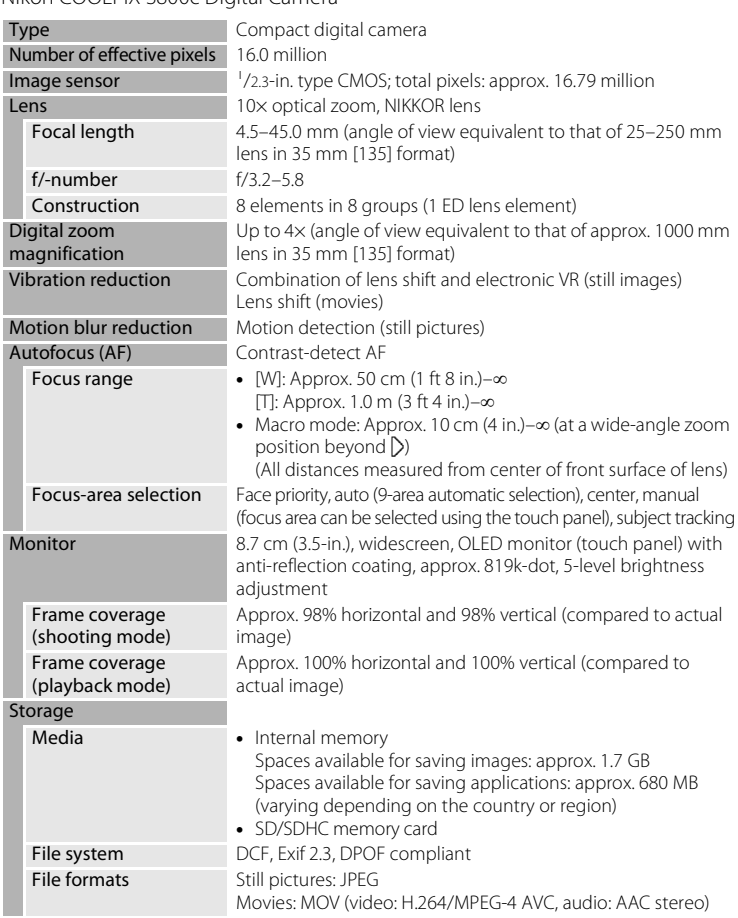

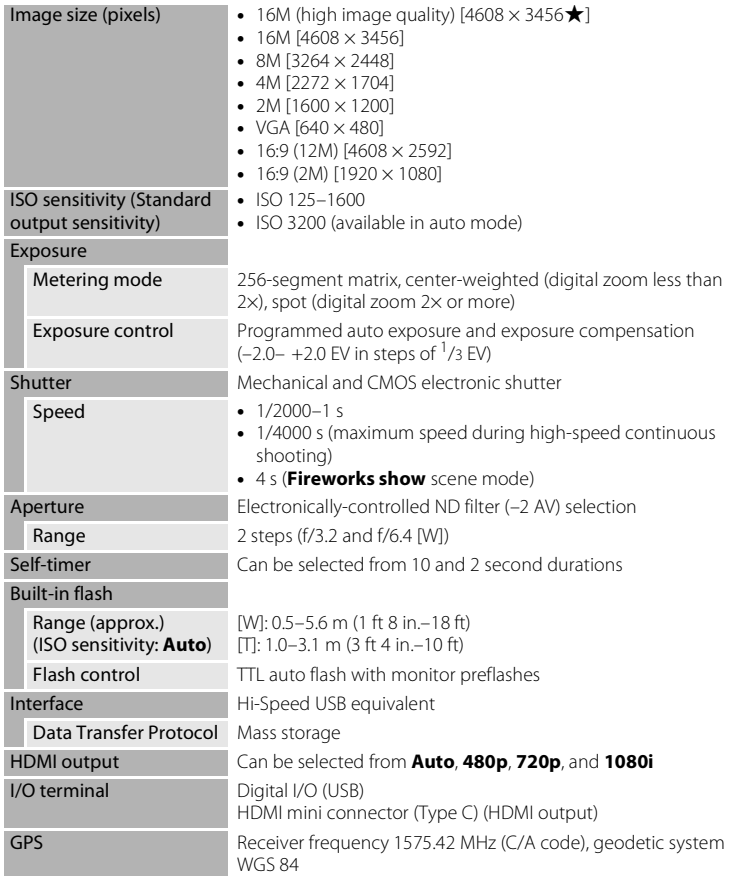

### Specifications

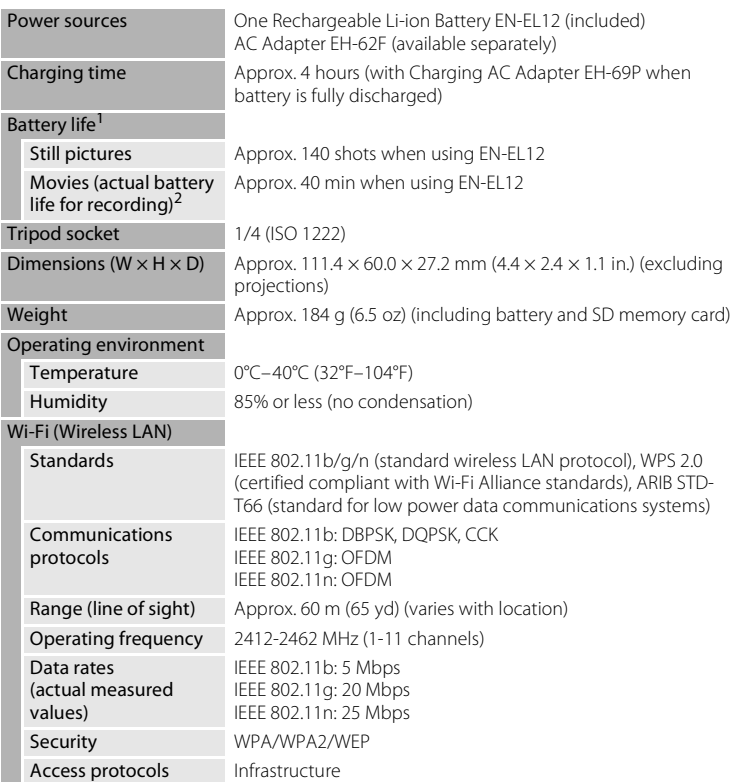

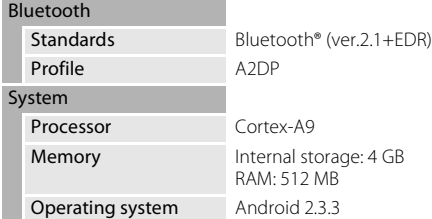

- **•** Unless otherwise stated, all figures assume a fully-charged battery and an ambient temperature of 23  $\pm$ 3°C (73.4  $\pm$ 5.4°F) as specified by the Camera and Imaging Products Association (CIPA).
- $1$  Figures based on the Camera and Imaging Products Association (CIPA) standards for measuring the endurance of camera batteries. Performance for still pictures measured under the following test conditions: **P** 4608×3456. selected for **Image mode**, zoom adjusted with each shot, and flash fired with every other shot. Movie recording time assumes that **HD 1080p**P**(1920×1080)** is selected for **Movie options**. Figures may vary with use, the interval between shots, and the length of time menus and images are displayed.
- <sup>2</sup> Individual movie files cannot exceed 4 GB in size or 29 minutes in length. Recording may end before this limit is reached if camera temperature becomes elevated.

### **Rechargeable Li-ion Battery EN-EL12**

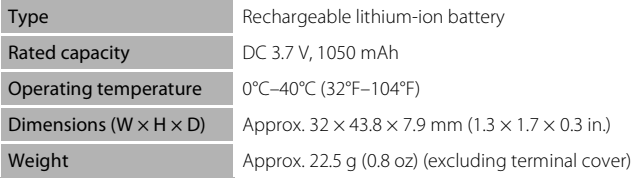

### **Charging AC Adapter EH-69P**

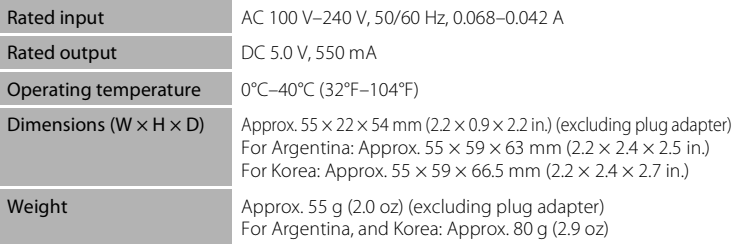

# **Z** Specifications

Nikon will not be held liable for any errors this manual may contain. The appearance of this product and its specifications are subject to change without notice.

# <span id="page-214-1"></span>**Supported Standards**

- **• DCF**: Design Rule for Camera File System is a standard widely used in the digital camera industry to ensure compatibility among different makes of camera.
- **• DPOF**: Digital Print Order Format is an industry-wide standard that allows images to be printed from print orders stored on memory cards.
- **• Exif version 2.3**: This camera supports Exchangeable Image File Format for Digital Still Cameras (Exif) version 2.3 for digital still cameras, a standard that allows information stored with photographs to be used for optimal color reproduction when images are output from Exif-compliant printers.

# <span id="page-214-2"></span><span id="page-214-0"></span>**Approved Memory Cards**

The following Secure Digital (SD) memory cards have been tested and approved for use in this camera.

**•** Memory cards with an SD Speed Class rating of 6 or faster are recommended for recording movies. Movie recording may stop unexpectedly when memory cards with a lower Speed Class rating are used.

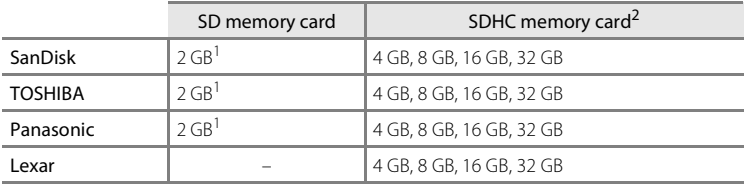

 $1$  If the memory card will be used with a card reader or similar device, be sure that the device supports 2 GB or more.

 $2$  SDHC compliant. If the memory card will be used with a card reader or similar device, make sure that the device supports SDHC.

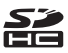

Contact the manufacturer for details on the above cards. We cannot guarantee camera performance when using memory cards made by other manufacturers.

#### Specifications

### **AVC Patent Portfolio License**

This product is licensed under the AVC Patent Portfolio License for the personal and non-commercial use of a consumer to (i) encode video in compliance with the AVC standard ("AVC video") and/or (ii) decode AVC video that was encoded by a consumer engaged in a personal and non-commercial activity and/or was obtained from a video provider licensed to provide AVC video. No license is granted or shall be implied for any other use. Additional information may be obtained from MPEG LA, L.L.C.

See **http://www.mpegla.com**.

#### **About Open Source Software**

This product includes certain open source or other software originating from third parties that is subject to the GNU General Public License (GPL), GNU Library/Lesser General Public License (LGPL) and different and/or additional copyright licenses, disclaimers and notices. The exact terms of GPL, LGPL and some other licenses, disclaimers and notices are available on the menu "About device" in the product.

Nikon offers to provide source code of software licensed under the GPL or LGPL or some other open source licenses allowing source code distribution to you on a CD-ROM for a charge covering the cost of performing such distribution, such as the cost of media, shipping and handling, upon written request to Imaging Company, Nikon corporation, Shin-Yurakucho Bldg., 12-1, Yurakucho 1-chome, Chiyoda-ku, Tokyo 100-8331, Japan.

This offer is valid for a period of three (3) years from the date of the distribution of this product by Nikon.
#### **Trademark Information**

- **•** Microsoft, Windows and Windows Vista are either trademarks or registered trademarks of Microsoft Corporation in the United States and/or other countries.
- **•** Macintosh, Mac OS, and QuickTime are trademarks or registered trademarks of Apple Inc., in the U.S. and other countries.
- **•** Adobe and Acrobat are trademarks or registered trademarks of Adobe Systems  $Inc$
- **•** SD logo and SDHC logo are trademarks of SD-3C, LLC.
- HDMI, **HDMI** logo, and High-Definition Multimedia Interface are trademarks or registered trademarks of HDMI Licensing LLC.
- **•** Bluetooth and the Bluetooth logo are trademarks or registered trademarks of Bluetooth SIG, Inc., and are used under license.
- **•** Wi-Fi and the Wi-Fi logo are trademarks or registered trademarks of the Wi-Fi Alliance.
- **•** Google, the Google logo, Android platform, the Android logo, Google Play, the Google Play logo, Gmail, Google Calendar, Google Checkout, Google Maps, Google Talk, Google Latitude, Picasa and YouTube are trademarks or registered trademarks of Google, Inc.
- **•** All other trade names mentioned in this manual or the other documentation included with your Nikon product are the trademarks or registered trademarks of their respective holders.

# **Index**

**Symbols** T (Telephoto) [23](#page-44-0) W (Wide-angle) [23](#page-44-1) **R** Special effects mode [40](#page-61-0) Easy auto mode [20](#page-41-0), [30](#page-51-0) **A** Auto mode [31](#page-52-0) **SENE** Scene mode [32](#page-53-0)  $\Xi$  Smart portrait mode [41](#page-62-0) **県** Movie [69](#page-90-0) Playback mode [26](#page-47-0) Y Setup menu [74](#page-95-0) Thumbnail playback [1,](#page-22-0) [62](#page-83-0) i Playback zoom [1](#page-22-1), [61](#page-82-0)  $\bigcirc$  Help [32](#page-53-1) Back button [2](#page-23-0)  $\bigoplus$  Home button [2](#page-23-1), [88](#page-109-0) **MENU** Menu button [2,](#page-23-2) [52,](#page-73-0) [63,](#page-84-0) [92](#page-113-0) Numerics 24-hour display [85](#page-106-0) A AC adapter  $15, 6076$  $15, 6076$ AF-assist illuminator [25,](#page-46-0) [75,](#page-96-0) 0059 Airplane mode  $0.5070$ Android [79](#page-100-0) Aperture [24,](#page-45-0) [57](#page-78-0) Application [89](#page-110-0), 0020 Applications screen [89](#page-110-0) Auto flash [45](#page-66-0) Auto mode [31](#page-52-0) Autofocus [25,](#page-46-1) [72,](#page-93-0) 8854 Autofocus mode [72,](#page-93-0) 0054 B Backlighting 2 [37](#page-58-0) Battery [ii,](#page-3-0) [12,](#page-33-0) [14](#page-35-0), [85](#page-106-1) Battery charger [15,](#page-36-1) 0076 Battery latch [2](#page-23-3) Battery level [18](#page-39-0)

Battery-chamber [2](#page-23-4) Battery-chamber/memory card slot cover [12](#page-33-1), [16](#page-37-0) Beach  $\mathbf{\mathfrak{D}}$  [35](#page-56-0) Best Shot Selector [53](#page-74-0), 0036 Black and white copy  $\Box$  [37](#page-58-1) Blink proof  $54, 6041$ Blink warning  $76, 6061$ Bluetooth settings  $91, 6017, 6070$  $91, 6017, 6070$ Brightness [91,](#page-112-1) 0071 BSS [53](#page-74-1), 8836 C Charging AC Adapter [ii](#page-3-0), [14,](#page-35-0) <sup>6-6</sup>76 Close-up  $\frac{16}{16}$  [36](#page-57-0) Cloudy  $6638$ Compression ratio  $6-0.26$ Computer [66](#page-87-0) Connect to S800c 0020 Connector cover [1](#page-22-2) Continuous [53](#page-74-0), 6636 Continuous H [53,](#page-74-0)  $6-636$ Continuous H:120 fps  $53, 6036$  $53, 6036$ Continuous H:60 fps [53](#page-74-0), 0036 Continuous L [53](#page-74-0),  $6-836$ Copy [63,](#page-84-1)  $6-650$ Crop [61](#page-82-0),  $0 - 013$ D Date and time [84](#page-105-0) Date counter  $658$ Date format [84](#page-105-0) Daylight **6-638** Delete [28](#page-49-0) Delete data on memory card [91](#page-112-2), 0073 Digital filter 009 Digital zoom  $75, 6659$  $75, 6659$ Display off  $91, 0071$ D-Lighting  $63, 608$ 

Drag [4](#page-25-0) Dusk/dawn i [35](#page-56-1) E Easy panorama  $\Box$  [38,](#page-59-0)  $\rightarrow$  2 Easy panorama playback  $38, 664$  $38, 664$ Edit text [87](#page-108-0) EH-69P [ii](#page-3-1), [14](#page-35-0) EN-EL12 [ii,](#page-3-0) [12,](#page-33-0) [14](#page-35-0) Enter text [86](#page-107-0) Exposure compensation [49](#page-70-0) Extension  $6-075$ Eyelet for camera strap [1](#page-22-3) F Face detection [22,](#page-43-0) [57](#page-78-1), [58](#page-79-0) File names  $A$ -075 Fill flash [45](#page-66-1) Filter effects  $63, 609$  $63, 609$ Fireworks show ● [37](#page-58-2) Firmware version  $76, 6069$  $76, 6069$ Fixed range auto  $0.35$ Flash [44](#page-65-0) Flash mode [44](#page-65-0), [45](#page-66-2) Flash off [45](#page-66-3) Flick [5](#page-26-0) Fluorescent  $0.38$ Focus [24](#page-45-0) area [6](#page-27-0), [24,](#page-45-0) [58](#page-79-0) Focus lock [60](#page-81-0) indicator [24](#page-45-0) Folder name  $A$ 175 Food  $\sqrt{1}$  [36](#page-57-1) Format [16](#page-37-1),  $0.0073$ Framing grid  $0.56$ Full-frame playback [26](#page-47-0) Full-time AF  $72, 6654$  $72, 6654$ Function that cannot be used Simultaneously [55](#page-76-0)

#### G

Google account [82](#page-103-0) Google Play Store [82](#page-103-0) GPS options  $91, 6063$  $91, 6063$ H HDMI [64](#page-85-0), [75](#page-96-2) HDMI cable  $64, 6015$ HDMI mini connector  $1, 64, 6615$  $1, 64, 6615$  $1, 64, 6615$  $1, 64, 6615$ HDR [37](#page-58-0) Help [32](#page-53-1) High key  $H1$  [40](#page-61-1) High-contrast monochrome  $\Box$  [40](#page-61-2) Home screen [88](#page-109-1) HS movie  $72, 0053$  $72, 0053$ I Identifier 6675 Image mode  $53, 6026$  $53, 6026$ Image review  $74, 6656$ Image size  $53, 6026$  $53, 6026$ Imprinting date and time  $0.57$ Incandescent  $0.38$ Internal memory [17](#page-38-0)

## Internal memory indicator [6,](#page-27-0) [8](#page-29-0), [18,](#page-39-1) [69](#page-90-1)

Internet [93](#page-114-0) ISO sensitivity [53,](#page-74-1) 0035 J

### **JPG 6675** K

Keyboard [87](#page-108-1) L Landscape  $\blacksquare$  [34](#page-55-0) Language  $O 74$ Lens [1,](#page-22-5)  $\ddot{Q}$  14 Lens cover [1](#page-22-6) Low key  $L_0$  [40](#page-61-3)

## M

Macro mode [48](#page-69-0)

#### Index

Maximum movie length [71](#page-92-0) Memory capacity **0027** Memory card [16](#page-37-2),  $\cancel{\bullet}$  19 Memory card slot [2](#page-23-5), [16](#page-37-2) Microphone (stereo) [1](#page-22-7) Monitor [2](#page-23-6), [6,](#page-27-1)  $\overleftrightarrow{Q}$  6 Monitor settings [74,](#page-95-1) 0056  $MOV$   $O = 75$ Movie menu  $72, 6652$  $72, 6652$ Movie options  $72, 6652$  $72, 6652$ Movie playback [73](#page-94-0) Multi-shot 16 [53](#page-74-0), **6-637** N Night landscape  $\blacksquare$  [36](#page-57-2) Night portrait  $\overline{P}$  [35](#page-56-2) Nikon Transfer 2 [66](#page-87-1) Nostalgic sepia **SEPIA [40](#page-61-4)** Notification panel [90](#page-111-0) Number of exposures remaining  $O 27$ O Option menu [92](#page-113-0) Optional accessories **6076** P Party/indoor **1** [35](#page-56-3) Pet portrait auto release [39](#page-60-0) Pet portrait  $\blacktriangleright$  [39](#page-60-0) Photo info **6-656** Playback [26](#page-47-0), [61,](#page-82-1) [73](#page-94-0) Playback menu  $63, 6042$  $63, 6042$ Playback mode [10](#page-31-0), [26](#page-47-0) Playback zoom [61](#page-82-0) Portrait 2 [34](#page-55-1) Power [18](#page-39-2) Power switch [1,](#page-22-8) [18,](#page-39-2) [19](#page-40-0) Power-on lamp [1](#page-22-8), [15](#page-36-2), [18](#page-39-3) Press halfway [24](#page-45-1) Print [64,](#page-85-0) **6046** Print date  $74, 0057$  $74, 0057$ 

Print order  $63, 6046$  $63, 6046$ Printer<sub>64</sub> Protect [63](#page-84-4),  $6-644$ Q Quick retouch [63](#page-84-5), 807 R Rechargeable Li-ion battery [ii,](#page-3-0) [12](#page-33-0), [14](#page-35-0) Record GPS data  $76, 6063$  $76, 6063$ Record orientation  $O 71$ Recording movies [69](#page-90-0) Recording slow motion movies [72](#page-93-1) Red-eye reduction [45](#page-66-4) Reset all [76](#page-97-3), 8067 Retouch  $63, 605$  $63, 605$ Rotate image  $63, 6049$  $63, 6049$ S Scene mode [32](#page-53-0), [34](#page-55-2) Scroll playback  $664$ Select time zone [84,](#page-105-1) [85](#page-106-2) Self-timer [46](#page-67-0) Self-timer lamp [1,](#page-22-9) [42](#page-63-0), [47](#page-68-0) Set date [84](#page-105-2) Set time [84](#page-105-3) Setup menu  $74, 6655$  $74, 6655$ Share images [77](#page-98-0) Shooting [20,](#page-41-0) [22,](#page-43-1) [24](#page-45-0) Shooting menu [53,](#page-74-3)  $6-828$ Shooting mode [10,](#page-31-0) [21](#page-42-0) Shutdown timer  $75, 600$ Shutter sound  $75, 660$ Shutter speed [24](#page-45-0), [57](#page-78-2) Shutter-release button [1,](#page-22-10) [24](#page-45-1) Single [53,](#page-74-0)  $6-836$ Single AF  $72, 0054$  $72, 0054$ Skin softening [53,](#page-74-4) 0040 Slide show  $63, 6042$  $63, 6042$ Slow Sync [45](#page-66-5) Small picture  $63, 6012$  $63, 6012$ 

Smart portrait menu [52,](#page-73-0) 0040 Smile timer  $54, 6041$ Snow  $\boxed{3}$  [35](#page-56-4) Soft SOFT [40](#page-61-5) Speaker [2](#page-23-7)  $Sports \times 34$  $Sports \times 34$ Stand by mode  $0.60$ Strap [3](#page-24-0) Subject tracking  $53, 6631$  $53, 6631$ Sunset **参 [35](#page-56-5)** Switch the screen [89](#page-110-1) T Tap [4](#page-25-1) Telephoto zoom [23](#page-44-2) Thumbnail playback [62](#page-83-0) Time difference [85](#page-106-3) Touch AF/AE [53](#page-74-5),  $0$ <sup>33</sup> Touch and hold [4](#page-25-2) Touch shooting [53,](#page-74-5) [72,](#page-93-3) 0029, 0031,  $6633, 6653$ Touch shutter  $53, 6029$  $53, 6029$ Tripod socket [2](#page-23-8)  $TV$   $6015$ TV settings  $75, 661$  $75, 661$ U Update the A-GPS File  $76, 6063,$  $76, 6063,$  $A666$ Upload images 6020, 6023 Upload to smart device  $0.21$ USB cable [ii,](#page-3-0) [14,](#page-35-1) [64](#page-85-0), [66](#page-87-0) USB connector [1](#page-22-11), [14,](#page-35-0) [64,](#page-85-0) [66](#page-87-0) Use GPS satellite [76](#page-97-2) V Vibration reduction [75,](#page-96-5) 0058 ViewNX 2 [64](#page-85-0), [65](#page-86-0) Volume [73](#page-94-1) W Welcome screen  $74, 6655$ 

White balance  $53, 6638$  $53, 6638$ Wide-angle zoom [23](#page-44-2) Wi-Fi Settings  $80, 6070$  $80, 6070$ Wi-Fi/ Bluetooth antenna [1](#page-22-12) Wind Noise Reduction [72](#page-93-4), 0054 Wireless and network  $91, 6070$ Z Zoom control [1,](#page-22-13) [23](#page-44-2)

> [Technical Notes and Index](#page-196-0) **Technical Notes and Index**

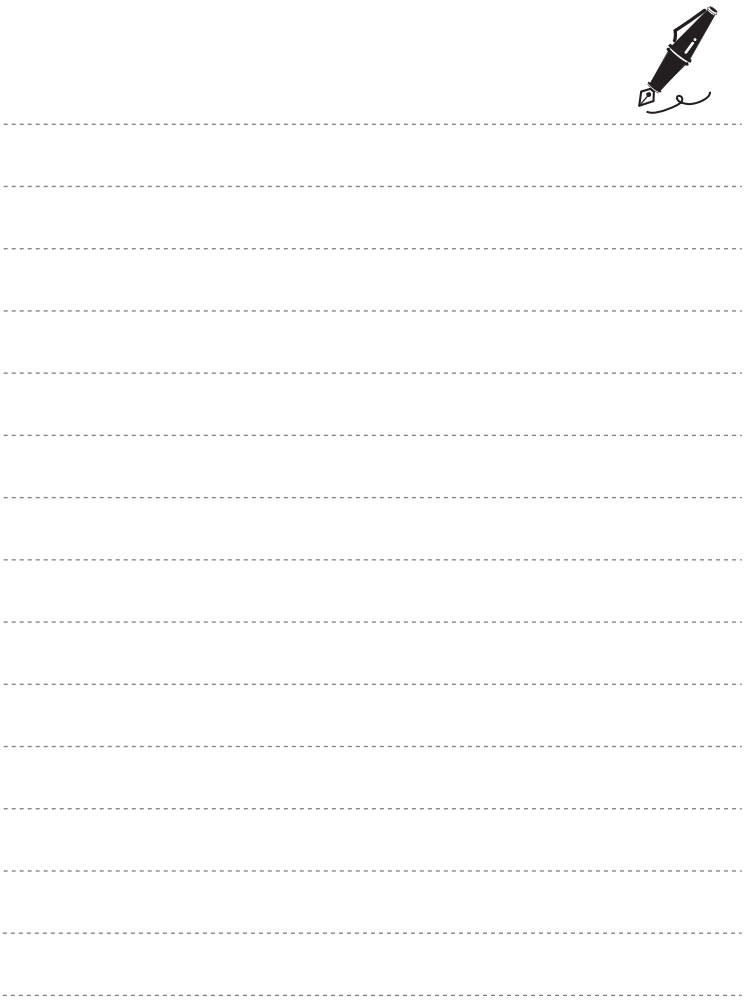

No reproduction in any form of this manual, in whole or in part (except for brief quotation in critical articles or reviews), may be made without written authorization from NIKON CORPORATION.

YP2L04(11)<br>6MN01411-04

E

#### **NIKON CORPORATION**

© 2012 Nikon Corporation